4-469-855-**71**(1)

# **SONY**

# Digitale camera met verwisselbare lens

α-handboek

Montagestuk E

[Inhoud](#page-2-0) [Voorbeeldfoto](#page-5-0) [Menu](#page-21-0) [Index](#page-195-0)

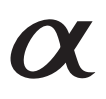

ILCE-3000

© 2013 Sony Corporation NL

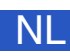

# <span id="page-1-1"></span><span id="page-1-0"></span>**Zo gebruikt u dit handboek**

Klik op een knop bovenaan rechts op de omslag en op een bepaalde bladzijde als u naar de overeenkomende bladzijde wilt springen.

Dit is handig wanneer u zoekt naar een functie die u wilt gebruiken.

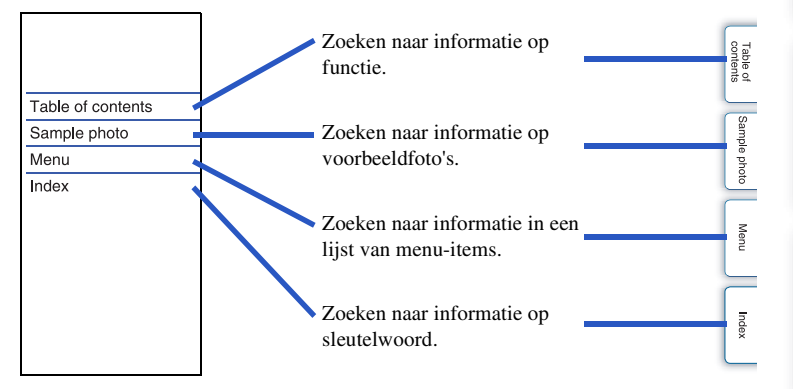

#### **Merktekens en notaties die in dit handboek worden gebruikt**

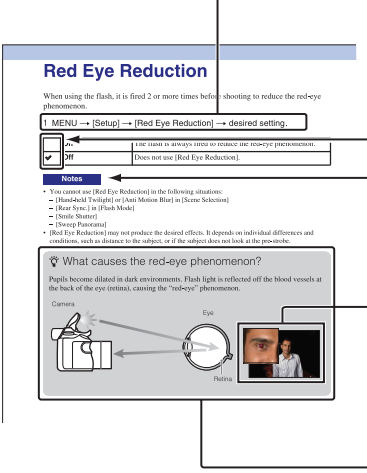

In dit handboek wordt de volgorde van handelingen getoond door middel van pijlen  $(\rightarrow)$ . Bedien de camera in de aangegeven volgorde.

De standaardinstelling wordt aangeduid  $door \ll 1$ .

Duidt aanwijzingen en beperkingen aan die relevant zijn voor de juiste bediening van de camera.

De foto's die als voorbeeldfoto's in deze handleiding worden gebruikt, zijn gereproduceerde afbeeldingen en niet de werkelijke afbeeldingen die met deze camera zijn gemaakt.

— Het symbool  $\ddot{Q}$  geeft informatie aan die nuttig is om te weten.

[Inhoud](#page-2-1)

[Voorbeeldfoto](#page-5-1)

Voorbeeldfoto

[Menu](#page-21-0)

## <span id="page-2-1"></span><span id="page-2-0"></span>**Inhoud**

### [Opmerkingen over het gebruik van de](#page-1-0)  [camera](#page-1-0)

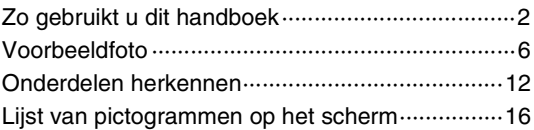

## [Eenvoudige bedieningshandelingen](#page-18-0)

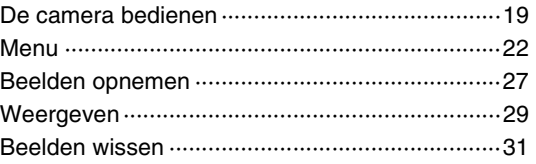

### [De functie Creatief met foto's gebruiken](#page-31-0)

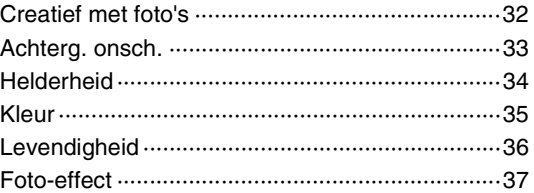

### [Functies gebruiken met de](#page-51-0)  [functiekeuzeknop](#page-51-0)

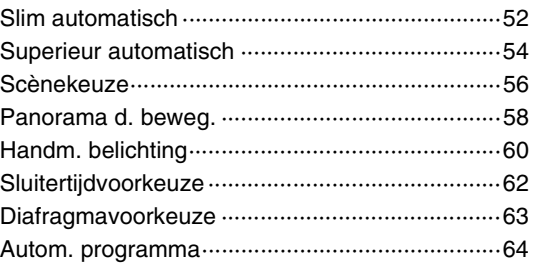

## [Functies gebruiken met het besturingswiel](#page-38-0)

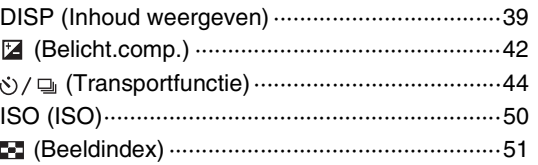

### [Functies in het menu gebruiken](#page-21-1)

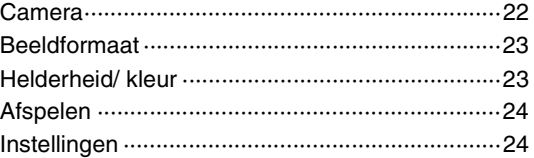

### [Aansluiten op andere apparatuur](#page-163-0)

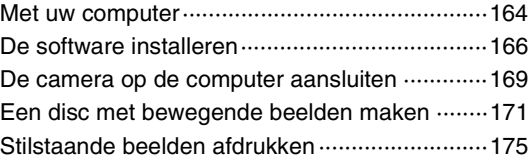

## [Problemen oplossen](#page-175-0)

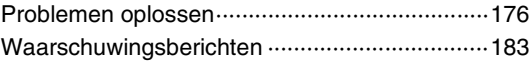

# **[Overige](#page-185-0)**

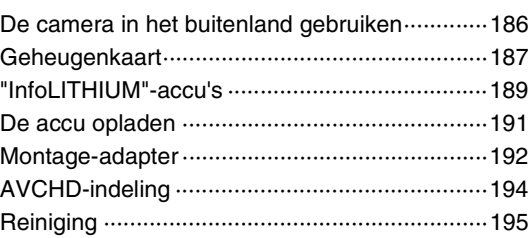

## **[Index](#page-195-1)**

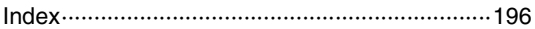

# <span id="page-5-1"></span><span id="page-5-0"></span>**Voorbeeldfoto**

"Dit is de scène die ik wil vastleggen in een foto, maar hoe moet ik dat doen?" U vindt misschien het antwoord door de voorbeeldfoto's die hier worden gegeven, door te lopen. Klik op de voorbeeldfoto van uw keuze.

[Foto's maken van mensen \(pagina 7\)](#page-6-0) [Macrofoto's maken \(pagina 8\)](#page-7-0) [Landschapsopnamen maken \(pagina 9\)](#page-8-0) [Opnamen maken van zonsondergang/nachtelijke taferelen \(pagina 10\)](#page-9-0) [Opnamen maken van snel bewegende onderwerpen \(pagina 11\)](#page-10-0)

Als u op een foto klikt, springt het scherm naar de bladzijde die de functie beschrijft die wordt aanbevolen voor het vastleggen van een dergelijke foto.

Raadpleeg die beschrijvingen in aanvulling op de opnametips die op het scherm van de camera worden weergegeven.

Nadere bijzonderheden over de bediening vindt u op de tussen haakjes vermelde bladzijden.

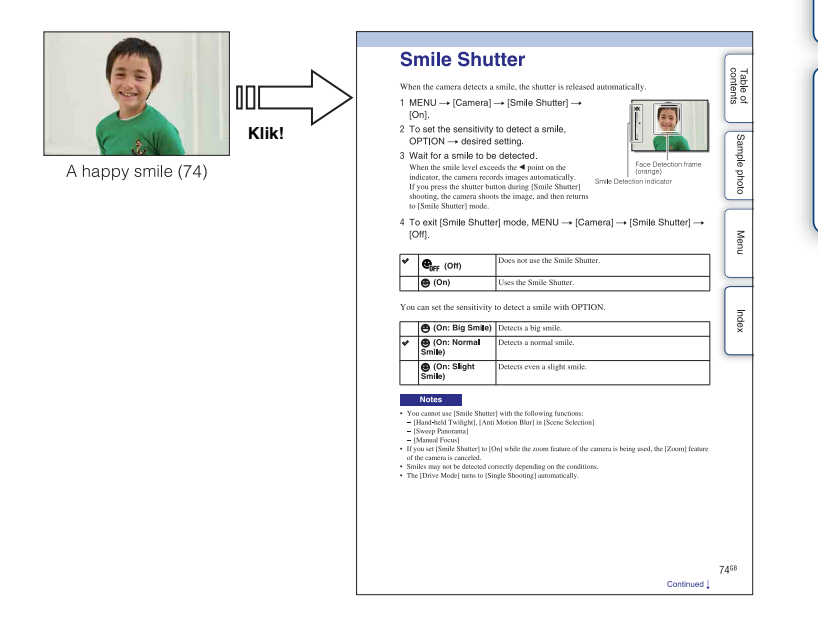

Vervolg  $\perp$ 

### <span id="page-6-0"></span>**Foto's maken van mensen**

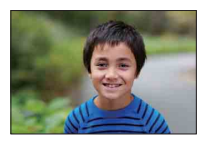

Een persoon wordt scherp afgebeeld terwijl

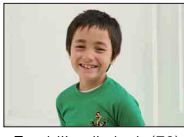

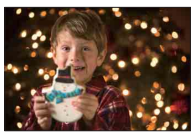

Een persoon voor een nachtscène [\(56](#page-55-1)) Een bewegend persoon [\(50](#page-49-0))

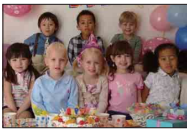

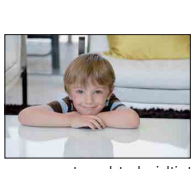

Een persoon met zachte huidtinten ([79\)](#page-78-0)

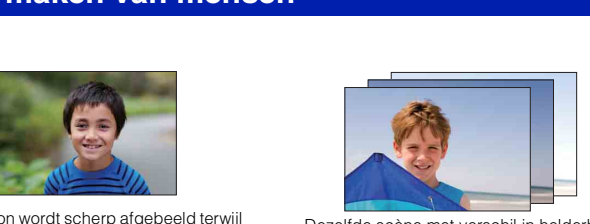

dersoon wordt scherp afgebeeld terwijl Dezelfde scène met verschil in helderheid<br>de achtergrond onscherp is [\(33](#page-32-0)) [19] Dezelfde scène met verschil in helderheid ([49\)](#page-48-0)

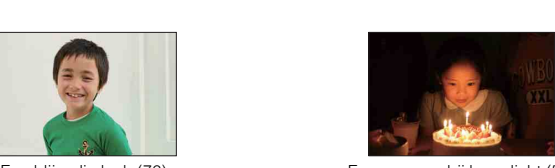

Een blije glimlach ([76\)](#page-75-0) Een persoon bij kaarslicht ([57\)](#page-56-0)

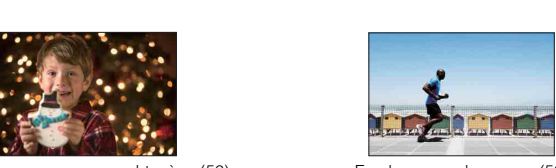

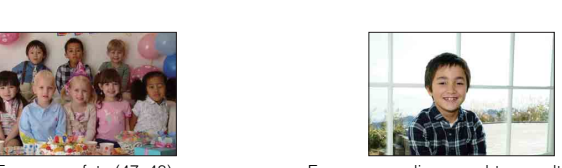

Een groepsfoto [\(47](#page-46-0), [48\)](#page-47-0) Een persoon die van achter wordt belicht ([65\)](#page-64-0)

### <span id="page-7-0"></span>**Macrofoto's maken**

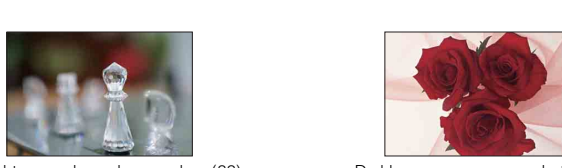

De achtergrond onscherp maken ([33\)](#page-32-0) De kleur aanpassen aan het licht

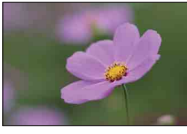

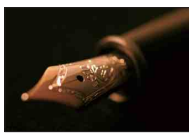

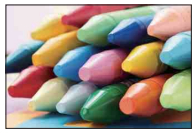

Camerabewegingen voorkomen bij opnamen binnenshuis [\(50](#page-49-0))

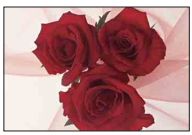

binnenshuis ([90\)](#page-89-0)

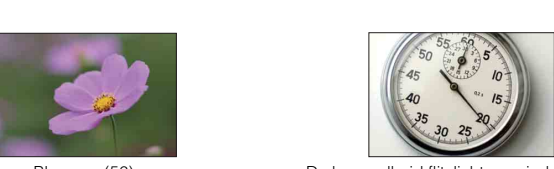

Bloemen [\(56](#page-55-0)) De hoeveelheid flitslicht verminderen ([94\)](#page-93-0)

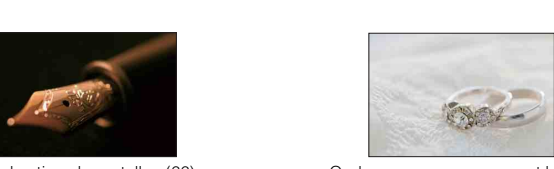

Handmatig scherpstellen [\(66](#page-65-0)) Onderwerpen opnemen met betere helderheid ([42\)](#page-41-0)

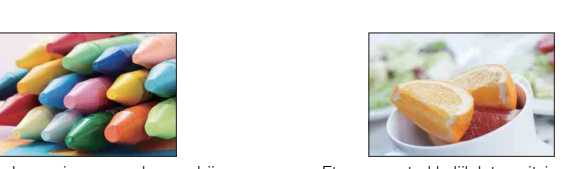

Eten er aantrekkelijk laten uitzien ([42\)](#page-41-0)

### <span id="page-8-0"></span>**Landschapsopnamen maken**

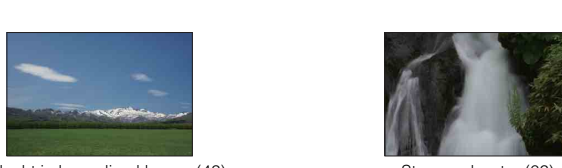

De lucht in levendige kleuren (42) Stromend water (62)

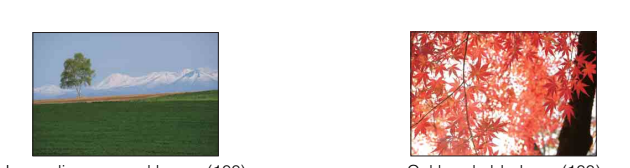

Levendige groene kleuren (100) Gekleurde bladeren (100)

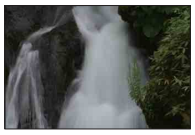

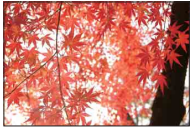

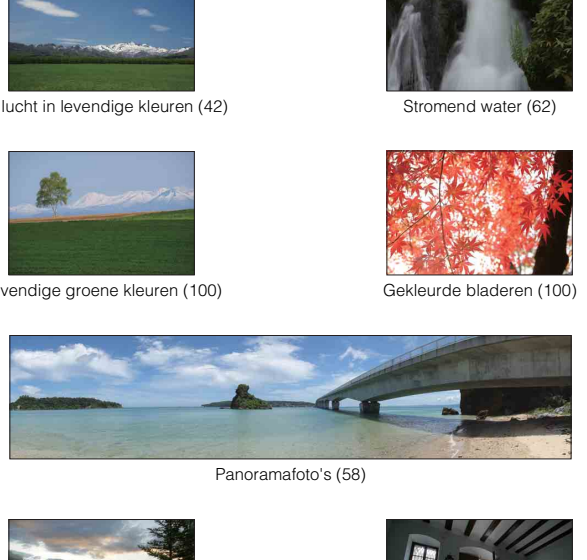

Panoramafoto's (58)

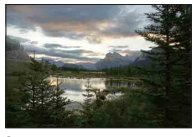

Omgeving met een breed helderheidsbereik [\(95](#page-94-0))

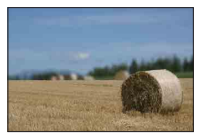

De achtergrond onscherp maken ([33\)](#page-32-0) Uw opname recht houden [\(115\)](#page-114-0)

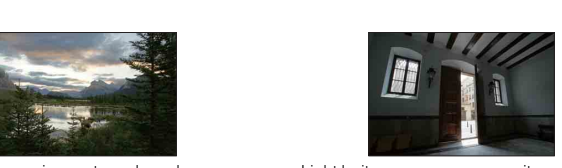

Licht buiten opgenomen vanuit een donker interieur [\(95\)](#page-94-0)

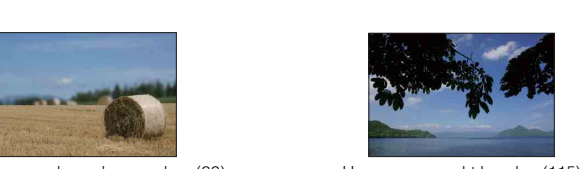

[Menu](#page-21-0)

[Inhoud](#page-2-1)

#### <span id="page-9-0"></span>**Opnamen maken van zonsondergang/nachtelijke taferelen**

[Voorbeeldfoto](#page-5-1)

Voorbeeldfoto

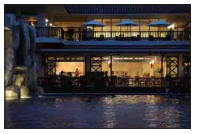

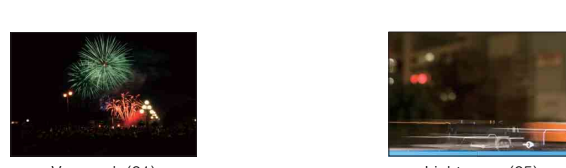

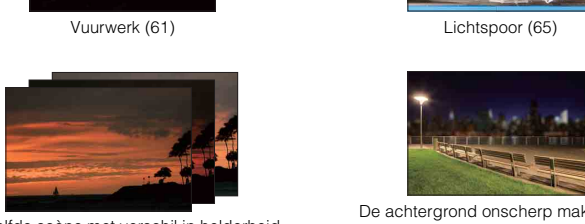

Dezelfde scène met verschil in helderheid [\(49](#page-48-0))

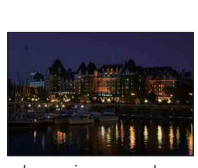

Camerabewegingen voorkomen ([47\)](#page-46-0)

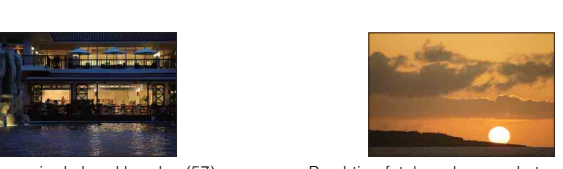

De camera in de hand houden ([57\)](#page-56-1) Prachtige foto's maken van het rode licht van de zonsondergang [\(56](#page-55-3))

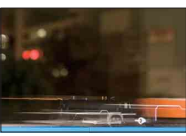

Vuurwerk (61) Lichtspoor [\(65\)](#page-64-0)

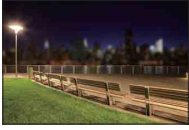

De achtergrond onscherp maken [\(33](#page-32-0))

[Menu](#page-21-0)

#### <span id="page-10-0"></span>**Opnamen maken van snel bewegende onderwerpen**

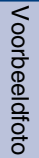

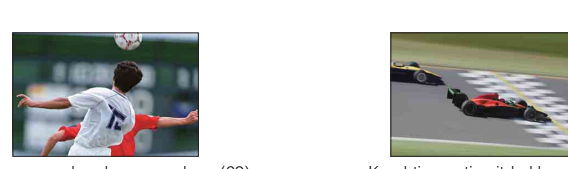

Een bewegend onderwerp volgen ([69\)](#page-68-0) Krachtige actie uitdrukken ([62\)](#page-61-0)

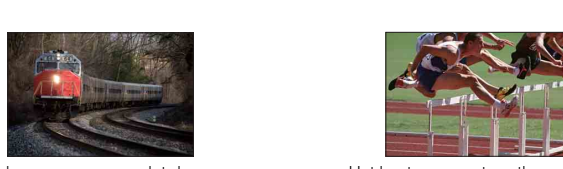

Het onderwerp opnemen dat de camera nadert [\(66](#page-65-0))

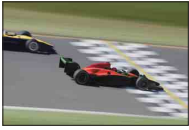

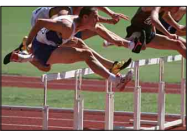

Het beste moment vastleggen ([46\)](#page-45-0)

# <span id="page-11-0"></span>**Onderdelen herkennen**

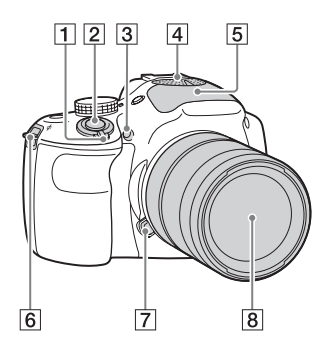

#### **Wanneer de lens is verwijderd**

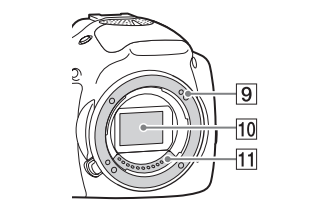

Raadpleeg de paginanummers tussen haakjes voor meer informatie over de bediening van de onderdelen.

- **1** ON/OFF (Aan/Uit)-schakelaar
- 2 Ontspanknop ([27](#page-26-0))
- 3 AF-hulplicht/Zelfontspannerlampje/ Lach-sluiterlampje
- $\boxed{4}$  Microfoon<sup>1)</sup>
- $\overline{5}$  Flitser [\(65\)](#page-64-0)
- **6** Bevestigingsoog voor de schouderriem Bevestig de schouderriem om te voorkomen dat de camera valt en beschadigd raakt.

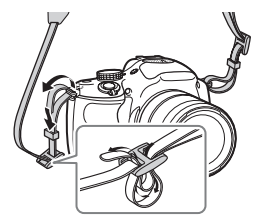

- G Lensontgrendelingsknop
- **8** Lens
- **9** Vatting
- $|10|$  Beeldsensor<sup>2)</sup>
- $\boxed{11}$  Contactpunten van de lens<sup>2)</sup>
- <sup>1)</sup> Bedek dit deel niet tijdens het opnemen van films
- $2)$  Raak dit onderdeel niet rechtstreeks aan.

[Menu](#page-21-0)

[Voorbeeldfoto](#page-5-0)

Voorbeeldfoto

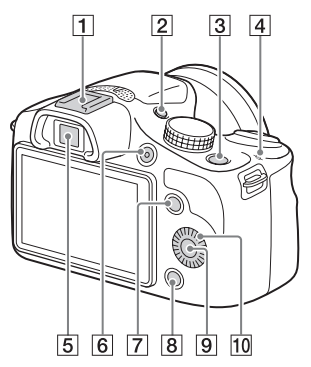

 $\boxed{1}$  Multi-interfaceschoen<sup>1)2)</sup>

#### **2** FINDER/LCD-knop

- U kunt omschakelen tussen weergave op het LCD-scherm en op de zoeker. (In de weergavefunctie is alleen het LCD-scherm beschikbaar.)
- $|3| \triangleright$  (weergave-)knop ([29](#page-28-0))
- $\boxed{4}$   $\rightarrow$  Positiemarkering beeldsensor ([66\)](#page-65-1)
- E Zoeker
- $\boxed{6}$  MOVIE-knop ([27](#page-26-0))
- **7** Schermtoets A [\(20\)](#page-19-0)
- 8 Schermtoets B ([20](#page-19-0))
- $\boxed{9}$  Schermtoets C ([20](#page-19-0))
- 10 Besturingswiel ([19](#page-18-2))
- 1) Voor meer informatie over accessoires voor de multi-interfaceschoen, bezoekt u de website van Sony voor uw gebied, of neemt u contact op met uw Sony-dealer of plaatselijk, erkend Sony-servicecentrum. Accessoires voor de accessoireschoen kunnen ook worden gebruikt. De werking van accessoires van andere fabrikanten kan niet worden gegarandeerd.

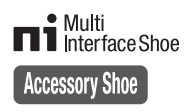

2) Accessoires voor de Zelfvergrendelende accessoireschoen kunnen ook worden bevestigd met behulp van een schoenadapter (los verkrijgbaar).

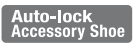

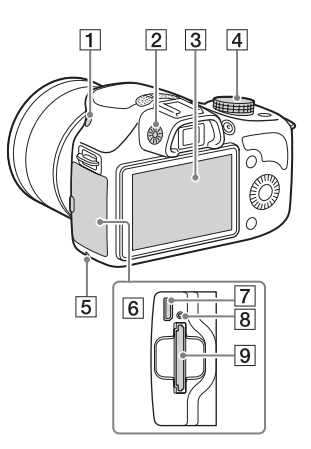

- $\boxed{1}$   $\sharp$  (flitser pop-up-)-knop ([65](#page-64-0))
- 2 Diopter-instelwiel
- 3 LCD-scherm
- $\overline{4}$  Functiekeuzeknop
- **5** Toegangslampje
- **6** Deksel van de geheugenkaart/aansluiting
- G Multi/Micro USB-aansluiting ([169\)](#page-168-0) Ondersteunt een micro-USB-compatibel apparaat.
- **8** Oplaadlampje
- **9** Insteeksleuf geheugenkaart

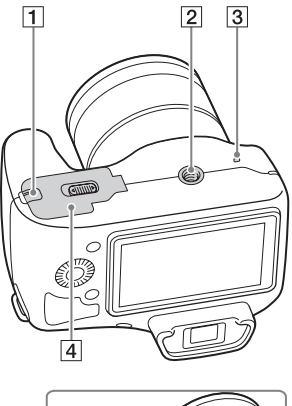

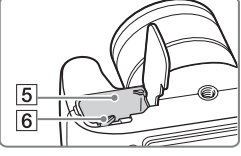

1 Afdekking van verbindingsplaat Gebruik deze wanneer u een AC-PW20 netspanningsadapter (los verkrijgbaar) gebruikt. Steek de verbindingsplaat in het accuvak en geleid het snoer daarna door de opening in het afdekking van verbindingsplaat zoals hieronder is afgebeeld.

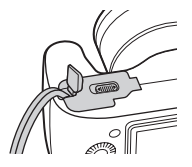

• Let erop dat het snoer niet bekneld raakt wanneer u de accudeksel sluit.

#### 2 Schroefgat voor statief

- Gebruik een statief met een schroeflengte van minder dan 5,5 mm. U kunt de camera niet stevig op een statief bevestigen als de schroef langer is dan 5,5 mm en daarbij mogelijk de camera beschadigen.
- 3 Luidspreker
- $\overline{4}$  Accudeksel
- **5** Accuvak
- 6 Vergrendelingshendel

[Inhoud](#page-2-0)Voorbeeldfoto [Voorbeeldfoto](#page-5-0) [Menu](#page-21-0) [Index](#page-195-0)

### **Lens**

#### **E 18 - 55 mm F3.5-5.6 OSS**

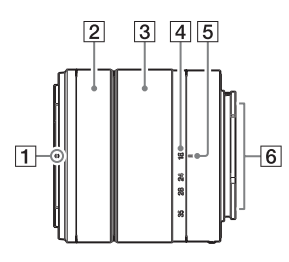

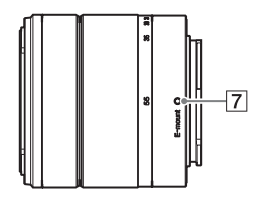

- 1 Lenskapmarkering
- 2 Scherpstelring
- 3 Zoomring
- 4 Schaal voor brandpuntsafstand
- **5** Markeringen voor brandpuntsafstand
- $\boxed{6}$  Contactpunten van de lens<sup>1)</sup>
- 7 Vattingmarkering
- 1) Raak dit onderdeel niet rechtstreeks aan.

# <span id="page-15-0"></span>**Lijst van pictogrammen op het scherm**

Pictogrammen worden op het scherm afgebeeld om de status van de camera aan te duiden. U kunt de weergave op het scherm wijzigen door middel van DISP (Inhoud weergeven) op het besturingswiel [\(pagina 39\).](#page-38-1)

 $\overline{a}$ 

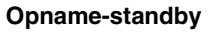

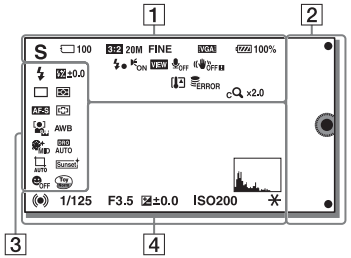

#### **Grafische weergave**

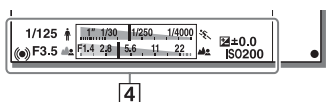

#### **Bewegende beelden opnemen**

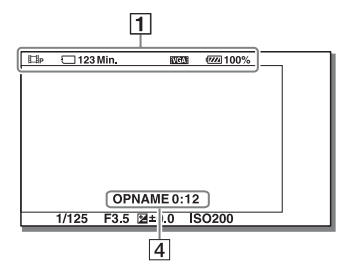

#### **Weergave**

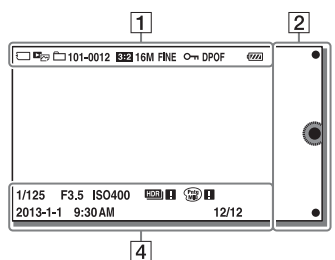

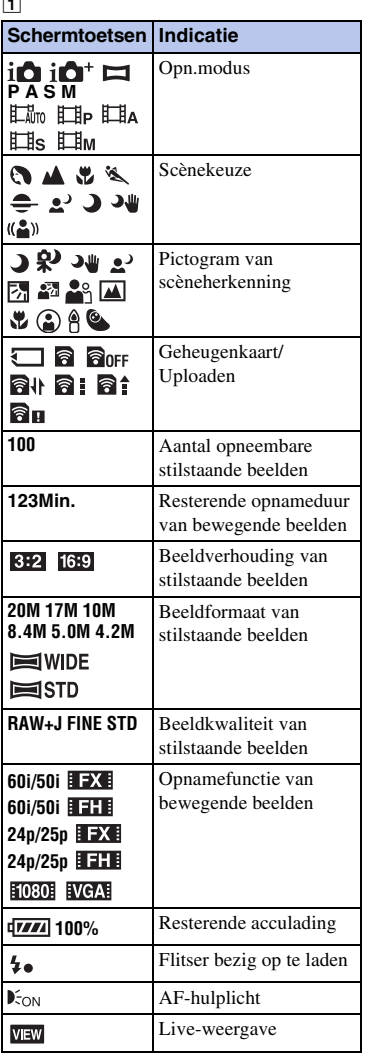

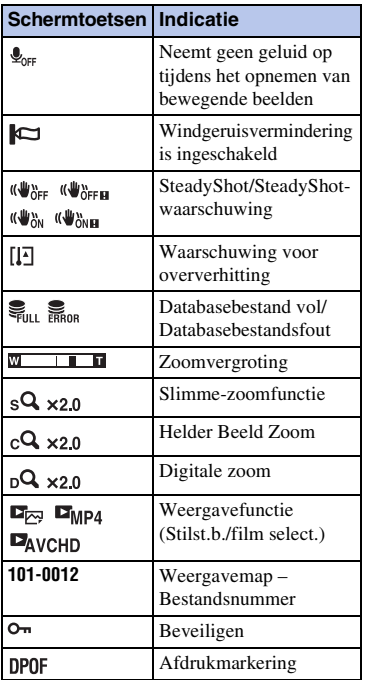

 $\overline{2}$ 

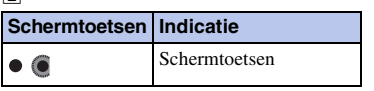

#### $\overline{3}$

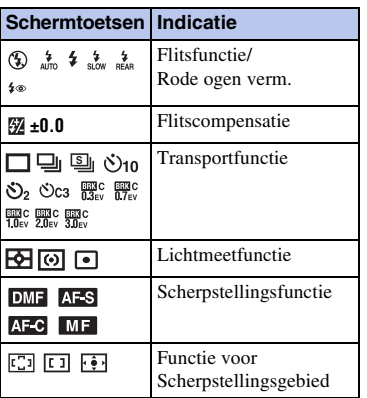

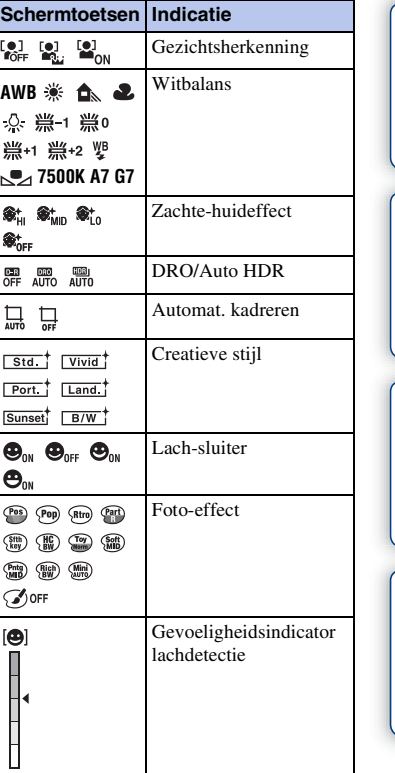

#### $\overline{4}$

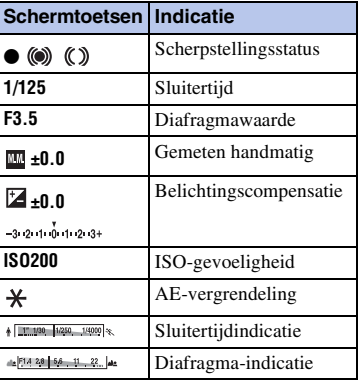

[Inhoud](#page-2-0)

[Voorbeeldfoto](#page-5-0)

Voorbeeldfoto

[Menu](#page-21-0)

[Index](#page-195-0)

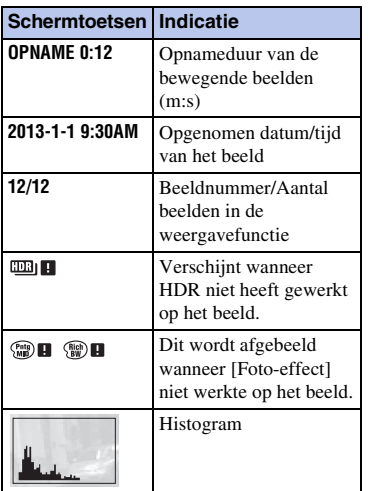

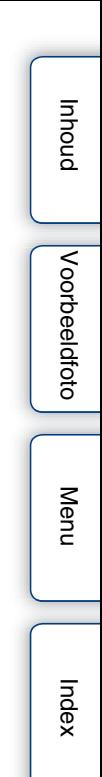

# <span id="page-18-1"></span><span id="page-18-0"></span>De camera bedienen

Met het besturingswiel en de schermtoetsen kunt u diverse functies van de camera gebruiken.

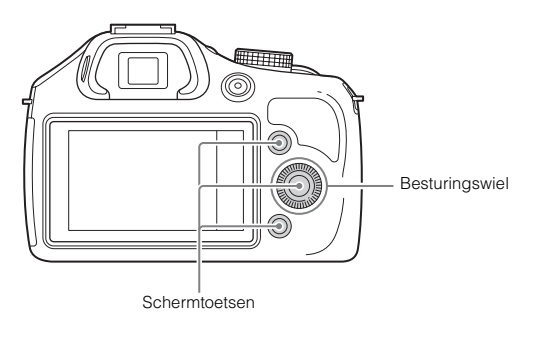

### <span id="page-18-2"></span>**Besturingswiel**

Tijdens het opnemen zijn de functies DISP (Inhoud weergeven), [Z] (Belicht.comp.), (Transportfunctie) en ISO (ISO) toegewezen aan het besturingswiel. Tijdens het weergeven zijn de functies DISP (Inhoud weergeven) en (Beeldindex) toegewezen aan het besturingswiel.

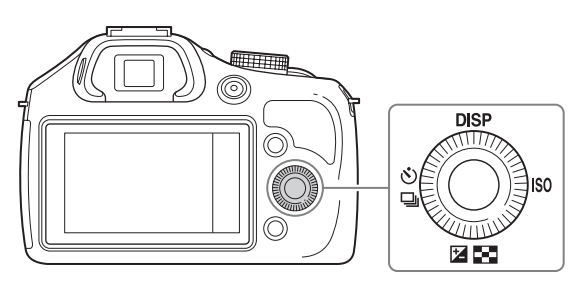

Wanneer u het besturingswiel draait of op de boven-/onder-/rechter-/linkerzijde ervan drukt, overeenkomstig de schermweergave, kunt u items selecteren en instellen. Uw selectie wordt vastgelegd wanneer u op het midden van het besturingswiel drukt.

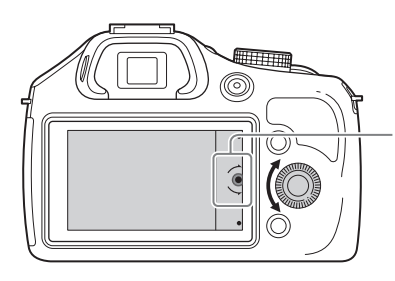

De pijl duidt aan dat u het besturingswiel kunt draaien.

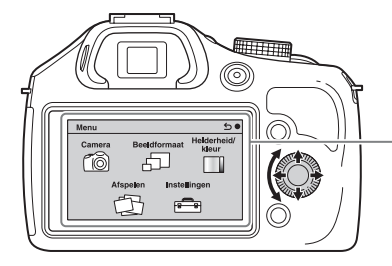

Wanneer opties op het scherm worden weergegeven, kunt u die doorlopen door aan de rechter-/linker-/boven-/onderzijde van het besturingswiel te draaien of erop te drukken. Druk op het midden als u uw keuze wilt maken.

### <span id="page-19-0"></span>**Schermtoetsen**

De schermtoetsen vervullen verschillende rollen, afhankelijk van de context. De rol (functie) die aan elk van de schermtoetsen is toegewezen, wordt op het scherm getoond.

Als u de functie wilt gebruiken die in de rechterbovenhoek van het scherm wordt weergegeven, drukt u op schermtoets A. Als u de functie wilt gebruiken die in de rechteronderhoek van het scherm wordt weergegeven, drukt u op schermtoets B. Als u de functie die in het midden wordt getoond, wilt gebruiken, drukt u op het midden van het besturingswiel (schermtoets C).

U kunt functies toewijzen aan de schermtoets B [\(pagina 136\).](#page-135-0)

In dit handboek worden de schermtoetsen aangeduid door het pictogram of door de functie die op het scherm wordt getoond.

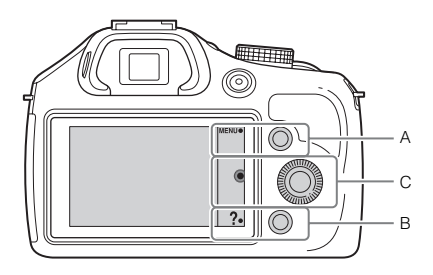

In dit geval werkt de schermtoets A als de MENU-knop (Menu) en de schermtoets B als de ?-knop (Opnametips).

Vervolg 1

### **Functiekeuzeknop**

Selecteer een opnamefunctie aan de hand van het onderwerp.

1 Draai de functiekeuzeknop en stel deze in op de gewenste opnamefunctie.

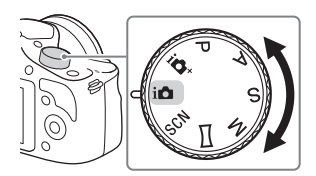

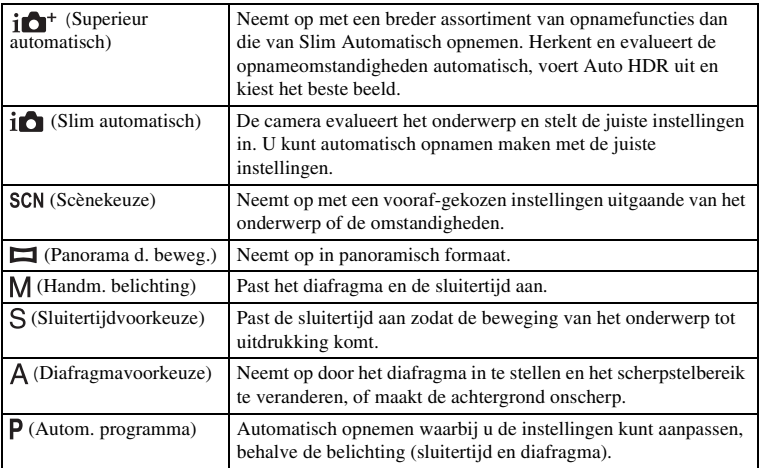

[Inhoud](#page-2-0)

# <span id="page-21-3"></span><span id="page-21-1"></span><span id="page-21-0"></span>**Menu**

U kunt de basisinstellingen instellen voor de camera als geheel of functies uitvoeren zoals opnamen maken, afspelen of andere bedieningshandelingen.

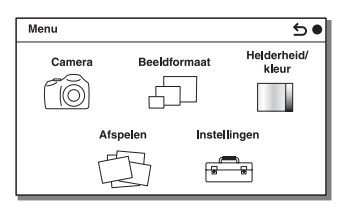

- 1 Selecteer MENU.
- 2 Selecteer het item van uw keuze door op de rechter-/linker-/boven-/onderzijde van het besturingswiel te drukken en daarna op het midden te drukken.
- 3 Volg de instructies op het scherm en selecteer het item van uw keuze en druk op het midden van het besturingswiel als u uw keus wilt maken.

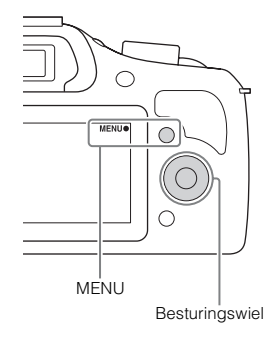

### <span id="page-21-2"></span>**Camera**

U kunt de opnamefuncties instellen, zoals ononderbroken opnamen, zelfontspanner en flitser.

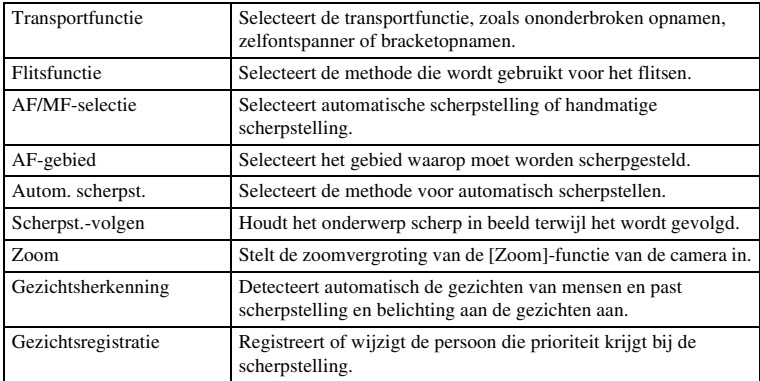

[Inhoud](#page-2-0)

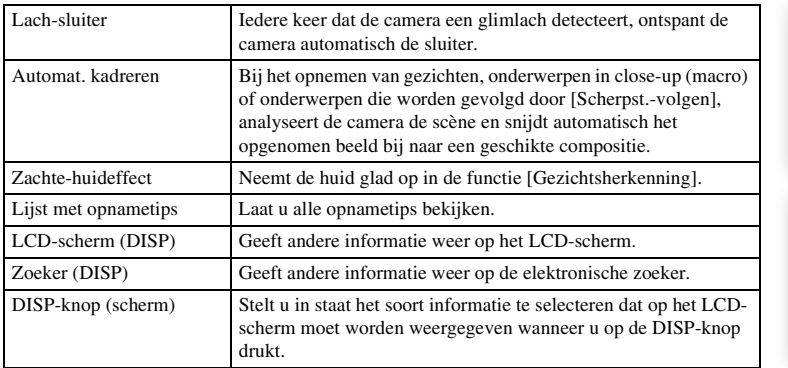

### <span id="page-22-0"></span>**Beeldformaat**

Biedt u de mogelijkheid het beeldformaat en de beeldverhouding in te stellen.

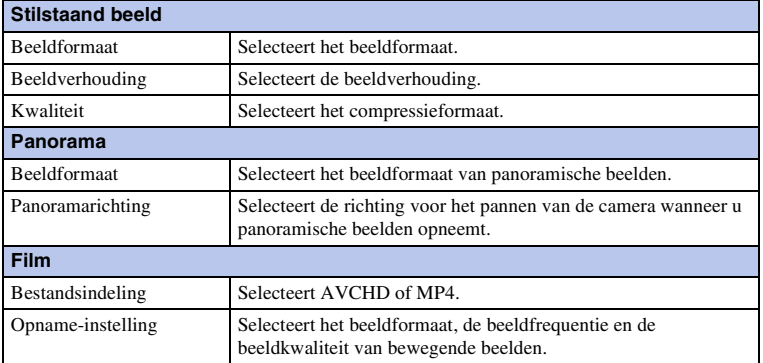

### <span id="page-22-1"></span>**Helderheid/ kleur**

Hiermee kunt u de instellingen voor de helderheid, zoals de lichtmeetfunctie, en de kleureninstellingen, zoals de witbalans, maken.

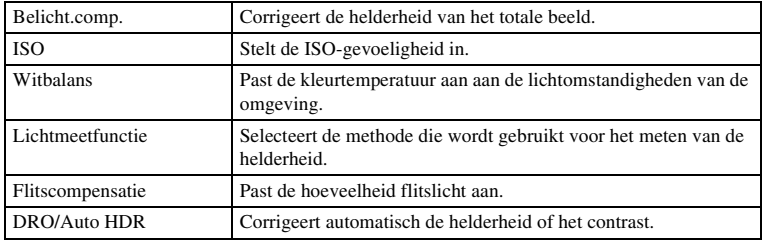

23NL

Vervolg  $\downarrow$ 

[Inhoud](#page-2-0)

Voorbeeldfoto [Voorbeeldfoto](#page-5-0)

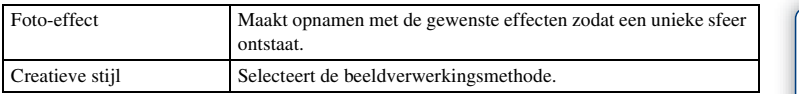

### <span id="page-23-0"></span>**Afspelen**

Hiermee kunt u de weergavefuncties instellen.

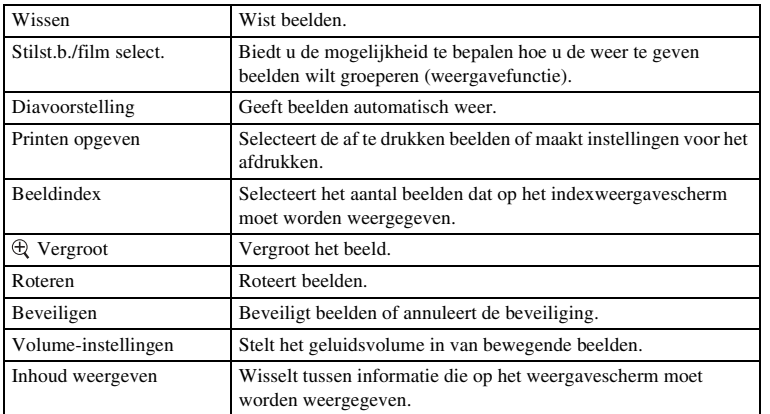

### <span id="page-23-1"></span>**Instellingen**

Hiermee kunt u meer gedetailleerde instellingen voor opnamen maken, of de instellingen van de camera wijzigen.

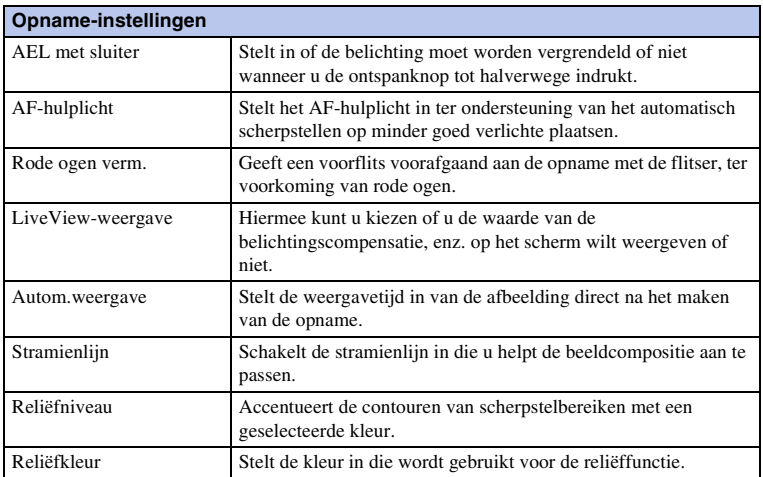

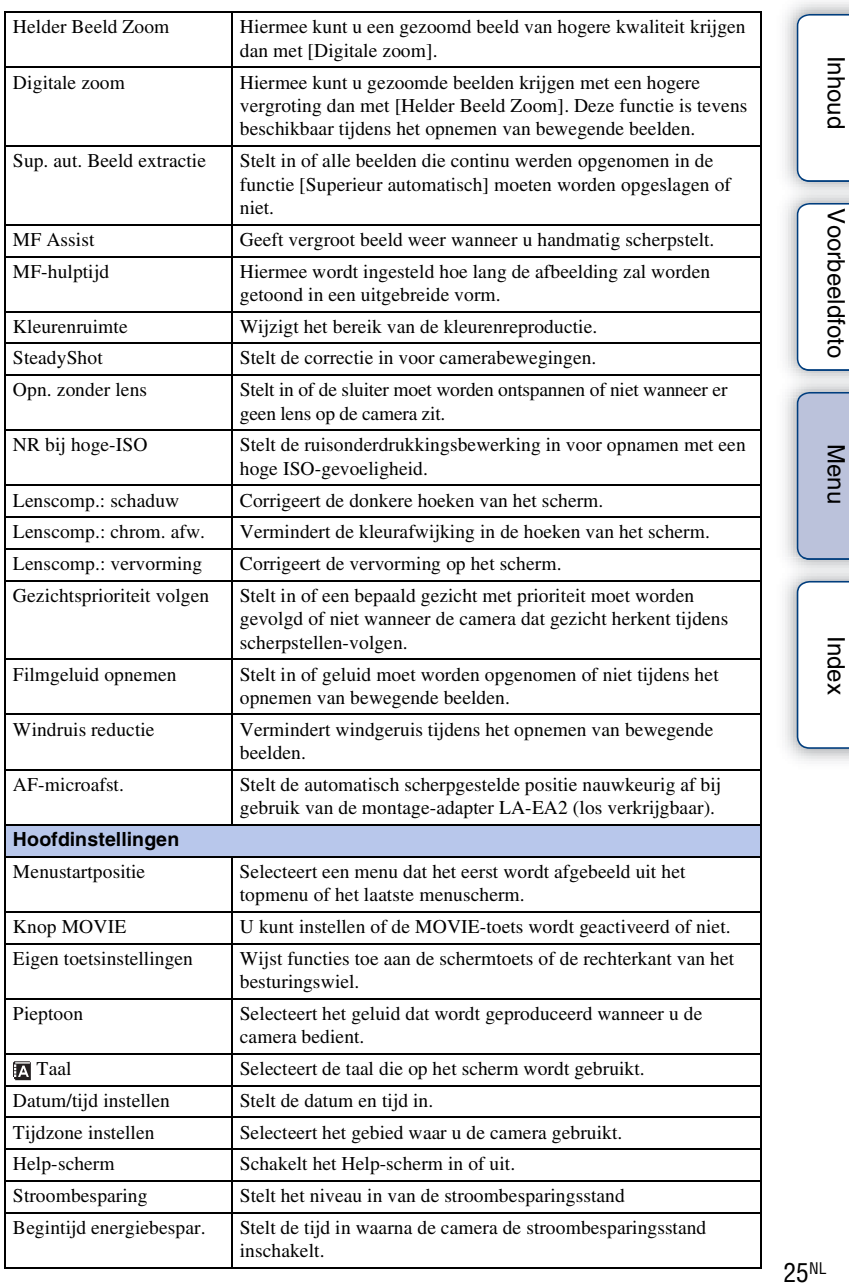

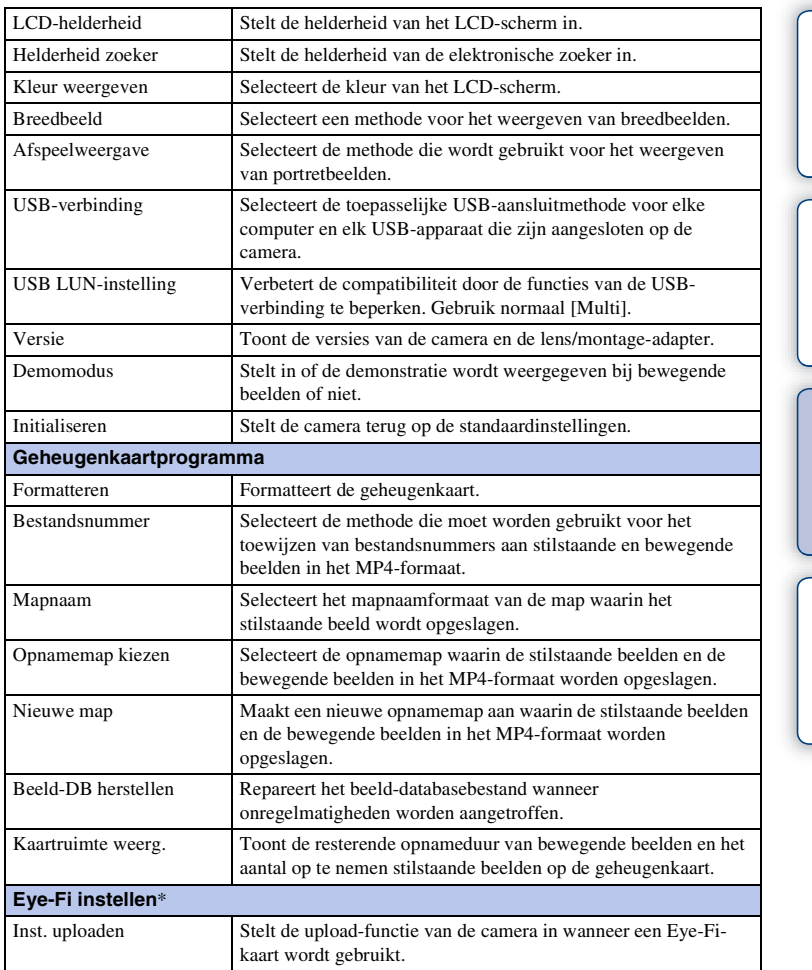

\* Deze instelling verschijnt wanneer een Eye-Fi-kaart (los verkrijgbaar) in de camera is geplaatst.

[Inhoud](#page-2-0)

[Voorbeeldfoto](#page-5-0)

Voorbeeldfoto

[Menu](#page-21-3)

[Index](#page-195-0)

## <span id="page-26-0"></span>**Beelden opnemen**

Hieronder wordt het opnemen beschreven met alle instellingen zoals ze stonden toen u de camera kocht.

De camera neemt beslissingen die geschikt zijn voor de situatie en past de instellingen aan.

- 1 Kijk naar het LCD-scherm of door de zoeker, en positioneer de camera. De functie Scèneherkenning begint te werken.
- 2 Als u stilstaande beelden wilt maken, drukt u de ontspanknop half in, stelt u scherp op uw onderwerp en maakt u vervolgens de opname door de ontspanknop geheel in te drukken.

Bij het opnemen van gezichten, onderwerpen in close-up (macro) of onderwerpen die worden gevolgd door [Scherpst.-volgen], analyseert de camera de scène en snijdt automatisch het opgenomen beeld bij naar een geschikte compositie. Het oorspronkelijke maar ook het bijgesneden beeld worden opgeslagen [\(pagina 78\)](#page-77-0).

Druk op de MOVIE-knop als u films wilt opnemen.

Druk nogmaals op de MOVIE-knop als u het opnemen wilt stoppen.

#### **Opmerkingen**

- De maximale, ononderbroken opnameduur van bewegende beelden is ongeveer 29 minuten (beperkt door de productspecificaties).
- De ononderbroken opnameduur van MP4 12M is ongeveer 20 minuten (beperkt door een maximale bestandsgrootte van 2 GB).
- De opnametijd kan korter zijn afhankelijk van de omgevingstemperatuur of opnamecondities.

### ö Over Scèneherkenning

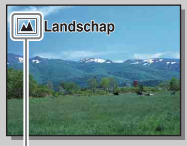

Pictogram voor herkende scène en gids

Met de functie Scèneherkenning kan de camera automatisch de opnamecondities herkennen en kunt u de opname maken met de juiste instellingen.

• De camera herkent  $\bigcup$  (Nachtscène),  $\bigotimes$  (Nachtscène m. statief),  $\bigotimes$  (Nachtportret), **Z** (Tegenlichtopname),  $\mathbf{Z}$  (Portret m. tegenlicht),  $\mathbf{P}^{\circ}$  (Portretopname), (Landschap), (Macro), (C) (Spotlight),  $\bigcirc$  (Duister) of  $\bigcirc$  (Kind), en beeldt het bijbehorende pictogram en gids af op het LCD-scherm zodra de scène is herkend.

#### $\ddot{\mathbf{y}}$  Tips voor het opnemen van een stilstaand beeld van een onderwerp waarop u moeilijk kunt scherpstellen

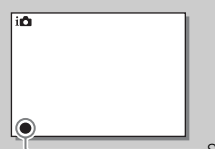

Wanneer de camera niet automatisch op het onderwerp kan scherpstellen, knippert de scherpstellingsindicator. Maak opnieuw een compositie van de opname of kies een andere instelling voor het scherpstellen.

Scherpstellingsindicator

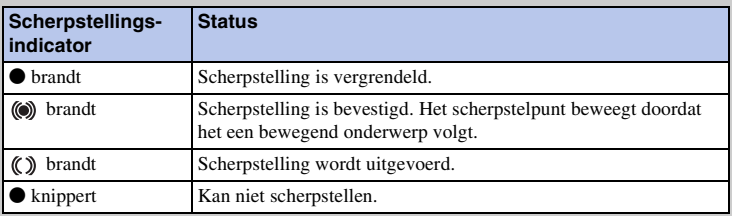

• Scherpstellen kan moeilijk zijn in de volgende situaties:

- Het is donker en het onderwerp is ver weg.
- Er is weinig contrast tussen het onderwerp en de achtergrond.
- Het onderwerp is zichtbaar door glas heen.
- Het onderwerp beweegt snel.
- Het onderwerp reflecteert licht, bijvoorbeeld een spiegel of heeft glimmende oppervlakken.
- Het onderwerp knippert.
- Het onderwerp wordt van achteren belicht.

[Inhoud](#page-2-0)

# <span id="page-28-0"></span>**Weergeven**

Geeft de vastgelegde beelden weer.

- 1 Druk op de (weergave-)knop.
- 2 Selecteer het beeld met het besturingswiel.
- 3 Druk op het midden van het besturingswiel als u panoramische beelden of films wilt weergeven.

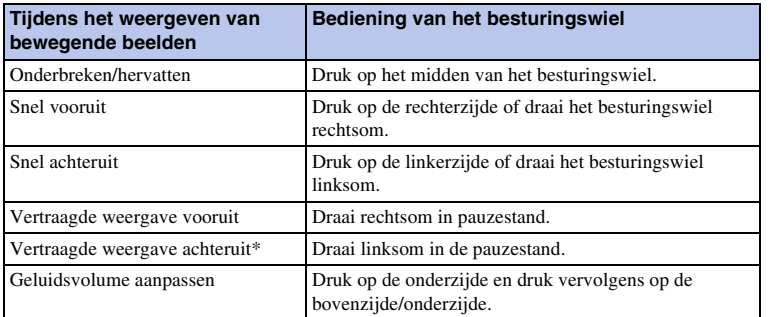

De film wordt beeld-voor-beeld afgespeeld.

#### **Opmerkingen**

• Panoramische beelden die met andere camera's zijn opgenomen, worden mogelijk niet goed weergegeven.

### $\ddot{\mathbf{y}}$  Een map van uw keuze weergeven

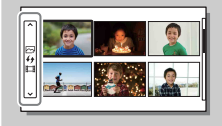

U kunt een map van uw keuze selecteren door de balk links van het indexweergavescherm [\(pagina 51\)](#page-50-0) te selecteren en daarna op de boven- of onderzijde van het besturingswiel te drukken. U kunt omschakelen tussen het weergeven van stilstaande beelden en bewegende beelden door op het midden van het besturingswiel te drukken.

phouu

[Voorbeeldfoto](#page-5-0)

Voorbeeldfoto

Vervolg  $\perp$ 

### **Vergrote weergave**

Een gedeelte van een stilstaand beeld kan worden vergroot tijdens de weergave. Dit is handig om de scherpstelling van een vastgelegd stilstaand beeld te bekijken. U kunt de weergegeven beelden vergroten vanuit het menu [\(pagina 106\).](#page-105-0)

- 1 Geef het beeld weer dat u wilt vergroten en selecteer daarna  $\oplus$  (Vergroot).
- 2 Pas de schaal aan door het besturingswiel te draaien.
- 3 Selecteer het gedeelte dat u wilt vergroten door op de boven-/onder-/rechter-/ linkerzijde van het besturingswiel te drukken.
- 4 U kunt de vergrote weergave annuleren door  $\times$  te selecteren.

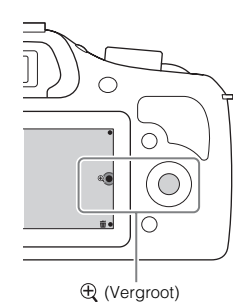

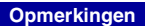

- U kunt de functie voor de vergrote weergave niet gebruiken bij films.
- Om panoramabeelden te vergroten, pauzeert u eerst de weergave en drukt u daarna op  $\bigoplus$  (Vergroot).

#### z Weergavezoombereik

Het weergavezoombereik is als volgt.

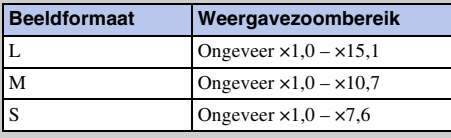

[Inhoud](#page-2-0)

Voorbeeldfoto [Voorbeeldfoto](#page-5-0)[Menu](#page-21-3)

[Index](#page-195-0)

## <span id="page-30-0"></span>**Beelden wissen**

U kunt het weergegeven beeld wissen.

- 1 Terwijl het beeld dat u wilt wissen wordt weergegeven, selecteert u 面 (Wissen).
- 2 Selecteer OK.

Selecteer  $\mathsf{\textbf{X}}$  als u de bediening wilt afbreken.

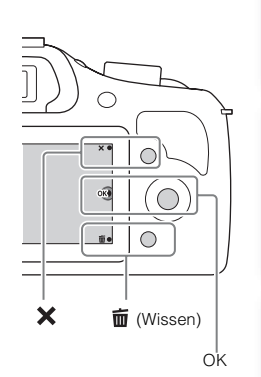

#### **Opmerkingen**

- U kunt beveiligde beelden niet wissen.
- Wanneer u eenmaal een beeld hebt gewist, kunt u dit niet herstellen. Controleer of het beeld echt mag worden gewist voordat u verder gaat.

### z Meerdere beelden wissen

Selecteer MENU  $\rightarrow$  [Afspelen]  $\rightarrow$  [Wissen] als u meerdere beelden tegelijkertijd wilt selecteren en wissen.

[Inhoud](#page-2-0)

[Voorbeeldfoto](#page-5-0)

Voorbeeldfoto

[Menu](#page-21-3)

# <span id="page-31-1"></span><span id="page-31-0"></span>**Creatief met foto's**

Met behulp van [Creatief met foto's] kunt u een onderwerp met eenvoudige bediening opnemen om gemakkelijk creatieve foto's te maken.

- 1 Zet de opnamefunctie in de stand  $\sum$  (Slim automatisch) of  $\mathbf{H}^+$  (Superieur automatisch).
- 2 Druk op de onderkant van het besturingswiel om  $\mathbb{C}^*$  (Creatief met foto's) te selecteren.

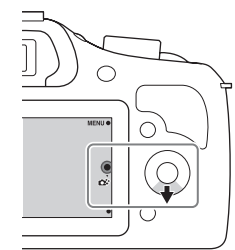

[Inhoud](#page-2-0)

# [Menu](#page-21-3)

- 3 Selecteer het onderdeel dat u wilt instellen uit de onderdelen die worden afgebeeld langs de onderrand van het scherm. U kunt tegelijkertijd de instelonderdelen van [Creatief met foto's] gebruiken.
- 4 Selecteer de gewenste instelling.
- 5 Om stilstaande beelden op te nemen, drukt u op de ontspanknop. Als u bewegende beelden wilt opnemen, drukt u op de MOVIE-knop om te beginnen met opnemen.

Om terug te keren naar [Slim automatisch] of [Superieur automatisch], selecteert u  $\mathsf{\times}$ .

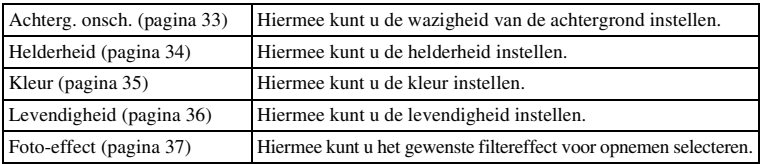

#### **Opmerkingen**

- De functie [Creatief met foto's] is alleen beschikbaar wanneer een lens met een montagestuk E is aangebracht.
- De functie [Creatief met foto's] is alleen beschikbaar wanneer [Opn.modus] is ingesteld op [Slim automatisch] of [Superieur automatisch].
- De lach-sluiterfunctie kan niet worden gebruikt.
- Wanneer de functie [Creatief met foto's] is ingeschakeld, zijn meerdere onderdelen ongeldig die op het menu zijn ingesteld.
- Wanneer de camera terugkeert naar [Slim automatisch] of [Superieur automatisch], of wordt uitgeschakeld, worden de instellingen teruggesteld op de standaardinstellingen.
- U kunt [Achterg. onsch.] alleen instellen tijdens het opnemen van bewegende beelden in de functie [Creatief met foto's].
- Als u de functie [Creatief met foto's] inschakelt terwijl [Superieur automatisch] is ingeschakeld, maakt de camera geen samengevoegd beeld.

# <span id="page-32-1"></span><span id="page-32-0"></span>**Achterg. onsch.**

Met Creatief met foto's kunt u de achtergrond eenvoudig onscherp maken om het onderwerp eruit te laten springen en tegelijkertijd het onscherpte-effect op het LCDscherm controleren. U kunt bewegende beelden opnemen terwijl de achtergrond onscherp is ingesteld volgens een bepaalde waarde.

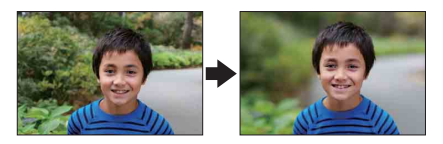

- 1 Zet de opnamefunctie in de stand in (Slim automatisch) of in <sup>+</sup> (Superieur automatisch).
- 2 Selecteer  $\mathbb{C}^*$  (Creatief met foto's).
- 3 Selecteer [Achterg. onsch.].
- 4 Maak de achtergrond onscherp.

: U kunt scherpstellen op zowel het onderwerp als de achtergrond.

: U kunt de achtergrond onscherp maken.

Selecteer [AUTO] om terug te stellen op de oorspronkelijke status.

#### **Opmerkingen**

- Het beschikbare bereik van de onscherpte is afhankelijk van de gebruikte lens.
- Het onscherpte-effect kan onmerkbaar zijn, afhankelijk van de lens of de afstand tussen het onderwerp en de achtergrond.

#### $\ddot{\mathbf{y}}$  Tips voor een beter resultaat van de onscherpe achtergrond

- Verklein de afstand tussen de camera en het onderwerp.
- Vergroot de afstand tussen het onderwerp en de achtergrond.

## <span id="page-33-1"></span><span id="page-33-0"></span>**Helderheid**

U kunt in [Creatief met foto's] eenvoudig de helderheid aanpassen.

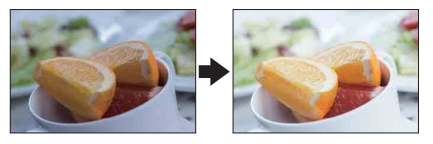

- 1 Zet de opnamefunctie in de stand  $i$  (Slim automatisch) of i<sup>o+</sup> (Superieur automatisch).
- 2 Selecteer  $\mathbb{C}^*$  (Creatief met foto's).
- 3 Selecteer [Helderheid].
- 4 Selecteer de gewenste helderheid.

: U kunt beelden helderder maken.

: U kunt beelden donkerder maken.

Selecteer [AUTO] om terug te stellen op de oorspronkelijke status.

[Inhoud](#page-2-0)

# <span id="page-34-1"></span><span id="page-34-0"></span>**Kleur**

U kunt in [Creatief met foto's] eenvoudig de kleuren aanpassen.

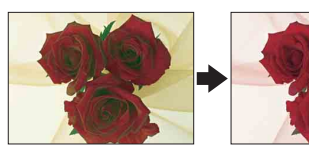

- 1 Zet de opnamefunctie in de stand  $i$  (Slim automatisch) of in<sup>+</sup> (Superieur automatisch).
- 2 Selecteer  $\mathbb{C}^*$  (Creatief met foto's).
- 3 Selecteer [Kleur].
- 4 Selecteer de gewenste kleur.

**U**: U kunt de kleur warmer maken.

: U kunt de kleur koeler maken.

Selecteer [AUTO] om terug te stellen op de oorspronkelijke status.

[Inhoud](#page-2-0)

# <span id="page-35-1"></span><span id="page-35-0"></span>**Levendigheid**

U kunt in [Creatief met foto's] eenvoudig de levendigheid aanpassen.

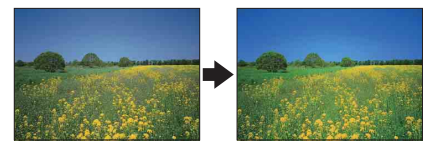

- 1 Zet de opnamefunctie in de stand  $i$  (Slim automatisch) of i**c**<sup>+</sup> (Superieur automatisch).
- 2 Selecteer  $\mathbb{C}^*$  (Creatief met foto's).
- 3 Selecteer [Levendigheid].
- 4 Selecteer de gewenste levendigheid.

**I:** U kunt beelden levendiger maken.

**U**: U kunt beelden fletser maken.

Selecteer [AUTO] om terug te stellen op de oorspronkelijke status.
# **Foto-effect**

U kunt in [Creatief met foto's] eenvoudig het [Foto-effect] aanpassen. Selecteer het gewenste effectfilter voor een indrukwekkendere en artistiekere weergave.

- 1 Zet de opnamefunctie in de stand  $\mathbf{i} \bullet$  (Slim automatisch) of i**c**<sup>+</sup> (Superieur automatisch).
- 2 Selecteer  $\mathbb{C}^*$  (Creatief met foto's).
- 3 Selecteer [Foto-effect].
- 4 Selecteer het gewenste effect.

Selecteer [AUTO] om terug te stellen op de oorspronkelijke status.

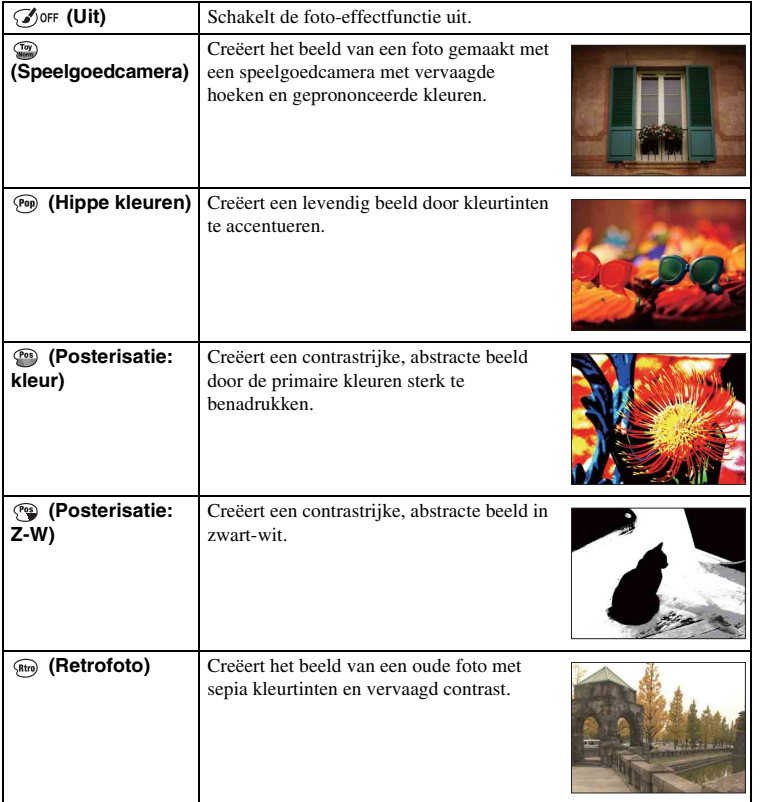

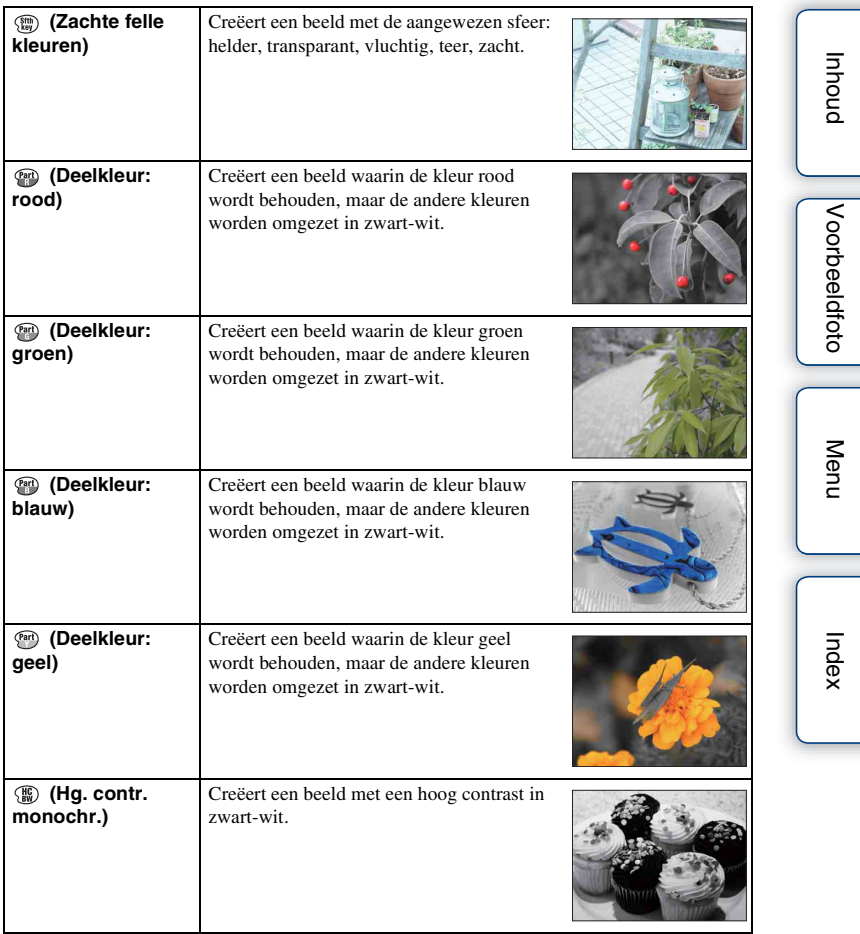

- Wanneer [Deelkleur] is geselecteerd, zullen beelden afhankelijk van het onderwerp misschien niet de geselecteerde kleur behouden.
- In [Creatief met foto's] zijn de beschikbare foto-effecten beperkt. Bovendien is nauwkeurig afstellen niet beschikbaar. U kunt meer foto-effecten gebruiken en nauwkeurig afstellen met OPTION. Selecteer  $MEMU \rightarrow [Helderheid/ kleur] \rightarrow [Foto-effect]$  [\(pagina 97\).](#page-96-0)

# **DISP (Inhoud weergeven)**

### **Het besturingswiel gebruiken:**

1 Druk herhaaldelijk op DISP (Inhoud weergeven) op het besturingswiel om de gewenste functie te selecteren.

### **Het Menu gebruiken:**

- 1 Tijdens het maken van opnamen, MENU  $\rightarrow$  [Camera]  $\rightarrow$  [LCD-scherm (DISP)/Zoeker (DISP)]. Tijdens weergave, MENU  $\rightarrow$  [Afspelen]  $\rightarrow$  [Inhoud weergeven].
- 2 Selecteer de gewenste functie.

### **Opmerkingen**

- [Histogram] wordt niet afgebeeld tijdens de volgende bedieningen.
	- Bewegende beelden opnemen/weergeven
	- Panoramabeelden opnemen/weergeven
	- [Diavoorstelling]

### **Tijdens het opnemen**

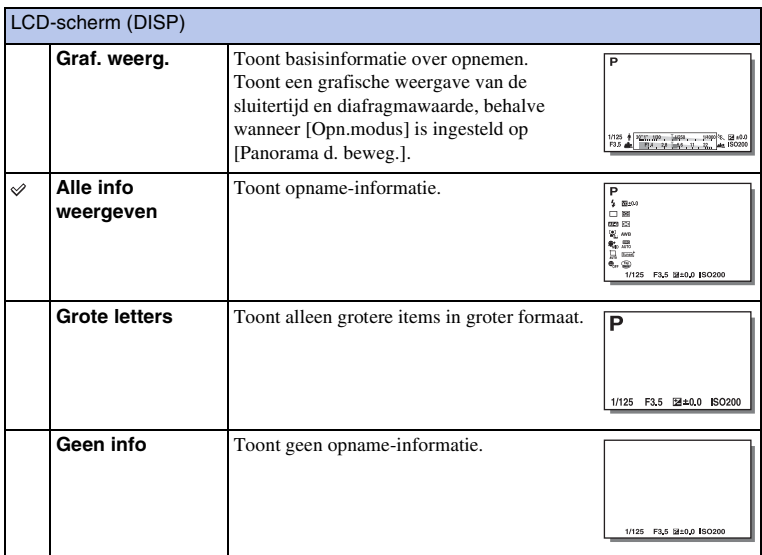

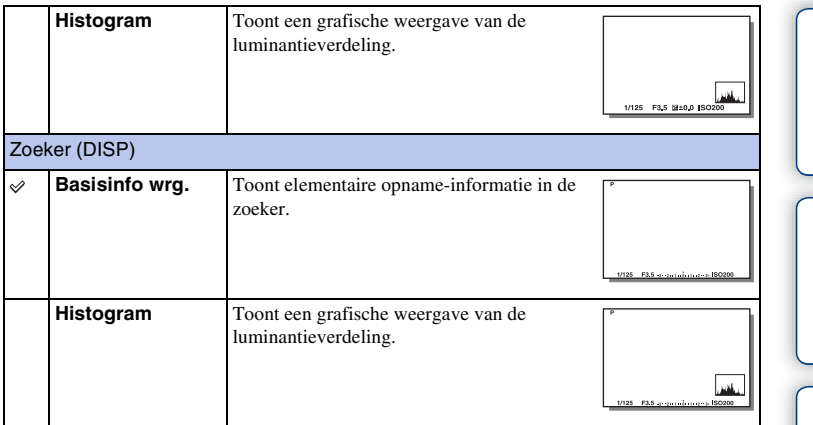

### $\ddot{\ddot{q}}$  De schermweergavefuncties instellen die beschikbaar moeten zijn

U kunt selecteren welke LCD-schermweergavefuncties in de opnamefunctie kunnen worden geselecteerd met [DISP-knop (scherm)] [\(pagina 81\).](#page-80-0)

# **Tijdens weergave**

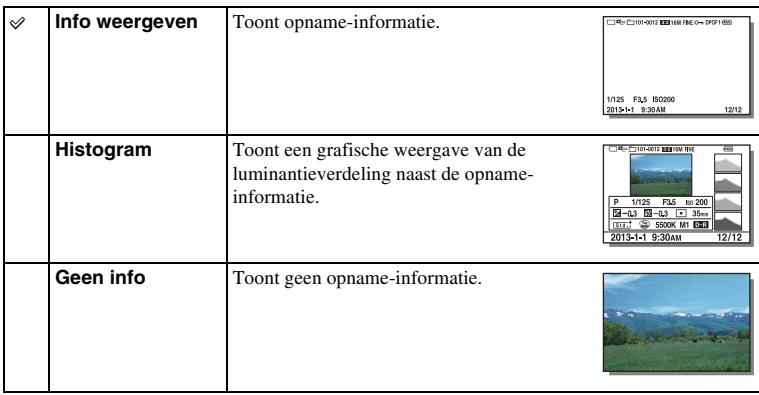

[Menu](#page-21-1)

[Inhoud](#page-2-0)

[Voorbeeldfoto](#page-5-0)

Voorbeeldfoto

# z Wat is een histogram?

Het histogram geeft de luminantieverdeling weer die aangeeft hoeveel pixels van een bepaalde helderheid er voorkomen in het beeld. Een helderder beeld zal het gehele histogram naar de rechterkant, en een donkerder beeld zal het gehele histogram naar de linkerkant doen verschuiven.

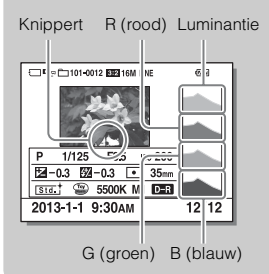

• Als het beeld details verliest in sterk belichte delen en schaduwen, knipperen deze delen van de histogramweergave tijdens het weergeven (luminantielimietwaarschuwing).

# **Belicht.comp.**

U kunt de belichting instellen in stapjes van 1/3 EV binnen het bereik van –3,0 EV t/m +3,0 EV.

1  $\mathbb{Z}$  (Belicht.comp.) op het besturingswiel  $\rightarrow$  gewenste waarde. Of MENU  $\rightarrow$  [Helderheid/ kleur]  $\rightarrow$  [Belicht.comp.]  $\rightarrow$  gewenste waarde.

- U kunt [Belicht.comp.] niet gebruiken in combinatie met de volgende functies:
	- [Slim automatisch]
	- [Superieur automatisch]
	- [Scènekeuze]
	- [Handm. belichting]
- U kunt voor films de belichting aanpassen in een bereik van  $-2.0 \text{ EV}$  tot  $+2.0 \text{ EV}$ .
- Als u een onderwerp vastlegt in uiterst heldere of donkere omstandigheden, of wanneer u de flitser gebruikt, zult u misschien geen bevredigend resultaat kunnen bereiken.
- U kunt de belichting aanpassen tussen –3,0 EV en +3,0 EV, maar op het scherm verschijnt tijdens de opname slechts een waarde tussen –2,0 EV en +2,0 EV met de bijbehorende beeldhelderheid. Als u een belichting instelt die buiten dit bereik valt, toont de helderheid op het scherm het effect niet, maar dat wordt wel weergegeven in het vastgelegde beeld.

## $\ddot{\ddot{q}}$  De belichting instellen voor mooiere beelden

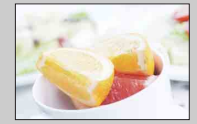

Overbelicht = te veel licht Witachtig beeld

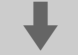

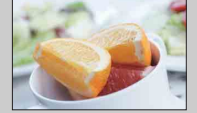

Juiste belichting

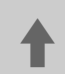

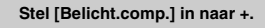

Stel [Belicht.comp.] in naar -.

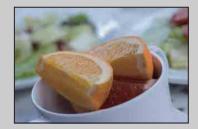

Onderbelicht = te weinig licht Donkerder beeld

• Om onderwerpen op te nemen met helderdere kleuren, stelt u de belichtingscompensatie in naar de + kant.

Om foto's van voedsel aantrekkelijker te laten lijken, neemt u het voedsel iets helderder op dan gebruikelijk en probeert u een witte achtergrond te gebruiken.

• Als u een blauwe lucht met levendige kleuren wilt opnemen, stelt u de belichtingscompensatie in naar de – kant.

[Inhoud](#page-2-0)

# **Transportfunctie**

U kunt de transportfunctie instellen, zoals ononderbroken opnamen, zelfontspanner of bracket-opnamen.

 $1 \leftrightarrow$ / $\Box$  (Transportfunctie) op het besturingswiel  $\rightarrow$  gewenste functie. Of MENU  $\rightarrow$  [Camera]  $\rightarrow$  [Transportfunctie]  $\rightarrow$  gewenste functie.

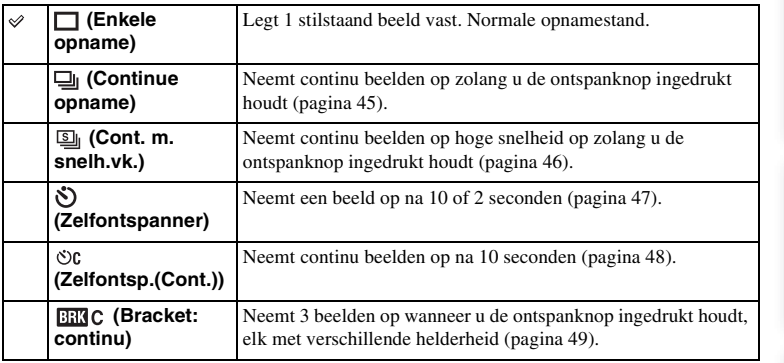

- U kunt de instelling niet wijzigen wanneer u de volgende functies gebruikt:
	- [Schemeropn. uit hand] [Anti-bewegingswaas] in [Scènekeuze]
	- [Panorama d. beweg.]
	- [Auto HDR]
	- [Soft focus], [HDR-schilderij], [Mono. m. rijke tonen], [Miniatuur] in [Foto-effect]

# <span id="page-44-0"></span>**Continue opname**

Neemt continu beelden op zolang u de ontspanknop ingedrukt houdt.

 $1 \leftrightarrow$  /  $\Box$  (Transportfunctie) op het besturingswiel  $\rightarrow$  [Continue opname]. Of MENU  $\rightarrow$  [Camera]  $\rightarrow$  [Transportfunctie]  $\rightarrow$  [Continue opname].

#### **Opmerkingen**

- U kunt [Continue opname] niet gebruiken in combinatie met de volgende functies:
	- [Scènekeuze], behalve [Sportactie]
	- [Panorama d. beweg.]
	- [Lach-sluiter]
	- [Auto HDR]
	- [Soft focus], [HDR-schilderij], [Mono. m. rijke tonen], [Miniatuur] in [Foto-effect]

### $\ddot{\mathbf{C}}$  De scherpstelling en belichting blijven instellen tijdens continue opname

Stel [Autom. scherpst.] in op [Continue AF] [\(pagina 69\).](#page-68-0)

Stel [AEL met sluiter] in op [Uit] [\(pagina 110\).](#page-109-0)

• De belichting van het eerste beeld wordt ingesteld wanneer u de ontspanknop tot halverwege indrukt. De camera blijft de belichting instellen voor alle volgende beelden.

# <span id="page-45-0"></span>**Cont. m. snelh.vk.**

De camera blijft opnemen zo lang de ontspanknop ingedrukt wordt gehouden. U kunt continu opnemen met een snelheid hoger dan die van [Continue opname] (maximaal ongeveer 3,5 beelden per seconde\*).

- \* Wanneer een E 18 55 mm F3.5-5.6 OSS-lens (bijgeleverd) is bevestigd op de ILCE-3000. De camera handhaaft deze snelheid van het continu opnemen tot ongeveer het 13e opgenomen beeld.
- $1 \leftrightarrow \sim \Box$  (Transportfunctie) op het besturingswiel  $\rightarrow$  [Cont. m. snelh.vk.]. Of MENU  $\rightarrow$  [Camera]  $\rightarrow$  [Transportfunctie]  $\rightarrow$  [Cont. m. snelh.vk.].

- U kunt [Cont. m. snelh.vk.] niet gebruiken in combinatie met de volgende functies:
	- [Scènekeuze], behalve [Sportactie]
	- [Panorama d. beweg.]
	- [Lach-sluiter]
	- [Auto HDR]
	- [Soft focus], [HDR-schilderij], [Mono. m. rijke tonen], [Miniatuur] in [Foto-effect]
- De snelheid van continu opnemen is geschat aan de hand van onze eigen criteria. De snelheid van het continu opnemen kan lager liggen, afhankelijk van de opnameomstandigheden (beeldformaat, ISOinstelling, NR bij hoge-ISO, of de instelling van [Lenscomp.: vervorming]).
- Tussen continu opnemen van frames, wordt onmiddellijk een beeld van elk frame weergegeven.
- De scherpstelling wordt vast ingesteld bij de eerste opname. Als [AEL met sluiter] is ingesteld op [Uit], stelt de camera de belichtingswaarde af voor elke opname na de eerste opname.

# <span id="page-46-0"></span>**Zelfontspanner**

- 1  $\circ$ /  $\Box$  (Transportfunctie) op het besturingswiel  $\rightarrow$  [Zelfontspanner]. Of MENU  $\rightarrow$  [Camera]  $\rightarrow$  [Transportfunctie]  $\rightarrow$  [Zelfontspanner].
- 2 OPTION  $\rightarrow$  stand van uw keuze.

Druk op (Transportfunctie) en selecteer [Enkele opname] als u de timer wilt annuleren.

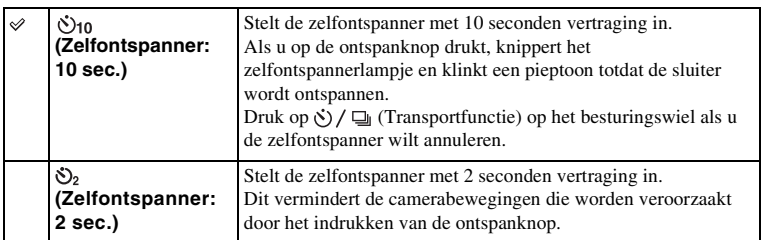

- U kunt [Zelfontspanner] niet gebruiken in combinatie met de volgende functies:
	- [Schemeropn. uit hand] [Anti-bewegingswaas] in [Scènekeuze]
	- [Panorama d. beweg.]
	- [Lach-sluiter]
	- [Auto HDR]
	- [Soft focus], [HDR-schilderij], [Mono. m. rijke tonen], [Miniatuur] in [Foto-effect]

# <span id="page-47-0"></span>**Zelfontsp.(Cont.)**

Neemt na 10 seconden continu 3 beelden op. U kunt de beste opname kiezen uit de 3 opnamen die zijn gemaakt.

 $1 \leftrightarrow$  /  $\Box$  (Transportfunctie) op het besturingswiel  $\rightarrow$  [Zelfontsp.(Cont.)]. Of MENU  $\rightarrow$  [Camera]  $\rightarrow$  [Transportfunctie]  $\rightarrow$  [Zelfontsp.(Cont.)].

Wanneer u de ontspanknop indrukt, knippert het lampje van de zelfontspanner en klinkt een akoestisch signaal totdat de sluiter werkt.

Druk op (Transportfunctie) op het besturingswiel als u de zelfontspanner wilt annuleren.

- U kunt [Zelfontsp.(Cont.)] niet gebruiken in combinatie met de volgende functies:
	- [Schemeropn. uit hand] [Anti-bewegingswaas] in [Scènekeuze]
	- [Panorama d. beweg.]
	- [Lach-sluiter]
	- [Auto HDR]
	- [Soft focus], [HDR-schilderij], [Mono. m. rijke tonen], [Miniatuur] in [Foto-effect]

# <span id="page-48-0"></span>**Bracket: continu**

Maakt 3 opnamen terwijl automatisch de belichting wordt verschoven van normale belichting, naar donkerder en vervolgens naar lichter. Houd de ontspanknop ingedrukt totdat de bracket-opname is voltooid.

U kunt na het maken van de opnamen het beeld kiezen dat het beste overeenkomt met uw bedoeling.

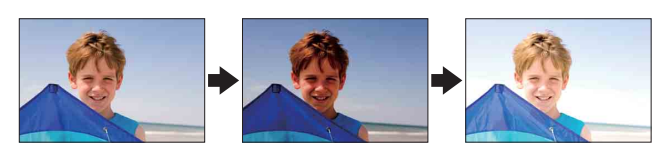

- $1 \leftrightarrow$  /  $\Box$  (Transportfunctie) op het besturingswiel  $\rightarrow$  [Bracket: continu]. Of MENU  $\rightarrow$  [Camera]  $\rightarrow$  [Transportfunctie]  $\rightarrow$  [Bracket: continu].
- 2 OPTION  $\rightarrow$  stand van uw keuze.

Druk op  $\Diamond$ ) /  $\Box$  (Transportfunctie) en selecteer [Enkele opname] als u bracketing wilt annuleren.

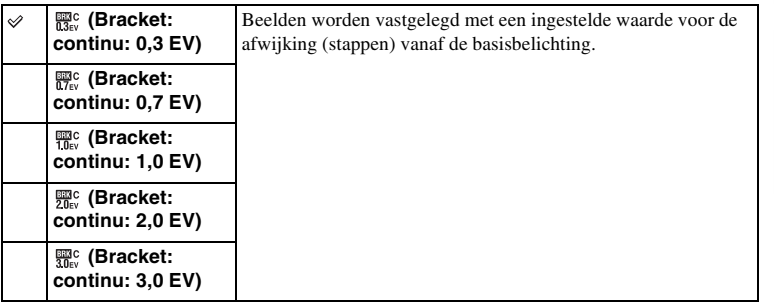

#### **Opmerkingen**

- U kunt [Bracket: continu] niet gebruiken in combinatie met de volgende functies:
	- [Slim automatisch]
	- [Superieur automatisch]
	- [Scènekeuze]
	- [Panorama d. beweg.]
	- [Lach-sluiter]
	- [Auto HDR]
	- [Soft focus], [HDR-schilderij], [Mono. m. rijke tonen], [Miniatuur] in [Foto-effect]
- De laatste opname wordt getoond in de automatische weergave.
- In [Handm. belichting] wordt de belichting verschoven door de sluitertijd te veranderen.
- Bij aanpassing van de belichting, wordt de belichting verschoven aan de hand van de gecompenseerde waarde.

[Menu](#page-21-1)

# **ISO**

Stelt de lichtgevoeligheid in.

1 ISO (ISO) op het besturingswiel  $\rightarrow$  gewenste functie. Of MENU  $\rightarrow$  [Helderheid/ kleur]  $\rightarrow$  [ISO]  $\rightarrow$  gewenste functie.

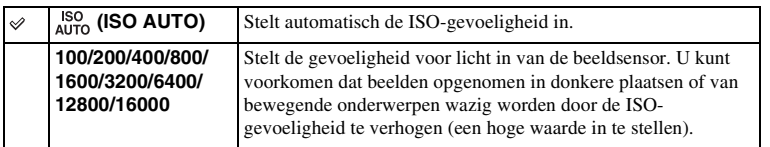

### **Opmerkingen**

- [ISO AUTO] wordt geselecteerd bij gebruik van de volgende functies:
	- [Slim automatisch]
	- [Superieur automatisch]
	- [Scènekeuze]
	- [Panorama d. beweg.]
- Hoe hoger het getal, des te hoger het ruisniveau is.
- Als de opnamefunctie is ingesteld op [Autom. programma], [Diafragmavoorkeuze] en [Sluitertijdvoorkeuze], en [ISO] is ingesteld op [ISO AUTO], wordt ISO automatisch ingesteld tussen [ISO 100] en [ISO 3200].
- Voor het opnemen van bewegende beelden is de maximale ISO-gevoeligheid die u kunt instellen [ISO 3200]. Als een hogere waarde dan [ISO 3200] wordt ingesteld voor het opnemen van bewegende beelden, wordt de waarde automatisch veranderd in [ISO 3200].
- De instelling [ISO AUTO] is niet beschikbaar in de functie [Handm. belichting]. Als u de belichtingsfunctie verandert naar [Handm. belichting] terwijl [ISO AUTO] is ingesteld, wordt dit veranderd in [ISO 100]. Stel de ISO-waarde in overeenkomstig de opnameomstandigheden.

### z ISO-gevoeligheid aanpassen (aanbevolenbelichtingsindex)

De ISO-instelling (snelheid) is de lichtgevoeligheid van opname-media die een beeldsensor die licht ontvangt, omvatten. Ook als de belichting hetzelfde is, verschillen beelden afhankelijk van de ISO-instelling.

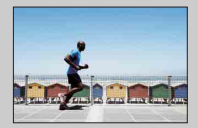

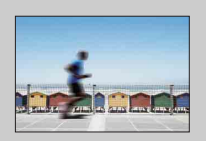

#### **Hoge ISO-gevoeligheid**

Met hoge ISO-gevoeligheid zullen beelden worden vastgelegd met de juiste helderheid, zelfs bij onvoldoende belichting. Wanneer u de ISO-gevoeligheid hoger maakt, zal dat echter ruis in de afbeeldingen veroorzaken.

#### **Lage ISO-gevoeligheid**

U kunt fraaie beelden vastleggen. De compensatie voor de lagere ISO-gevoeligheid zal echter zijn dat de sluitertijd langer wordt. U moet daarom ook rekening houden met camerabewegingen of onderwerpbewegingen.

[Voorbeeldfoto](#page-5-0)

Voorbeeldfoto

[Menu](#page-21-1)

# **Beeldindex**

Toont meerdere beelden tegelijkertijd.

- 1 Druk op de (Weergave-)knop als u naar de weergavestand wilt overschakelen.
- 2 Druk op  $\blacksquare$  (Beeldindex) op het besturingswiel.

De index van 6 beelden wordt weergegeven.

U kunt overschakelen naar het indexweergavescherm met 12 beelden; MENU  $\rightarrow$  [Afspelen]  $\rightarrow$  [Beeldindex].

3 U kunt terugkeren naar de weergave van één enkel beeld door de afbeelding van uw keuze te selecteren en op het midden van het besturingswiel te drukken.

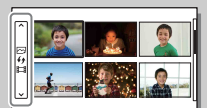

Een map van uw keuze weergeven

U kunt een map van uw keuze selecteren door de balk links van het indexweergavescherm te selecteren en daarna op de boven- of onderzijde van het besturingswiel te drukken. U kunt omschakelen tussen het weergeven van stilstaande beelden en bewegende beelden door op het midden van het besturingswiel te drukken.

# **Slim automatisch**

De camera analyseert het onderwerp en biedt u de mogelijkheid een opname te maken met de juiste instellingen.

- 1 Stel de opnamefunctie in op  $i \bigcirc$  (Slim automatisch).
- 2 Richt de camera op het onderwerp.

Wanneer de camera de scène herkent, wordt het pictogram van de herkende scène afgebeeld op het scherm.

De camera herkent (Nachtscène),  $\mathbf{\Omega}$  (Nachtscène m. statief),  $\bullet$  (Nachtportret),  $\boxtimes$  (Tegenlichtopname), <sup>23</sup> (Portret m. tegenlicht), <sup>23</sup> (Portretopname), (Landschap), (Macro), (2) (Spotlight),

- $\bigcirc$  (Duister) of  $\bigcirc$  (Kind).
- 3 Stel scherp en fotografeer het onderwerp.

### **Opmerkingen**

- [Flitsfunctie] is ingesteld op [Flitser uit], [Automatisch flitsen] of [Invulflits].
- U kunt ook een opname maken als de camera de scène niet heeft herkend.
- Wanneer [Gezichtsherkenning] is ingesteld op [Uit], worden de scènes [Portretopname], [Portret m. tegenlicht], [Nachtportret] en [Kind] niet herkend.

### **De voordelen van automatisch opnemen**

In de functie [Superieur automatisch] neemt de camera op in een hogere kwaliteit dan in de functie [Slim automatisch]. De camera voert zo nodig samengesteld opnemen uit. Bovendien selecteert de camera automatisch een optimaal beeld uit de burst-beelden en neemt dit op, afhankelijk van de scène.

In de functie [Autom. programma] kunt u opnemen na het instellen van diverse functies, zoals de witbalans, ISO, enz.

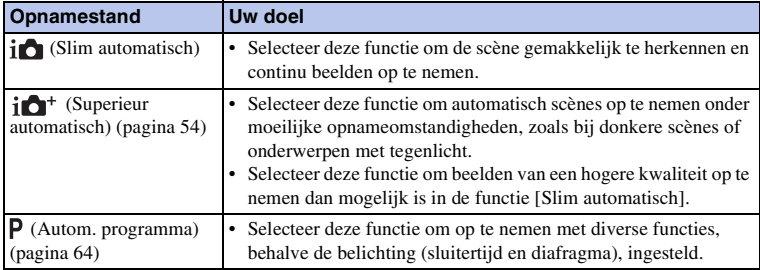

#### **Opmerkingen**

• In de functie [Superieur automatisch] duurt het opnameproces langer aangezien de camera een samengesteld beeld maakt. De camera neemt één samengesteld beeld op.

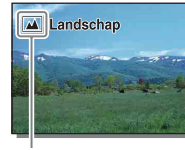

Pictogram van de herkende scène

[Menu](#page-21-1)

[Inhoud](#page-2-0)

# [Inhoud](#page-2-0)

[Menu](#page-21-1)

[Index](#page-195-0)

# z Creatief met foto's

U krijgt toegang tot het menu [Creatief met foto's] door op de onderkant van het besturingswiel te drukken in de functie [Slim automatisch] of [Superieur automatisch]. Met behulp van het menu [Creatief met foto's] kunt u de instellingen met gemakkelijke bedieningen veranderen en creatieve foto's maken [\(pagina 32\).](#page-31-0)

### $\ddot{\mathbf{C}}$  Tips voor het opnemen van een stilstaand beeld van een onderwerp waarop u moeilijk kunt scherpstellen

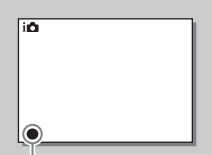

Wanneer de camera niet automatisch op het onderwerp kan scherpstellen, knippert de scherpstellingsindicator. Maak opnieuw een compositie van de opname of kies een andere instelling voor het scherpstellen.

Scherpstellingsindicator

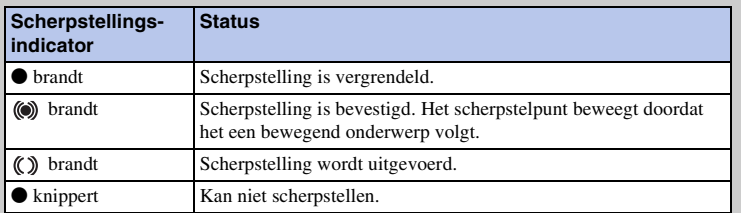

- Scherpstellen kan moeilijk zijn in de volgende situaties:
	- Het is donker en het onderwerp is ver weg.
	- Er is weinig contrast tussen het onderwerp en de achtergrond.
	- Het onderwerp is zichtbaar door glas heen.
	- Het onderwerp beweegt snel.
	- Het onderwerp reflecteert licht, bijvoorbeeld een spiegel of heeft glimmende oppervlakken.
	- Het onderwerp knippert.
	- Het onderwerp wordt van achteren belicht.

# <span id="page-53-0"></span>**Superieur automatisch**

De camera herkent en evalueert automatisch de opnameomstandigheden en de overeenkomstige instellingen worden automatisch gemaakt. De camera neemt beelden op met een breder bereik aan opnamefuncties dan beschikbaar is in de functie Intelligent automatisch opnemen, zoals Auto HDR, en selecteert het beste beeld.

- 1 Stel de opnamefunctie in op  $i \bullet +$  (Superieur automatisch).
- 2 Richt de camera op het onderwerp. Wanneer de camera het onderwerp herkent en zichzelf instelt op de opnameomstandigheden, wordt de volgende informatie afgebeeld op het scherm: pictogram van de herkende scène, de betreffende opnamefunctie, het aantal keer dat de sluiter werd ontspannen. Herkende scène: (Nachtscène),  $\mathbb{R}^3$  (Nachtscène m. statief),  $\mathcal{I}_{\mathcal{H}}$  (Schemeropn. uit hand), (Nachtportret), Machtportret), (Tegenlichtopname), 20 (Portret m. tegenlicht), <sup>8</sup> (Portretopname), 1 (Landschap),  $(Macc)$ ,  $(2)$  (Spotlight),  $(2)$  (Duister) of  $(4)$ . (Kind). Opnamefunctie: Auto HDR, Langz.flitssync., Daglichtsynchr., Lange sluitert.

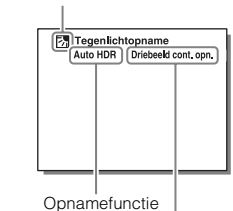

Pictogram van de herkende scène

Aantal keer dat de sluiter werd ontspannen

### 3 Stel scherp en fotografeer het onderwerp.

Als de camera meerdere beelden opneemt, kiest hij automatisch het meest geschikte beeld en slaat dit op. U kunt ook alle beelden opslaan door het onderdeel [Sup. aut. Beeld extractie] in te stellen [\(pagina 120\)](#page-119-0).

#### **Opmerkingen**

- [Flitsfunctie] is ingesteld op [Flitser uit], [Automatisch flitsen] of [Invulflits].
- U kunt ook een opname maken als de camera de scène niet heeft herkend.
- Wanneer [Gezichtsherkenning] is ingesteld op [Uit], worden de scènes [Portretopname], [Portret m. tegenlicht], [Nachtportret] en [Kind] niet herkend.
- Wanneer [Kwaliteit] is ingesteld op [RAW en JPEG], worden [Schemeropn. uit hand] en [Auto HDR] niet geselecteerd.

### $\ddot{\mathbf{g}}$  Wat is het verschil tussen [Superieur automatisch] en [Slim automatisch]?

In de functie [Superieur automatisch] neemt de camera continu op aan de hand van de herkende scène en maakt een samengesteld beeld (samengesteld opnemen). Dit stelt de camera in staat om automatisch tegenlichtcorrectie en ruisonderdrukking uit te voeren, en tevens om een beeld met een hogere kwaliteit op te nemen dan in de functie [Slim automatisch].

Het opnameproces duurt echter langer dan normaal bij het opnemen van een samengesteld beeld.

# [Index](#page-195-0)

# [Inhoud](#page-2-0)

Voorbeeldfotc [Voorbeeldfoto](#page-5-0)

[Menu](#page-21-1)

# z Creatief met foto's

U krijgt toegang tot het menu [Creatief met foto's] door op de onderkant van het besturingswiel te drukken in de functie [Slim automatisch] of [Superieur automatisch]. Met behulp van het menu [Creatief met foto's] kunt u de instellingen met gemakkelijke bedieningen veranderen en creatieve foto's maken [\(pagina 32\).](#page-31-0)

# **Scènekeuze**

Biedt u de mogelijkheid opnamen te maken met vooraf ingestelde instellingen die afhankelijk zijn van de scène.

- 1 Stel de opnamefunctie in op SCN (Scènekeuze).
- 2 Selecteer de gewenste functie met behulp van het besturingswiel.

U kunt een andere scènekeuzefunctie selecteren door op het midden van het besturingswiel te drukken.

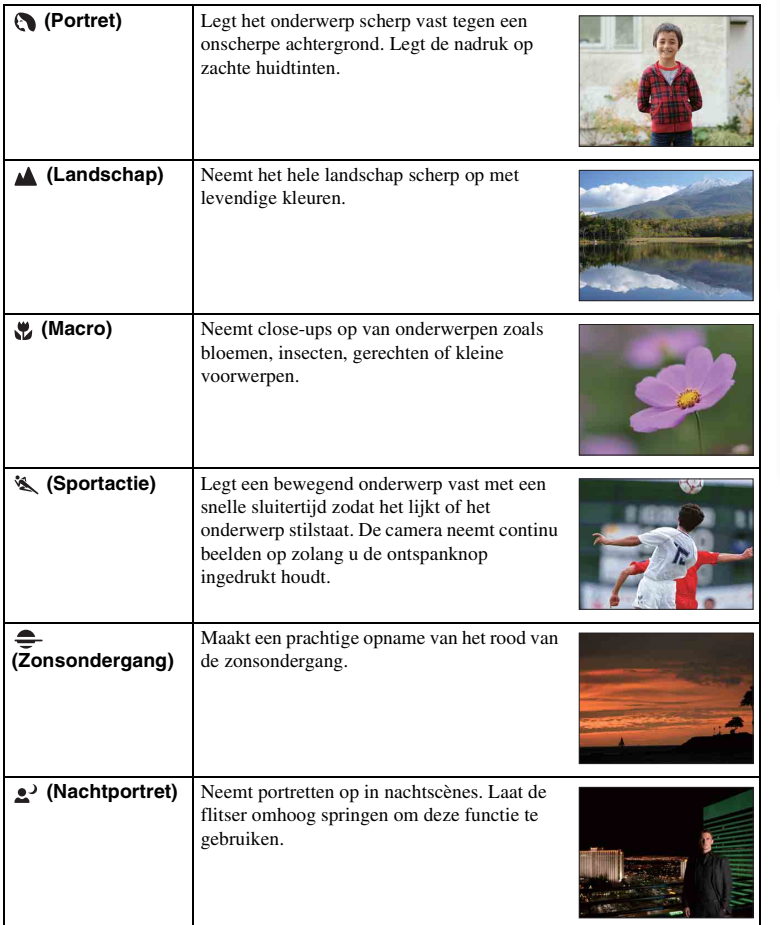

Vervolg  $\downarrow$ 

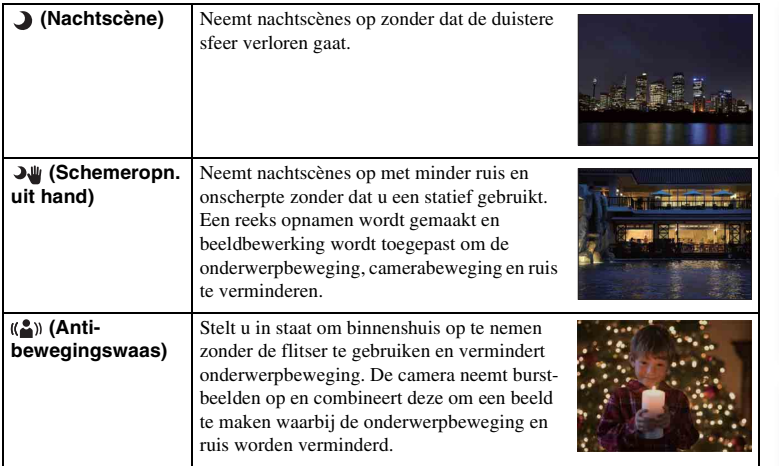

#### **Opmerkingen**

- In de functies [Nachtscène] en [Nachtportret] is de sluitertijd langer zodat het aanbevolen wordt een statief te gebruiken om te voorkomen dat het beeld wazig wordt.
- In de functie [Schemeropn. uit hand] of [Anti-bewegingswaas] klikt de sluiter 6 keer, waarna het beeld wordt opgeslagen.
- Als u [Schemeropn. uit hand] of [Anti-bewegingswaas] selecteert met [RAW en JPEG], wordt de beeldkwaliteit tijdelijk [Fijn].
- Het verminderen van wazige beelden is minder effectief, ook in de functies [Schemeropn. uit hand] en [Anti-bewegingswaas], wanneer de volgende onderwerpen worden opgenomen:
	- Onderwerpen die onvoorspelbare bewegingen maken.
	- Onderwerpen die zich te dicht bij de camera bevinden.
	- Onderwerpen met een zich herhalend patroon zoals tegels en onderwerpen met te weinig contrast zoals de lucht, een zandstrand of een gazon.
	- Onderwerpen die constant veranderen zoals de golven of een waterval.
- In het geval van [Schemeropn. uit hand] of [Anti-bewegingswaas] kan zich blokvormige ruis voordoen wanneer u een lichtbron gebruikt die knippert, zoals fluorescerende verlichting.
- De minimale afstand waarop u een onderwerp kunt benaderen, verandert niet, ook niet als u [Macro] selecteert. Zie voor het minimale scherpstelbereik, de minimale afstand van de lens die op de camera is gezet.

[Inhoud](#page-2-0)

[Voorbeeldfoto](#page-5-0)

Voorbeeldfoto

[Menu](#page-21-1)

[Index](#page-195-0)

# **Panorama d. beweg.**

Biedt u de mogelijkheid een panoramisch beeld te creëren uit samengestelde beelden.

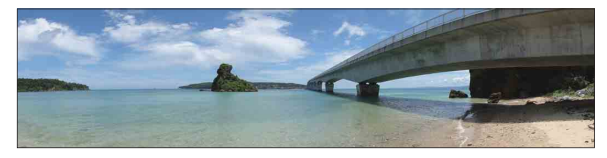

- 1 Stel de opnamefunctie in op  $\Box$  (Panorama d. beweg.).
- 2 Draai het besturingswiel om een opnamerichting te selecteren.
- 3 Richt de camera op het onderwerp waarvoor u de helderheid en scherpstelling wilt instellen, en druk daarna op de ontspanknop tot halverwege in.
- 4 Houd de ontspanknop tot halverwege ingedrukt en richt de camera op de rand van het onderwerp.

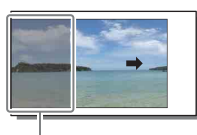

Dit gedeelte wordt niet opgenomen.

- 5 Druk de ontspanknop helemaal in.
- 6 Pan de camera naar het einde aan de hand van de overzichtsbalk op het LCD-scherm.

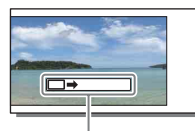

**Overzichtsbalk** 

#### **Opmerkingen**

- Als u niet binnen de gegeven tijd met de camera langs het gehele onderwerp kunt pannen, ontstaat er een grijs gebied in het samengestelde beeld. Als dit gebeurt, kunt u alleen een volledig panoramisch beeld vastleggen als u de camera snel beweegt.
- Wanneer u bij [Beeldformaat] de instelling [Breed] selecteert, kunt u de camera mogelijk niet over het hele onderwerp pannen binnen de gegeven tijdsduur. In dergelijke gevallen adviseren wij u bij [Beeldformaat] de instelling [Standaard] te selecteren.
- De camera neemt tijdens [Panorama d. beweg.] continu beelden op en de sluiter klikt continu tot het opnemen klaar is.
- Omdat een aantal beelden aan elkaar worden gezet, zal het aangezette deel niet gelijkmatig worden vastgelegd.
- Onder omstandigheden met weinig licht kunnen panoramische beelden onscherp zijn.
- Bij knipperende verlichting, zoals fluorescerend licht, zullen de helderheid of de kleuren van het gecombineerde beeld niet altijd gelijk zijn.
- Wanneer de algehele panoramische opname en de hoek waaronder u de scherpstelling en belichting hebt vergrendeld met AE/AF-vergrendeling, erg veel van elkaar verschillen in helderheid, kleur en scherpte, zal de opname niet goed lukken. Als dat zo is, neem dan een andere vergrendelde beeldhoek en maak de opnamen opnieuw.

[Inhoud](#page-2-0)

58NL

- [Panorama d. beweg.] is niet geschikt voor het opnemen van de volgende onderwerpen:
	- Onderwerpen in beweging.
	- Onderwerpen die zich te dicht bij de camera bevinden.
	- Onderwerpen met een zich herhalend patroon zoals tegels en onderwerpen met te weinig contrast zoals de lucht, een zandstrand of een gazon.
	- Onderwerpen die constant veranderen zoals de golven of een waterval.
	- Onderwerpen met de zon of elektrische lichten, enz. die veel helderder zijn dan de omgeving.
- [Panorama d. beweg.] kan in de volgende situaties worden gestopt:
	- U pant de camera te snel of te langzaam.
	- De camera wordt te veel bewogen.

### $\ddot{\mathbf{y}}$  Tips voor het vastleggen van een panoramisch beeld

Pan de camera in een boog, met een constante snelheid en in dezelfde richting als de aanwijzing op het LCD-scherm. [Panorama d. beweg.] is meer geschikt voor stilstaande onderwerpen, dan voor bewegende.

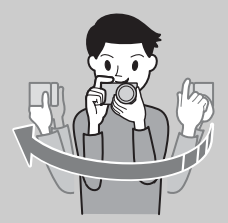

- Wanneer u een zoomlens gebruikt, kunt u deze het beste met de W-zijde gebruiken.
- Bepaal de scène en druk de ontspanknop tot halverwege in zodat u de scherpstelling en belichting kunt vergrendelen. Druk vervolgens de ontspanknop geheel in en pan de camera.
- Als zeer gevarieerde vormen of een zeer gevarieerd landschap is geconcentreerd langs de rand van het scherm, kan de beeldcompositie mislukken. Pas in een dergelijk geval de compositie van het kader zo aan dat de gevarieerde vormen/landschap zich in het midden van het beeld bevinden en maak vervolgens opnieuw een opname.
- Selecteer een opnamerichting met MENU  $\rightarrow$  [Beeldformaat]  $\rightarrow$  [Panoramarichting] en u kunt ook het beeldformaat selecteren met MENU  $\rightarrow$  [Beeldformaat]  $\rightarrow$  [Beeldformaat].

## $\ddot{\mathbf{c}}$  Panoramabeelden lopend weergeven

U kunt panoramische beelden van begin tot eind scrollen door op het midden van het besturingswiel te drukken terwijl de panoramische beelden worden weergegeven. Druk nogmaals op het midden van het besturingswiel om te pauzeren.

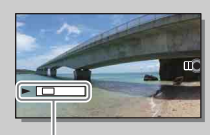

Deze indicator toont het weergegeven gebied van het gehele panoramische beeld.

• Panoramische beelden die zijn opgenomen met andere camera's worden mogelijk niet goed weergegeven of doorlopen.

# **Handm. belichting**

U kunt een opname met de gewenste belichtingsinstelling maken door wijziging van zowel de sluitertijd als het diafragma.

- 1 Stel de opnamefunctie in op M (Handm. belichting).
- 2 Selecteer de sluitertijd of de diafragmawaarde door op de onderkant van

het besturingswiel te drukken.

Elke keer wanneer u op de onderkant van het besturingswiel drukt, wordt omgeschakeld tussen de sluitersnelheid en de diafragmawaarde. Sluitertijd

3 Draai het besturingswiel om de sluitertijd/ diafragmawaarde te selecteren.

Controleer de belichtingswaarde bij "MM" (gemeten handmatig).

Naar +: Beelden worden helderder.

Naar –: Beelden worden donkerder.

0: Juiste belichting geanalyseerd door de camera

#### 4 Stel scherp en fotografeer het onderwerp.

U kunt de sluitertijd en de diafragmawaarde ook instellen tijdens het opnemen van bewegende beelden.

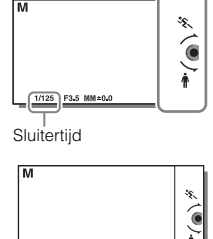

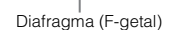

 $1/125$  F3.5

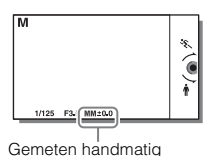

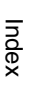

[Menu](#page-21-1)

- U kunt bij [Flitsfunctie] de instellingen [Flitser uit], [Automatisch flitsen] niet selecteren. Wanneer u de flitser wilt laten afgaan, laat u de flitser omhoog springen door op de  $\sharp$  (flitser-omhoog)-knop te drukken. Wanneer u de flitser niet wilt gebruiken, duwt u de flitser omlaag.
- Het pictogram (SteadyShot-waarschuwing) wordt niet afgebeeld in de handmatigebelichtingsfunctie.
- In de handmatige-belichtingsfunctie is de ISO-instelling [ISO AUTO] ingesteld op [ISO 100]. Stel de ISO-gevoeligheid naar behoefte in.
- De helderheid van het beeld op het LCD-scherm kan verschillen van die van het beeld dat in werkelijkheid wordt opgenomen.
- Bij gebruik van een lens met een montagestuk A (los verkrijgbaar), kunt u de sluitertijd en het diafragma instellen door handmatig scherp te stellen tijdens het opnemen van bewegende beelden.
- Als u een beeld opneemt met behulp van de kortste sluitertijd, kan het scherm ongelijkmatig belicht zijn, afhankelijk van de opnameomstandigheden. Om een ongelijkmatige belichting te voorkomen, verandert u de opnameomstandigheden (stel de sluitertijd een stapje lager in, enz.) voordat u opneemt.

## **BULB**

Met een lange belichtingstijd kunt u lichtsporen vastleggen. BULB is geschikt voor het opnemen van lichtsporen van bijvoorbeeld vuurwerk.

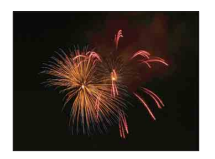

- 1 Stel de opnamefunctie in op M (Handm. belichting).
- 2 Selecteer de sluitertijd door op de onderkant van het besturingswiel te drukken.
- 3 Draai het besturingswiel linksom tot [BULB] wordt afgebeeld.

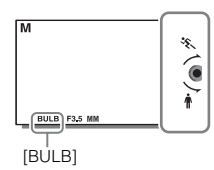

- 4 Druk de ontspanknop tot halverwege in zodat u de scherpstelling kunt aanpassen.
- 5 Houd de ontspanknop ingedrukt zolang de opname duurt. Zolang u de ontspankop ingedrukt houdt, blijft de sluiter geopend.

- Omdat een lange sluitertijd wordt gebruikt en het moeilijker wordt de camera stil te houden, kunt u het beste een statief gebruiken. Bij gebruik van een statief, schakelt u de SteadyShot-functie uit omdat deze een storing kan veroorzaken.
- Hoe langer de belichtingstijd, des te opvallender de ruis op het beeld.
- Na het opnemen wordt de ruisonderdrukking uitgevoerd gedurende dezelfde tijdsduur waarin de sluiter geopend was. Tijdens de ruisonderdrukking kunt u verder geen opnamen maken.
- Wanneer de functie [Lach-sluiter] of [Auto HDR] is geactiveerd, kunt u de sluitersnelheid niet op [BULB] zetten.
- Als u de functie [Lach-sluiter] of [Auto HDR] gebruikt met de sluitertijd op [BULB], wordt de sluitertijd tijdelijk op 30 seconden gezet.
- Wij adviseren u een BULB-opname te starten terwijl de temperatuur van de camera gemiddeld is om te voorkomen dat de kwaliteit van het beeld achteruit gaat.

# [Inhoud](#page-2-0)

# [Menu](#page-21-1)

# **Sluitertijdvoorkeuze**

U kunt de beweging van een bewegend onderwerp op diverse manieren tot uitdrukking brengen door de sluitertijd aan te passen. U kunt de sluitertijd ook aanpassen tijdens het opnemen van films.

- 1 Stel de opnamefunctie in op S (Sluitertijdvoorkeuze).
- 2 Selecteer de gewenste instelling door het besturingswiel te draaien.
- 3 Stel scherp en fotografeer het onderwerp.

Het diafragma wordt automatisch aangepast om tot een juiste belichting te komen.

### **Opmerkingen**

- U kunt bij [Flitsfunctie] de instellingen [Flitser uit], [Automatisch flitsen] niet selecteren. Wanneer u de flitser wilt laten afgaan, laat u de flitser omhoog springen door op de  $\sharp$  (flitser-omhoog)-knop te drukken. Wanneer u de flitser niet wilt gebruiken, duwt u de flitser omlaag.
- Het pictogram ( $\mathbf{W}_{\text{OHE}}^{\text{N}}$  ( $\mathbf{W}_{\text{OFE}}^{\text{N}}$ ) (SteadyShot-waarschuwing) wordt niet afgebeeld in de sluitertijdprioriteitsfunctie.
- Wanneer de sluitertijd 1 seconde of langer is, wordt na de opname ruisonderdrukking uitgevoerd gedurende dezelfde tijdsduur waarin de sluiter geopend was. U kunt niet verder gaan met opnemen zolang de ruisonderdrukking wordt uitgevoerd.
- Als na het instellen geen juiste belichting wordt verkregen, knippert de diafragmawaarde op het opnamescherm. U kunt zo wel een opname maken, maar u kunt beter een andere instelling kiezen.
- De helderheid van het beeld op het LCD-scherm kan verschillen van die van het beeld dat in werkelijkheid wordt opgenomen.
- Bij gebruik van een lens met een montagestuk A (los verkrijgbaar), kunt u de sluitertijd instellen door handmatig scherp te stellen tijdens het opnemen van bewegende beelden.
- Als u een beeld opneemt met behulp van de kortste sluitertijd, kan het scherm ongelijkmatig belicht zijn, afhankelijk van de opnameomstandigheden. Om een ongelijkmatige belichting te voorkomen, verandert u de opnameomstandigheden (stel de sluitertijd een stapje lager in, enz.) voordat u opneemt.

# **ζ'** Sluitertijd

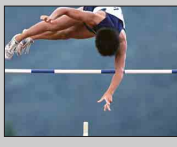

Wanneer u een kortere sluitertijd gebruikt, lijkt het of een bewegend onderwerp, zoals een hardloper, auto's of de branding van de zee, is stilgezet.

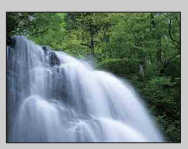

Wanneer u een langere sluitertijd gebruikt wordt een naspoor van het bewegende onderwerp opgenomen waardoor een natuurlijker en dynamischer beeld ontstaat.

# [Inhoud](#page-2-0)

[Menu](#page-21-1)

# **Diafragmavoorkeuze**

U kunt opnemen door het diafragma in te stellen en het scherpstelbereik te veranderen, of door de achtergrond onscherp te maken. U kunt ook de diafragmawaarde aanpassen tijdens het opnemen van bewegende beelden.

- 1 Stel de opnamefunctie in op A (Diafragmavoorkeuze).
- 2 Selecteer de gewenste instelling door het besturingswiel te draaien.

Kleinere F-waarde: Het onderwerp is scherp, maar personen en voorwerpen voor en achter het onderwerp zijn onscherp.

Grotere F-waarde: Het onderwerp en de voor- en achtergrond zijn allemaal scherp.

3 Stel scherp en fotografeer het onderwerp.

De sluitertijd wordt automatisch aangepast om tot een juiste belichting te komen.

### **Opmerkingen**

- U kunt bij [Flitsfunctie] de instellingen [Flitser uit], [Automatisch flitsen] niet selecteren. Wanneer u de flitser wilt laten afgaan, laat u de flitser omhoog springen door op de  $\bullet$  (flitser-omhoog)-knop te drukken. Wanneer u de flitser niet wilt gebruiken, duwt u de flitser omlaag.
- Als na het instellen geen juiste belichting wordt verkregen, knippert de sluitertijd op het opnamescherm. U kunt zo wel een opname maken, maar u kunt beter een andere instelling kiezen.
- De helderheid van het beeld op het LCD-scherm kan verschillen van die van het beeld dat in werkelijkheid wordt opgenomen.
- Bij gebruik van een lens met een montagestuk A (los verkrijgbaar), kunt u het diafragma instellen door handmatig scherp te stellen tijdens het opnemen van bewegende beelden.

# ΰ Diafragma

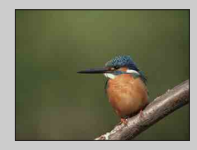

Kleinere F-waarde (het diafragma wordt groter) verkleint het gebied dat scherp is. Zo kunt u scherpstellen op het onderwerp en voorwerpen en personen voor en achter het onderwerp onscherp maken. (Er ontstaat minder scherptediepte.)

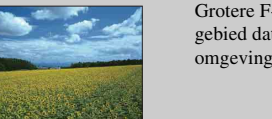

Grotere F-waarde (het diafragma wordt kleiner) vergroot het gebied dat scherp is. Hierdoor kunt u de diepte van de omgeving weergeven. (Er ontstaat meer scherptediepte.)

# <span id="page-63-0"></span>**Autom. programma**

Terwijl de belichting (sluitertijd en diafragma) automatisch door de camera wordt ingesteld, kunt u opnamefuncties instellen, zoals ISO-gevoeligheid, Creatieve stijl en Dynamisch-bereikoptimalisatie.

- 1 Stel de opnamefunctie in op  $P$  (Autom. programma).
- 2 U kunt de opnamefuncties instellen op de gewenste instellingen.
- 3 Stel scherp en fotografeer het onderwerp.

### **Opmerkingen**

• U kunt bij [Flitsfunctie] de instellingen [Flitser uit], [Automatisch flitsen] niet selecteren. Wanneer u de flitser wilt laten afgaan, laat u de flitser omhoog springen door op de  $\oint$  (flitser-omhoog)-knop te drukken. Wanneer u de flitser niet wilt gebruiken, duwt u de flitser omlaag.

### z Programma Versch.

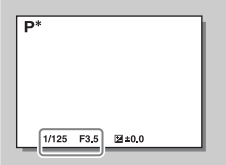

U kunt de combinatie van sluitertijd en diafragma (Fwaarde) wijzigen zonder dat u de ingestelde belichting wijzigt, wanneer u niet de flitser gebruikt. Draai het besturingswiel om de combinatie van sluitertijd en diafragma (F-getal) te selecteren.

• De indicator van de opnamestand verandert van P in P\*.

# **Flitsfunctie**

Gebruik in donkere omgevingen de flitser om de onderwerpen helder op te nemen en om camerabewegingen te voorkomen. Als u tegen de zon in opneemt, gebruikt u de flitser om het beeld van het onderwerp met tegenlicht te verlichten.

- 1 MENU  $\rightarrow$  [Camera]  $\rightarrow$  [Flitsfunctie]  $\rightarrow$ gewenste functie.
- 2 Wanneer u de flitser wilt laten afgaan, drukt u op de  $\frac{1}{2}$  (flitser-omhoog)-knop om de flitser omhoog te laten springen.<br>
<sup>4</sup> (flitser pop-up-)knop

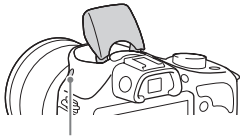

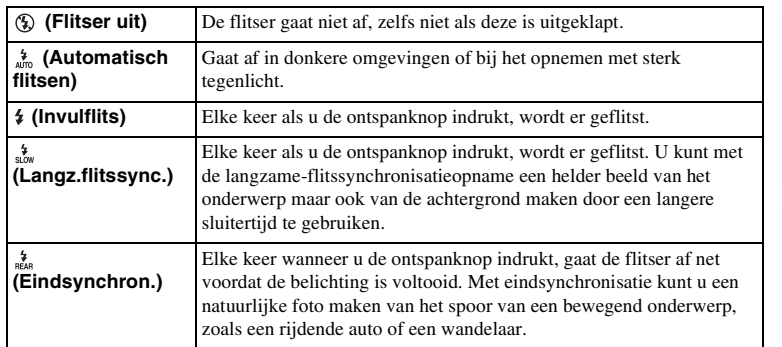

#### **Opmerkingen**

- Van de opnamestand hangt af wat de standaardinstelling is.
- Van de opnamestand hangt af welke flitsststanden beschikbaar zijn.
- U kunt de flitser niet gebruiken wanneer u films opneemt.
- In de hoeken van een opgenomen beeld kan een schaduw zichtbaar zijn, afhankelijk van de lens.
- Wanneer een externe flitser (los verkrijgbaar) is bevestigd op de multi-interfaceschoen, heeft de status van de externe flitser prioriteit boven de instelling van de camera. U kunt de ingebouwde flitser van de camera niet gebruiken.
- Gebruik geen professionele flitser met synchro-hoogspanningsaansluitingen of met omgekeerde polariteit.
- Accessoires die kunnen worden gebruikt met de traditionele accessoireschoen voor een montagestuk A (Zelfvergrendelende Accessoireschoen) kunnen ook worden bevestigd met behulp van de schoenadapter (los verkrijgbaar).

### $\ddot{\mathbf{C}}$  Tips voor het maken van opnamen met de flitser

- De zonnekap kan het licht van de flitser blokkeren. Verwijder de zonnekap wanneer u de flitser gebruikt.
- Maak, wanneer u de flitser gebruikt, een opname van het onderwerp op een afstand van 1 m of meer.
- Selecteer [Invulflits] wanneer u een onderwerp met tegenlicht vastlegt. De flitser zal zelfs bij helder daglicht werken en ervoor zorgen dat gezichten helderder worden weergegeven.

# **AF/MF-selectie**

Selecteert automatische scherpstelling of handmatige scherpstelling.

### 1 MENU  $\rightarrow$  [Camera]  $\rightarrow$  [AF/MF-selectie]  $\rightarrow$  gewenste functie.

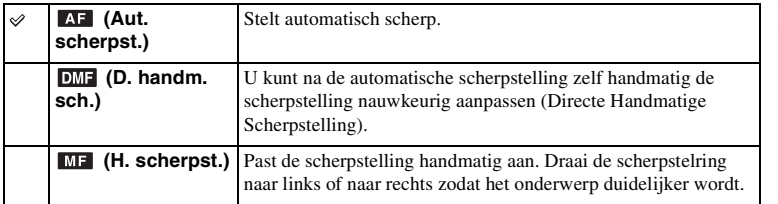

#### **Opmerkingen**

• Draait u aan de scherpstelring wanneer [D. handm. sch.] of [H. scherpst.] is geselecteerd, dan wordt het beeld automatisch vergroot zodat u gemakkelijker het scherpstelgebied kunt controleren. U kunt voorkomen dat het onderwerp wordt vergroot door MENU  $\rightarrow$  [Instellingen]  $\rightarrow$  [MF Assist]  $\rightarrow$  [Uit] te selecteren.

## $\ddot{\mathbf{c}}$  Handmatig scherpstellen effectief gebruiken

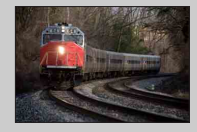

"Scherpstelling fixeren" is handig wanneer u de afstand tot het onderwerp kunt voorspellen. Met "Scherpstelling fixeren" kunt u de scherpstelling van tevoren vastzetten op de afstand waarop het onderwerp voorbij zal komen.

### $\ddot{\ddot{\mathbf{y}}}$  De exacte afstand tot een onderwerp meten

De  $\leftrightarrow$  -markering toont de locatie van de beeldsensor\*. Wanneer u de exacte afstand meet tussen de camera en het onderwerp, kijk dan naar de positie van de horizontale lijn. De afstand van het lenscontactoppervlak tot de beeldsensor is ongeveer 18 mm.

- \* De beeldsensor is het onderdeel dat de lichtbron omzet in een digitaal signaal.
- Als het onderwerp dichterbij is dan de minimale opnameafstand van de gebruikte lens, kan de scherpstelling niet worden bevestigd. Zorg voor voldoende afstand tussen het onderwerp en de camera.

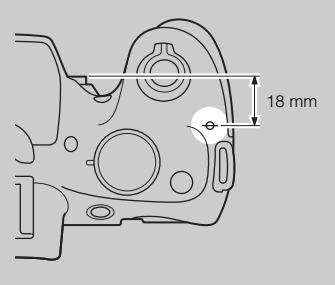

### **D. handm. sch. (Directe Handmatige Scherpstelling)**

- 1 MENU  $\rightarrow$  [Camera]  $\rightarrow$  [AF/MF-selectie]  $\rightarrow$  [D. handm. sch.].
- 2 Druk de ontspanknop half in om automatisch scherp te stellen.
- 3 Houd de ontspanknop tot halverwege ingedrukt en draai de scherpstelring van de lens om een betere scherpstelling te krijgen.

#### **Opmerkingen**

• [Autom. scherpst.] is vast ingesteld op [Enkelv. AF].

# **AF-gebied**

Selecteert het scherpstelgebied. Gebruik deze functie wanneer het moeilijk is goed scherp te stellen in de stand voor automatische scherpstelling.

1 MENU  $\rightarrow$  [Camera]  $\rightarrow$  [AF-gebied]  $\rightarrow$  gewenste functie.

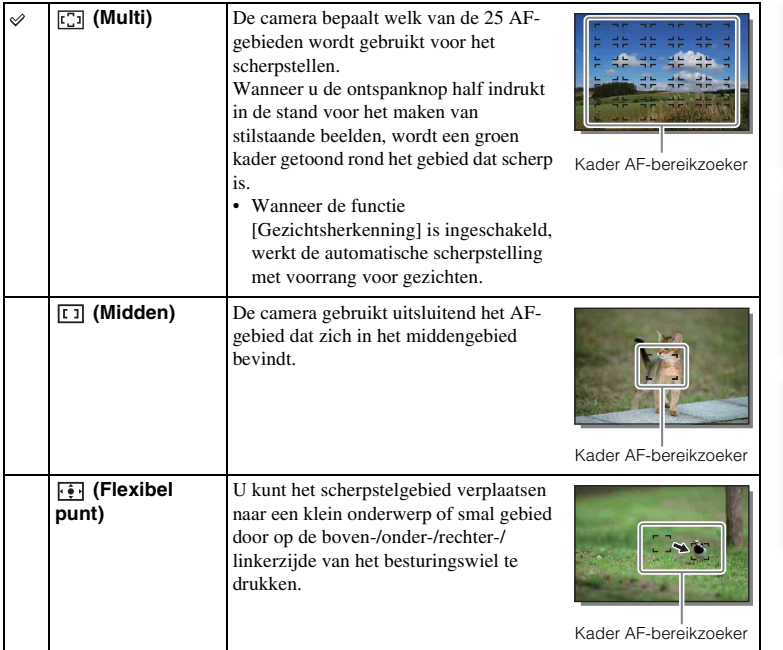

#### **Opmerkingen**

- Wanneer deze functie niet is ingesteld op [Multi], kunt u de functie [Gezichtsherkenning] niet gebruiken.
- [Multi] wordt geselecteerd bij gebruik van de volgende functies:
	- [Slim automatisch]
	- [Superieur automatisch]
	- [Scènekeuze]
	- [Panorama d. beweg.]
	- [Lach-sluiter]
- [Multi] is geselecteerd tijdens het opnemen van films. Als u echter een lens met een montagestuk E gebruikt en tijdens het opnemen de ontspanknop tot halverwege indrukt, wordt het scherpstellingsgebied dat u hebt ingesteld voordat u met het opnemen begon, gebruikt voor het scherpstellen.
- Wanneer het AF-hulplicht wordt gebruikt, is de instelling van [AF-gebied] ongeldig en wordt het AFgebied aangegeven met een stippellijn. AF werkt met als prioriteit het centrale gebied en daaromheen.

phouu

# <span id="page-68-0"></span>**Autom. scherpst.**

Selecteert de scherpstelmethode die geschikt is voor de beweging van het onderwerp.

1 MENU  $\rightarrow$  [Camera]  $\rightarrow$  [Autom. scherpst.]  $\rightarrow$  gewenste functie.

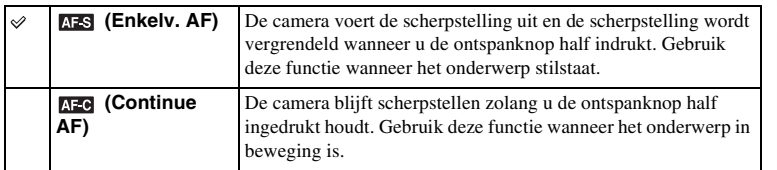

- [Enkelv. AF] wordt geselecteerd bij gebruik van de volgende functies:
	- [Slim automatisch]
	- [Superieur automatisch]
	- [Zelfontspanner]
	- [Scènekeuze], behalve [Sportactie]
	- [Panorama d. beweg.]
	- [Lach-sluiter]
- [Continue AF] is geselecteerd wanneer de opnamefunctie is ingesteld op [Sportactie] in [Scènekeuze].
- In de stand [Continue AF] klinken geen akoestische signalen wanneer het onderwerp scherp is.

# **Scherpst.-volgen**

Continu een bewegend onderwerp volgen.

- 1 MENU  $\rightarrow$  [Camera]  $\rightarrow$  [Scherpst.-volgen]. Er verschijnt een doelkader.
- 2 Plaats het doelkader over het te volgen onderwerp en selecteer OK.

De camera begint het onderwerp te volgen. Om het volgen te annuleren, selecteert u $\Box z_{\mathbf{x}}$ .

3 Druk de ontspanknop helemaal in.

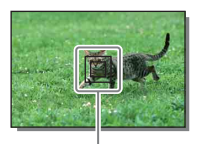

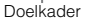

#### **Opmerkingen**

- Het volgen van een onderwerp zal misschien moeilijk zijn in de volgende situaties:
	- Het onderwerp beweegt te snel.
	- Het onderwerp is te klein of te groot.
	- Er is weinig contrast tussen het onderwerp en de achtergrond.
	- Het is donker.
	- Het omgevingslicht verandert.
- Als [Scherpst.-volgen] is ingeschakeld, is de eigen instelling van schermtoets B ongeldig.
- U kunt [Scherpst.-volgen] niet gebruiken in combinatie met de volgende functies:
	- [Schemeropn. uit hand], [Anti-bewegingswaas] in [Scènekeuze]
	- [Panorama d. beweg.]
	- [H. scherpst.]
	- De zoomfunctie van de camera

### $\ddot{\mathbf{C}}$  Het gezicht volgen waarvan u een opname wilt maken

De camera stopt met het volgen van een onderwerp wanneer het onderwerp uit het scherm verdwijnt. Als [Gezichtsherkenning] is ingesteld op [Aan] en het te volgen onderwerp een gezicht is, en het gezicht tijdens het volgen van het scherm verdwijnt en daarna weer terugkeert, stelt de camera opnieuw scherp op dat gezicht.

- Als u [Lach-sluiter] inschakelt terwijl een gezicht wordt gevolgd, wordt het gezicht het doel van de lachherkenningsfunctie.
- Als u een gezicht instelt als doel, volgt de camera het lichaam als het gezicht niet zichtbaar is op het LCD-scherm. U kunt instellen of een bepaald gezicht met prioriteit moet worden gevolgd of niet met [Gezichtsprioriteit volgen] [\(pagina 130\)](#page-129-0).

[Menu](#page-21-1)

# **Zoom**

Met de [Zoom]-functie van de camera kunt u een hogere zoomvergroting gebruiken dan de optische zoomfactor van de zoomlens om het beeld te vergroten.

De maximale zoomvergroting die kan worden ingesteld met de [Zoom]-functie van de camera is afhankelijk van de instelling van [Beeldformaat] [\(pagina 82\)](#page-81-0), [Helder Beeld Zoom] [\(pagina 118\)](#page-117-0) of [Digitale zoom] [\(pagina 119\)](#page-118-0).

- 1 Bij gebruik van een zoomlens, vergroot u het beeld met de zoomring.
- 2 MENU  $\rightarrow$  [Camera]  $\rightarrow$  [Zoom]  $\rightarrow$  gewenste waarde.

### **De zoomfuncties die beschikbaar zijn op de camera**

De zoomfunctie van de camera levert een hogere zoomvergroting door meerdere zoomfuncties te combineren. Het pictogram dat op het LCD-scherm wordt afgebeeld, verandert als volgt met de geselecteerde zoomfunctie.

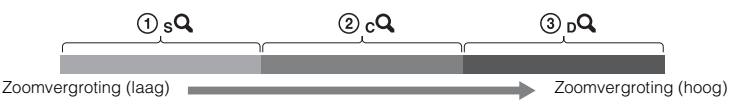

- $\overline{10}$  Smart Zoom: U kunt beelden vergroten door ze gedeeltelijk bij te snijden. (Alleen beschikbaar als [Beeldformaat] is ingesteld op [M] of [S] [\(pagina 82\)](#page-81-0).)
- 2 cQ Helder Beeld Zoom: U kunt beelden vergroten met behulp van beeldbewerking van hoge kwaliteit [\(pagina 118\)](#page-117-0).
- 3 Digitale zoom: U kunt beelden vergroten met behulp van beeldbewerking. (De standaardinstelling is [Uit] [\(pagina 119\).](#page-118-0))

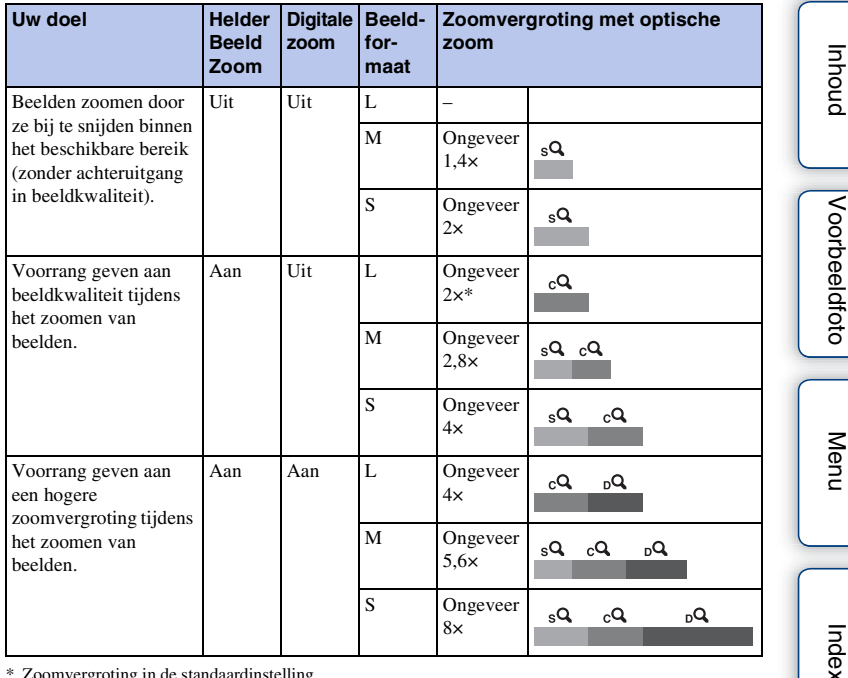

\* Zoomvergroting in de standaardinstelling

- U kunt dit item niet gebruiken in combinatie met de volgende functies:
	- [Panorama d. beweg.]
	- [Lach-sluiter]
	- [RAW en JPEG] in [Kwaliteit]
- Wanneer u een elektrisch bediende zoomlens bevestigt, schakelt de camera automatisch over naar de zoomfunctie van de camera wanneer de zoomvergroting hoger is dan die van de optische zoom.
- U kunt [Helder Beeld Zoom] niet gebruiken wanneer de [Transportfunctie] is ingesteld op continue opname of bracket-opname.
- U kunt de slimme-zoomfunctie of [Helder Beeld Zoom] niet gebruiken met bewegende beelden. Als u op de MOVIE-knop drukt tijdens een zoombediening, keert de zoompositie terug naar het optische zoombereik van uw lens. Als [Digitale zoom] is ingesteld op [Aan], zoomt de camera in tot in het [Digitale zoom]-bereik.
- Wanneer u de zoomfunctie van de camera gebruikt, is de instelling van [AF-gebied] ongeldig en wordt het AF-gebied aangegeven met een stippellijn. AF werkt met als prioriteit het centrale gebied en daaromheen. Bovendien ligt [Lichtmeetfunctie] vast op [Multi].
- De zoomsnelheid verschilt afhankelijk van welke elektrisch bediende zoomlens u gebruikt. Maak uzelf bekend met de werking van de lens voordat u opneemt.
## z De kwaliteit van de zoomfunctie van de camera

Omdat op het beeld wordt ingezoomd door middel van digitale bewerking in [Helder Beeld Zoom] en [Digitale zoom], gaat de kwaliteit van het beeld achteruit in vergelijking met het beeld voordat het zoomen werd gebruikt. Als u een zoomlens gebruikt, adviseren wij u eerst volledig in te zoomen op een beeld met behulp van de zoomring en daarna de zoomfunctie van de camera te gebruiken als verder inzoomen nodig is.

# **Gezichtsherkenning**

Herkent de gezichten van uw onderwerpen en past de instellingen voor de scherpstelling, belichting en flitser aan, en voert automatisch beeldbewerking uit. U kunt een gezicht selecteren waar u bij voorkeur op wilt scherpstellen.

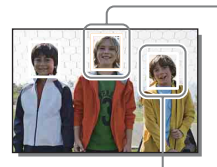

#### **Gezichtsherkenningskader (wit)**

Wanneer de camera meer dan 1 onderwerp detecteert, beoordeelt de camera wat het belangrijkste onderwerp is en stelt daar bij voorkeur op scherp. Het gezichtsherkenningskader rond het hoofdonderwerp is wit. Het kader waarop wordt scherpgesteld wordt groen als u de ontspanknop half indrukt.

#### **Gezichtsherkenningskader (grijs/magenta)**

Dit kader verschijnt op een waargenomen gezicht dat niet het gezicht is dat prioriteit heeft voor scherpstelling. Het magenta kader wordt afgebeeld rond een gezicht dat is geregistreerd met [Gezichtsregistratie].

## 1 MENU  $\rightarrow$  [Camera]  $\rightarrow$  [Gezichtsherkenning]  $\rightarrow$  gewenste functie.

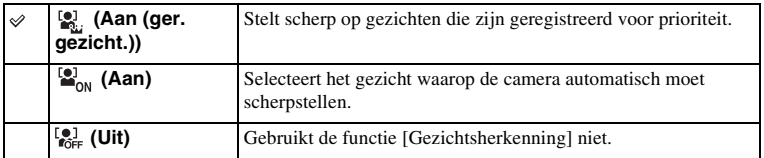

## **Opmerkingen**

- U kunt [Gezichtsherkenning] niet gebruiken in combinatie met de volgende functies:
	- [Panorama d. beweg.]
	- [H. scherpst.]
	- De zoomfunctie van de camera
- U kunt alleen [Gezichtsherkenning] selecteren wanneer [AF-gebied] is ingesteld op [Multi], en [Lichtmeetfunctie] ook is ingesteld op [Multi].
- Er kunnen maximaal 8 gezichten van uw onderwerpen worden herkend.
- Tijdens het opnemen in [Lach-sluiter], wordt [Gezichtsherkenning] automatisch ingesteld op [Aan (ger. gezicht.)], ook als dit ingesteld is op [Uit].

[Index](#page-195-0)

[Voorbeeldfoto](#page-5-0)

Voorbeeldfoto

[Menu](#page-21-0)

# **Gezichtsregistratie**

Als u van tevoren gezichten registreert, kan de camera het geregistreerde gezicht met voorrang volgen wanneer [Gezichtsherkenning] is ingesteld op [Aan (ger. gezicht.)].

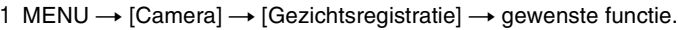

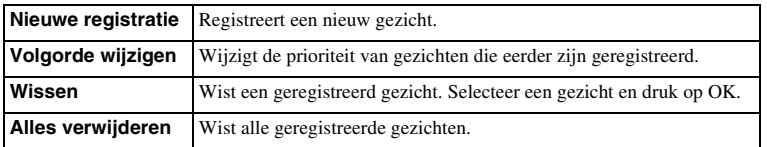

## **Nieuwe registratie**

- 1 MENU  $\rightarrow$  [Camera]  $\rightarrow$  [Gezichtsregistratie]  $\rightarrow$  [Nieuwe registratie].
- 2 Plaats het geleidingskader over het te registreren gezicht en druk op de ontspanknop.
- 3 Wanneer een bevestigingsbericht wordt afgebeeld, selecteert u OK.

## **Opmerkingen**

- Er kunnen maximaal 8 gezichten worden geregistreerd.
- Maak een opname van het gezicht van voren op een helder verlichte plaats. Het gezicht wordt misschien niet goed geregistreerd als het wordt verborgen met een hoed, een masker, een zonnebril, enz.
- Zelfs als u [Terugstellen] uitvoert, worden geregistreerde gezichten niet gewist. Wanneer u [Op fabrieksinst. terugzetten] uitvoert, worden alle geregistreerde gezichten gewist.
- Zelfs als u [Wissen] uitvoert, blijven de gegevens van de geregistreerde gezichten opgeslagen in de camera. Om de gegevens van de geregistreerde gezichten uit de camera te wissen, selecteert u [Alles verwijderen].

## **Volgorde wijzigen**

- 1 MENU  $\rightarrow$  [Camera]  $\rightarrow$  [Gezichtsregistratie]  $\rightarrow$  [Volgorde wijzigen].
- 2 Selecteer een gezicht waarvoor u de prioriteit wilt wijzigen.
- 3 Selecteer het prioriteitsniveau.

Hoe kleiner het getal van de positie, des te hoger de prioriteit.

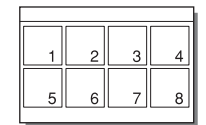

[Menu](#page-21-0)

[Inhoud](#page-2-0)

# **Lach-sluiter**

Wanneer de camera een glimlach waarneemt, wordt de sluiter automatisch geopend.

- 1 MENU  $\rightarrow$  [Camera]  $\rightarrow$  [Lach-sluiter]  $\rightarrow$ [Aan].
- 2 De gevoeligheid voor het waarnemen van een glimlach instellen: OPTION  $\rightarrow$  instelling van uw keuze.
- 3 Wacht tot er een glimlach wordt

## waargenomen.

Wanneer het lachniveau hoger wordt dan het <a> op de indicator, neemt de camera de beelden automatisch op. Als u tijdens opnemen in de functie [Lach-sluiter] op de

ontspanknop drukt, neemt de camera het beeld op en keert daarna terug naar de functie [Lach-sluiter].

4 Om de functie [Lach-sluiter] te verlaten: MENU  $\rightarrow$  [Camera]  $\rightarrow$  [Lachsluiter]  $\rightarrow$  [Uit].

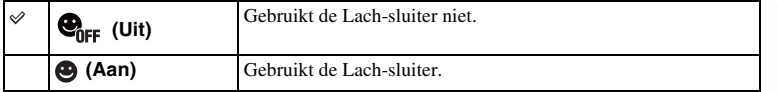

U kunt de gevoeligheid voor het waarnemen van een glimlach instellen met OPTION.

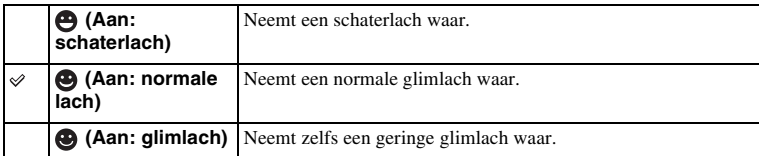

#### **Opmerkingen**

- U kunt [Lach-sluiter] niet gebruiken in combinatie met de volgende functies:
	- [Schemeropn. uit hand], [Anti-bewegingswaas] in [Scènekeuze]
	- [Panorama d. beweg.]
	- [H. scherpst.]
- Als u [Lach-sluiter] instelt op [Aan] terwijl de zoomfunctie van de camera wordt gebruikt, wordt de [Zoom]-functie van de camera geannuleerd.
- Afhankelijk van de omstandigheden zal een lach misschien niet goed worden waargenomen.
- Als [Transportfunctie] wordt automatisch [Enkele opname] ingesteld.

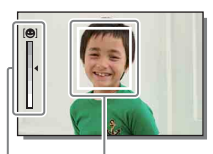

Gezichtsherkenningskader (oranje)

Gezichtsherkenningsindicator

## $\ddot{\mathbf{y}}$  Tips voor het beter vastleggen van glimlachen

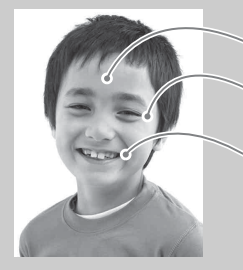

- 1 Bedek de ogen niet met het haar van een pony. Verberg het gezicht niet met een hoed, een masker, een
- 2 Probeer het gezicht op de camera gericht te houden en houd het gezicht zo recht mogelijk. Houd de ogen een beetje dicht.
- 3 Glimlach duidelijk met open mond. De glimlach is gemakkelijker waar te nemen wanneer de tanden zichtbaar zijn.
- De sluiter treedt in werking wanneer bij iemand een glimlach wordt waargenomen.
- Als de camera een gezicht herkent tijdens scherpstellen-volgen of een geregistreerd
- gezicht herkent, neemt de camera alleen de glimlach van dat gezicht waar.
- Als geen lach wordt herkend, stelt u de gevoeligheid in met OPTION.

# **Automat. kadreren**

Wanneer de camera gezichten waarneemt en opneemt, en onderwerpen worden opgenomen met macro, of onderwerpen worden vastgelegd met [Scherpst.-volgen], wordt het vastgelegde beeld automatisch bijgesneden tot een geschikte compositie. Het oorspronkelijke maar ook het bijgesneden beeld worden opgeslagen. Het bijgesneden beeld wordt opgeslagen in hetzelfde formaat als het originele beeldformaat.

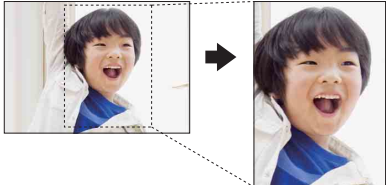

1 MENU  $\rightarrow$  [Camera]  $\rightarrow$  [Automat. kadreren]  $\rightarrow$  gewenste functie.

Het pictogram  $\prod_{\alpha \in \mathbb{N}}$  op het scherm wordt groen wanneer de camera besluit een opgenomen beeld kan worden bijgesneden.

Na de opname wordt op het auto review-scherm het bijgesneden gebied aangegeven door een kader.

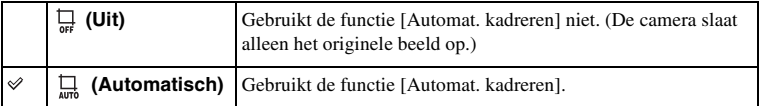

- U kunt [Automat. kadreren] niet gebruiken in combinatie met de volgende functies:
	- [Schemeropn. uit hand], [Sportactie], [Anti-bewegingswaas] in [Scènekeuze]
	- [Panorama d. beweg.]
	- [Continue opname]
	- [Cont. m. snelh.vk.]
	- [Bracket: continu]
	- [H. scherpst.]
	- [Soft focus], [HDR-schilderij], [Mono. m. rijke tonen], [Miniatuur] in [Foto-effect]
	- [RAW en JPEG] in [Kwaliteit]
	- [Auto HDR]
	- De zoomfunctie van de camera
- Afhankelijk van de opnameomstandigheden is het mogelijk dat het bijgesneden beeld niet de optimale compositie is.
- Als [Gezichtsherkenning] is ingesteld op [Uit], is [Automat. kadreren] met gezichten niet beschikbaar.

# **Zachte-huideffect**

Stelt het effect in dat wordt gebruikt voor het opnemen van gladde huid in de functie [Gezichtsherkenning].

- 1 MENU  $\rightarrow$  [Camera]  $\rightarrow$  [Zachte-huideffect]  $\rightarrow$  [Aan].
- 2 De niveau van het zachte-huideffect instellen: OPTION  $\rightarrow$  gewenste instelling.

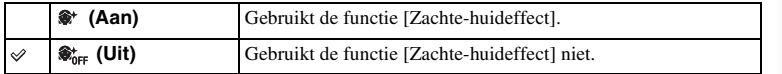

U kunt het niveau van het [Zachte-huideffect] instellen met OPTION.

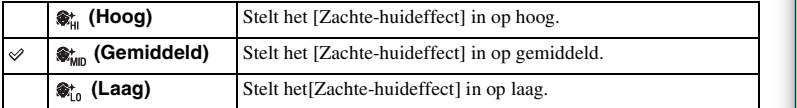

#### **Opmerkingen**

- U kunt [Zachte-huideffect] niet gebruiken in combinatie met de volgende functies:
	- Bewegende beelden opnemen
	- [Continue opname]
	- [Cont. m. snelh.vk.]
	- [Bracket: continu]
	- [Zelfontsp.(Cont.)]
	- [Sportactie] in [Scènekeuze]
	- [Panorama d. beweg.]
- Deze functie zal afhankelijk van uw onderwerp misschien niet werken.

79NL

[Menu](#page-21-0)

[Voorbeeldfoto](#page-5-0)

Voorbeeldfoto

[Index](#page-195-0)

# **Lijst met opnametips**

U kunt alle opnametips in de camera doorzoeken.

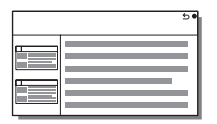

1 MENU  $\rightarrow$  [Camera]  $\rightarrow$  [Lijst met opnametips].

## 2 Zoek naar de gewenste opnametip.

Draai het besturingswiel om de tekst omhoog en omlaag te laten lopen.

[Inhoud](#page-2-0)

# **DISP-knop (scherm)**

Stelt u in staat de schermweergavefuncties te selecteren die in de opnamefunctie kunnen worden geselecteerd met [Inhoud weergeven] [\(pagina 39\)](#page-38-0).

1 MENU  $\rightarrow$  [Camera]  $\rightarrow$  [DISP-knop (scherm)].

## 2 Selecteer de gewenste functie.

De onderdelen gemarkeerd met  $\mathcal Q$  zijn beschikbaar.

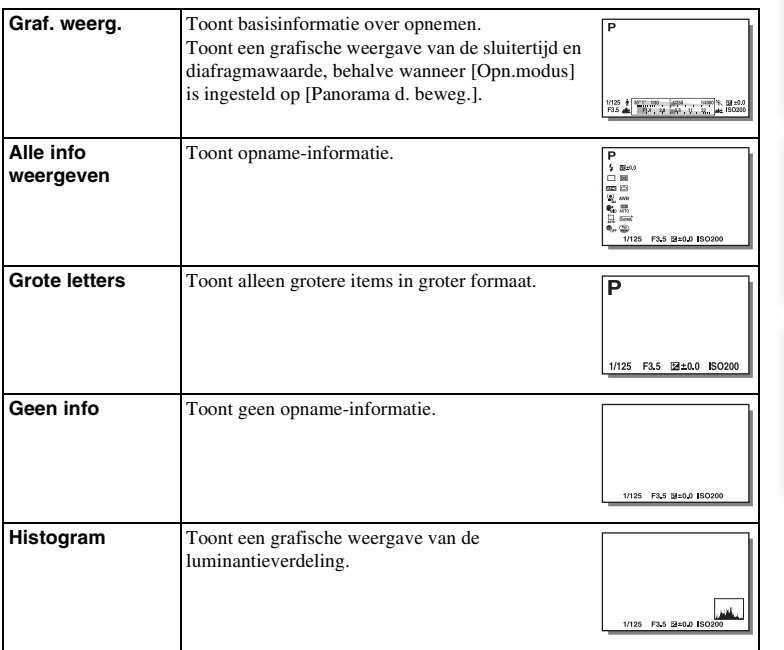

[Voorbeeldfoto](#page-5-0)

Voorbeeldfoto

# **Beeldformaat**

Het beeldformaat bepaalt de omvang van het beeldbestand dat wordt vastgelegd wanneer u een beeld vastlegt.

Hoe groter het beeldformaat, des te meer details zullen worden gereproduceerd wanneer het beeld wordt afgedrukt op een groot formaat papier. Hoe kleiner het beeldformaat, hoe meer beelden kunnen worden opgenomen.

1 MENU  $\rightarrow$  [Beeldformaat]  $\rightarrow$  [Beeldformaat]  $\rightarrow$  gewenste functie.

## **Stilstaand beeld**

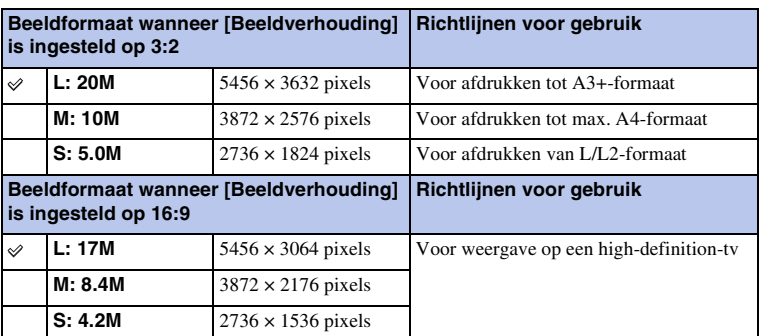

## **Opmerkingen**

• Wanneer u stilstaande beelden afdrukt die zijn vastgelegd met 16:9-beeldverhouding, zullen de beide randen misschien wegvallen.

## **Panorama**

Het beeldformaat varieert afhankelijk van de instelling [Panoramarichting].

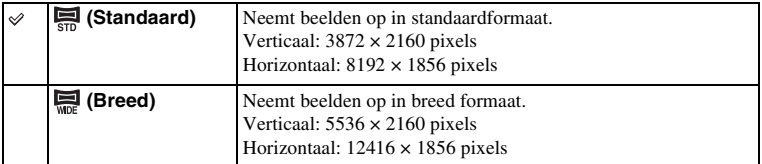

#### **Opmerkingen**

• Wanneer u panoramische beelden afdrukt, worden de beide zijkanten misschien afgesneden.

## z Tips voor het selecteren van het beeldformaat

De beelden worden, afhankelijk van de geselecteerde stand, anders weergegeven.

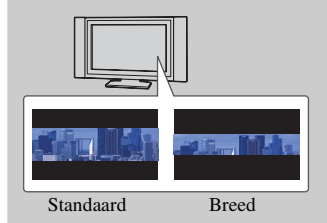

De beelden lopen door wanneer u op het midden van het besturingswiel drukt.

[Inhoud](#page-2-0)

# **Beeldverhouding**

Stelt de beeldverhouding in van stilstaande beelden.

## 1 MENU  $\rightarrow$  [Beeldformaat]  $\rightarrow$  [Beeldverhouding]  $\rightarrow$  gewenste functie.

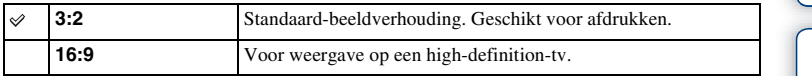

#### **Opmerkingen**

• U kunt dit onderdeel niet instellen tijdens opnemen in de functie [Panorama d. beweg.].

# **Kwaliteit**

Selecteert het compressieformaat van stilstaande beelden.

1 MENU  $\rightarrow$  [Beeldformaat]  $\rightarrow$  [Kwaliteit]  $\rightarrow$  gewenste functie.

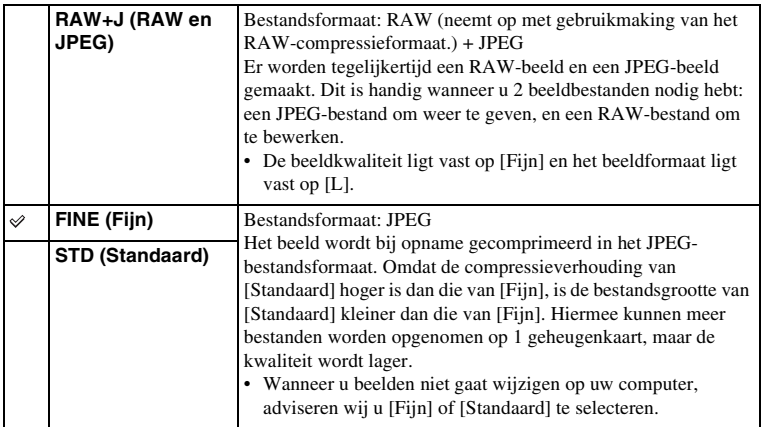

#### **Opmerkingen**

- U kunt dit onderdeel niet instellen tijdens opnemen in de functie [Panorama d. beweg.].
- U kunt geen DPOF-afdrukmarkering aanbrengen op RAW-beelden.
- U kunt [Auto HDR] niet gebruiken met [RAW en JPEG]-beelden.

## $\ddot{\mathbf{y}}$  RAW-beelden

Een RAW-bestand bevat ruwe gegevens die niet zijn bewerkt door enige vorm van digitale bewerking. RAW-bestanden zijn anders dat meer algemene bestandsformaten, zoals JPEGbestanden, en bevatten ruw materiaal om te worden bewerkt voor professionele doeleinden. U dient het softwareprogramma "Image Data Converter" te hebben om RAW-beelden die met deze camera zijn opgenomen te kunnen openen. Met behulp van dit softwareprogramma kan een RAW-beeld worden geopend en geconverteerd naar een veelgebruikt bestandsformaat, zoals JPEG of TIFF, en kunt u de witbalans, de kleurverzadiging, het contrast, enz., ervan veranderen.

[Menu](#page-21-0)

[Voorbeeldfoto](#page-5-0)

Voorbeeldfoto

# **Panoramarichting**

U kunt de richting instellen waarin de camera moet worden gepand wanneer u [Panorama d. beweg.]-beelden opneemt.

1 MENU  $\rightarrow$  [Beeldformaat]  $\rightarrow$  [Panoramarichting]  $\rightarrow$  gewenste functie.

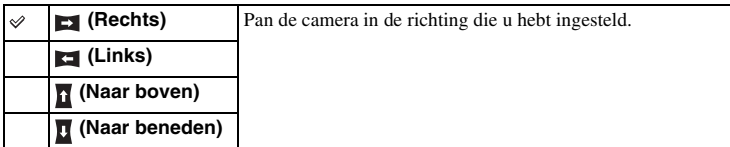

pnouu

# **Bestandsindeling**

Selecteert de bestandsindeling voor films.

1 MENU  $\rightarrow$  [Beeldformaat]  $\rightarrow$  [Bestandsindeling]  $\rightarrow$  gewenste functie.

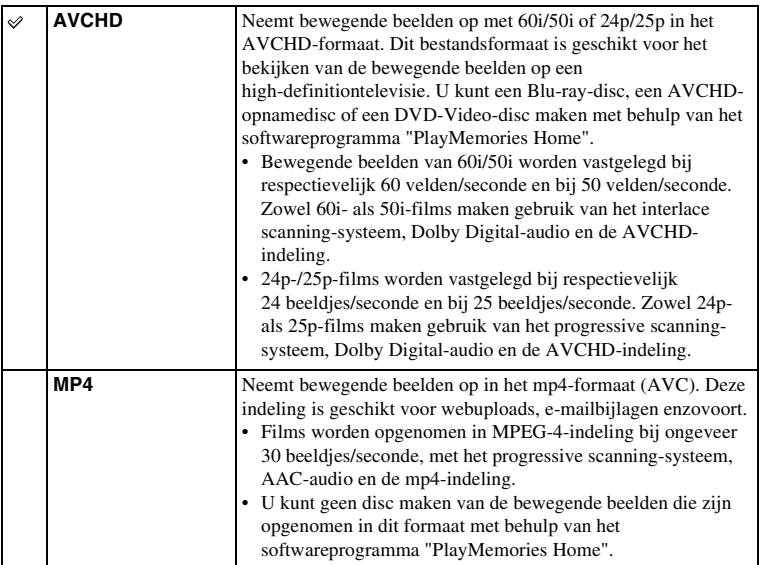

z Controle uitvoeren op 60i of 50i

Om te controleren of uw camera een 1080 60i-compatibel apparaat of een 1080 50i-compatibel apparaat is, controleert u of de volgende merktekens op de onderkant van de camera staan.

Toestel geschikt voor 1080 60i: 60i

Toestel geschikt voor 1080 50i: 50i

[Inhoud](#page-2-0)

[Voorbeeldfoto](#page-5-0)

Voorbeeldfoto

[Menu](#page-21-0)

87NL

## $\ddot{\mathbf{y}}$  Films afspelen op andere toestellen

Deze camera maakt gebruik van MPEG-4 AVC/H.264 High Profile voor opnamen in het AVCHD-formaat.

Bewegende beelden die zijn opgenomen in het AVCHD-formaat met deze camera, kunnen niet worden weergegeven op de volgende apparaten.

- Toestellen geschikt voor andere AVCHD-indelingen die niet geschikt zijn voor High Profile
- Toestellen die niet geschikt zijn voor de AVCHD-indeling

Deze camera maakt ook gebruik van MPEG-4 AVC/H.264 Main Profile voor opnamen in het MP4-formaat.

Om deze reden kunnen bewegende beelden die met deze camera zijn opgenomen in het MP4-formaat niet worden weergegeven op apparaten die MPEG-4 AVC/H.264 niet ondersteunen.

# [Inhoud](#page-2-0)

# [Menu](#page-21-0)

# **Opname-instelling**

Selecteert het beeldformaat, de beeldfrequentie en de beeldkwaliteit voor het vastleggen van films. Hoe hoger de gegevenshoeveelheid (gemiddelde bitsnelheid) per seconde, hoe hoger de beeldkwaliteit.

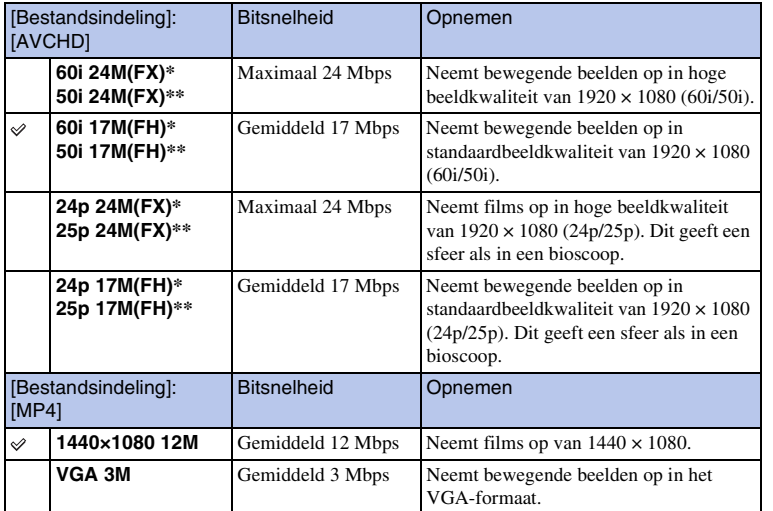

1 MENU  $\rightarrow$  [Beeldformaat]  $\rightarrow$  [Opname-instelling]  $\rightarrow$  gewenste functie.

\* Apparaat compatibel met 1080 60i

\*\* Apparaat compatibel met 1080 50i

#### **Opmerkingen**

- Bewegende beelden die zijn opgenomen terwijl [Opname-instelling] is ingesteld op [60i 24M(FX)/50i 24M(FX)]/[24p 24M(FX)/25p 24M(FX)], worden door "PlayMemories Home" omgezet om een AVCHD-opnamedisc te maken. Deze omzetting kan lang duren. Verder kunt u geen disc maken in de originele beeldkwaliteit. Als u de oorspronkelijke beeldkwaliteit wilt behouden, slaat u uw films op op een Blu-ray-disc.
- Als bewegende beelden met 24p/25p worden weergegeven, is het noodzakelijk dat de televisie compatibel is met 24p/25p. Als uw televisie niet compatibel is met 24p/25p, worden de bewegende beelden uitgevoerd als 60i/50i.

## z Controle uitvoeren op 60i of 50i

Om te controleren of uw camera een 1080 60i-compatibel apparaat of een 1080 50i-compatibel apparaat is, controleert u of de volgende merktekens op de onderkant van de camera staan.

Toestel geschikt voor 1080 60i: 60i

Toestel geschikt voor 1080 50i: 50i

# pnouu

# Voorbeeldfoto [Voorbeeldfoto](#page-5-0)

[Menu](#page-21-0)

# **Witbalans**

Past de kleurtinten aan aan de lichtomstandigheden van de omgeving. Gebruik deze functie als de kleurtinten van het beeld er niet uitzien zoals u verwachtte, of als u doelbewust de kleurtinten wilt veranderen voor een fotografisch effect.

## 1 MENU  $\rightarrow$  [Helderheid/ kleur]  $\rightarrow$  [Witbalans]  $\rightarrow$  gewenste functie.

U kunt de kleurtinten nauwkeurig instellen met OPTION.

Zie de uitleg bij de verschillende standen voor informatie over het aanpassen van de witbalans aan een specifieke lichtbron.

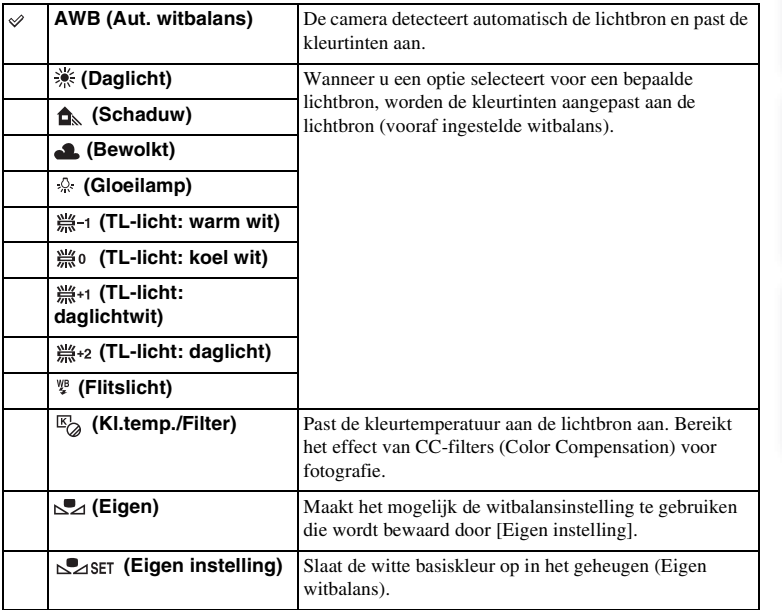

- [Aut. witbalans] wordt geselecteerd bij gebruik van de volgende functies:
	- [Slim automatisch]
	- [Superieur automatisch]
	- [Scènekeuze]

## **γ** Effecten van verlichtingscondities

De zichtbare kleur van het onderwerp wordt beïnvloed door de verlichtingscondities. De kleurtinten worden automatisch aangepast, maar u kunt ze ook handmatig aanpassen met de functie [Witbalans].

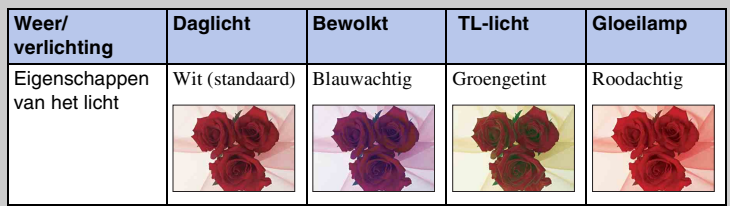

## **De kleurtinten nauwkeurig instellen**

- 1 MENU  $\rightarrow$  [Helderheid/ kleur]  $\rightarrow$  [Witbalans]  $\rightarrow$  gewenste functie.
- 2 Zo nodig, OPTION  $\rightarrow$  pas de kleurtinten aan door op de boven-/onder-/ rechter-/linkerkant van het besturingswiel te drukken.

U kunt de kleurtinten aanpassen in de richting van G (groen), M (magenta), A (oranje) of B (blauw).

## **Kl.temp./Filter**

- 1 MENU  $\rightarrow$  [Helderheid/ kleur]  $\rightarrow$  [Witbalans]  $\rightarrow$  [Kl.temp./Filter].
- 2 OPTION  $\rightarrow$  selecteer de gewenste kleurtemperatuur door het besturingswiel te draaien.

Hoe hoger het getal is, des te roder het beeld wordt, en hoe lager het getal is, des te blauwer het beeld wordt.

3 Pas de kleurtinten aan door op de boven-/onder-/rechter-/linkerzijde van het besturingswiel te drukken.

## **Eigen witbalans**

- 1 MENU  $\rightarrow$  [Helderheid/ kleur]  $\rightarrow$  [Witbalans]  $\rightarrow$  [Eigen instelling].
- 2 Houd de camera zo dat het witte gebied volledig het AF-gebied in het midden bedekt en druk vervolgens de ontspanknop in.

De sluiter klikt en de geijkte waarden (kleurtemperatuur en kleurfilter) worden weergegeven.

3 U roept als volgt de eigen witbalansinstelling op: MENU  $\rightarrow$  [Helderheid/  $kleur] \rightarrow [Witbalans] \rightarrow [Eigen].$ 

U kunt de kleurtinten nauwkeurig instellen met OPTION.

- Als de flitser afgaat wanneer op de ontspanknop wordt gedrukt, wordt een eigen witbalansinstelling opgeslagen waarbij rekening wordt gehouden met het flitslicht. Gebruik bij latere opnamen ook de flitser.
- De mededeling "Fout eigen witbalans" wordt afgebeeld wanneer de waarde buiten het verwachte bereik ligt, wanneer de flitser wordt gebruikt op een onderwerp dat erg dichtbij is, of wanneer zich een onderwerp met een felle kleur in het scherpstellingskader bevindt. In dergelijke gevallen wordt de waarde automatisch geregistreerd en wordt op het scherm met opname-informatie de  $\blacktriangleright$ -indicator geel. U kunt nu een opname maken, maar het wordt aanbevolen dat u de witbalans opnieuw instelt voor een nauwkeurigere witbalanswaarde.

# **Lichtmeetfunctie**

Selecteert de lichtmeetfunctie die instelt welk deel van het onderwerp moet worden gemeten voor het bepalen van de belichting.

1 MENU  $\rightarrow$  [Helderheid/ kleur]  $\rightarrow$  [Lichtmeetfunctie]  $\rightarrow$  gewenste functie.

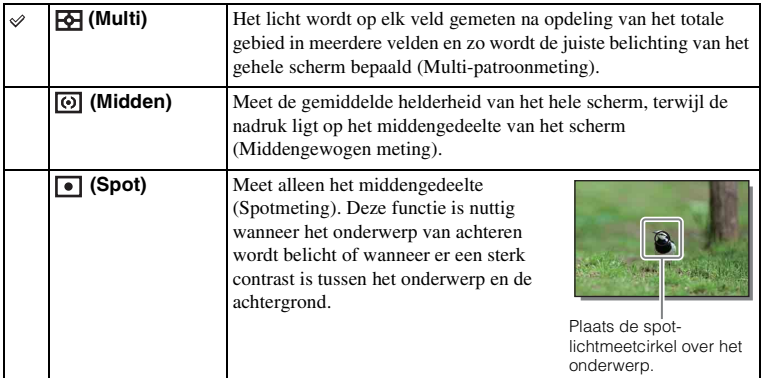

- Als u [Lichtmeetfunctie] anders instelt dan op [Multi], kunt u de functie [Gezichtsherkenning] niet gebruiken.
- [Multi] wordt geselecteerd bij gebruik van de volgende functies:
	- Bewegende beelden opnemen
	- [Slim automatisch]
	- [Superieur automatisch]
	- [Scènekeuze]
	- De zoomfunctie van de camera
	- [Lach-sluiter]

# **Flitscompensatie**

Past de hoeveelheid flitslicht aan in stappen van 1/3 EV in het bereik van –2,0 EV tot +2,0 EV.

Flitscompensatie verandert alleen de hoeveelheid flitslicht. Belichtingscompensatie verandert de hoeveelheid flitslicht in combinatie met de verandering van de sluitertijd en het diafragma.

- 1 Druk op de knop  $\frac{1}{2}$  (flitser omhoog) om de flitser omhoog te laten springen.
- 2 MENU  $\rightarrow$  [Helderheid/ kleur]  $\rightarrow$  [Flitscompensatie]  $\rightarrow$  gewenste waarde. Hogere waarde kiezen (+-zijde) verhoogt het flitsniveau en maakt beelden helderder. Lagere waarde kiezen (–-zijde) verlaagt het flitsniveau en maakt beelden donkerder.

#### **Opmerkingen**

- U kunt [Flitscompensatie] niet gebruiken in combinatie met de volgende functies:
	- [Slim automatisch]
	- [Superieur automatisch]
	- [Scènekeuze]
	- [Panorama d. beweg.]
	- [Bracket: continu]
- Het kan zijn dat het hogere flitseffect niet zichtbaar is, omdat de beschikbare hoeveelheid flitslicht beperkt is als het onderwerp zich buiten het maximumbereik van de flitser bevindt. Als het onderwerp zich erg dichtbij bevindt, is het mogelijk dat het lagere flitseffect niet zichtbaar is.

## $\ddot{\phi}$  Tips voor het aanpassen van de helderheid wanneer u opnamen van mensen maakt

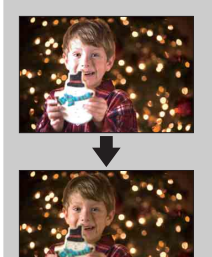

- Het is belangrijk dat u de helderheid van mensen in nachtelijke portretten uitbalanceert tegen de donkere achtergrond. U kunt de helderheid van mensen dicht bij de camera aanpassen door de intensiteit van het flitslicht te wijzigen.
- Als het onderwerp te ver weg staat vanaf de flitser en ook na aanpassing nog te donker is, ga dan dichter naar uw onderwerp toe.

# **DRO/Auto HDR**

Corrigeert de helderheid of het contrast.

1 MENU  $\rightarrow$  [Helderheid/ kleur]  $\rightarrow$  [DRO/Auto HDR]  $\rightarrow$  gewenste functie.

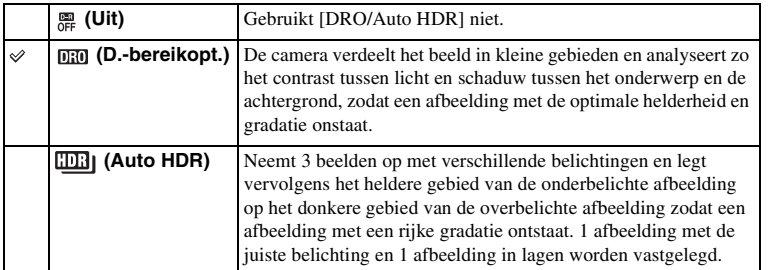

#### **Opmerkingen**

- U kunt [DRO/Auto HDR] alleen selecteren in de volgende standen:
	- [Handm. belichting]
	- [Sluitertijdvoorkeuze]
	- [Diafragmavoorkeuze]
	- [Autom. programma]

## **D.-bereikopt.**

Corrigeert de helderheid van het beeld (DRO: Dynamic Range Optimizer).

- 1 MENU  $\rightarrow$  [Helderheid/ kleur]  $\rightarrow$  [DRO/Auto HDR]  $\rightarrow$  [D.-bereikopt.].
- 2 OPTION  $\rightarrow$  gewenste waarde.

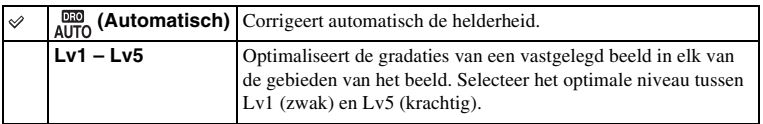

- [Automatisch] wordt geselecteerd bij gebruik van de volgende functies:
	- [Slim automatisch]
	- [Superieur automatisch]
	- [Portret], [Landschap], [Macro], [Sportactie] in [Scènekeuze]
- Tijdens opnemen met de [D.-bereikopt.] kan ruis voorkomen in het beeld. Selecteer het juiste niveau door het vastgelegde beeld te controleren, vooral wanneer u het effect laat toenemen.

## **Auto HDR**

Verbreedt het bereik (gradaties) zodat u van de heldere delen tot de donkere delen beelden met de juiste helderheid kunt opnemen (HDR: High Dynamic Range). 1 afbeelding met de juiste belichting en 1 afbeelding in lagen worden vastgelegd.

1 MENU  $\rightarrow$  [Helderheid/ kleur]  $\rightarrow$  [DRO/Auto HDR]  $\rightarrow$  [Auto HDR].

2 OPTION  $\rightarrow$  gewenste waarde.

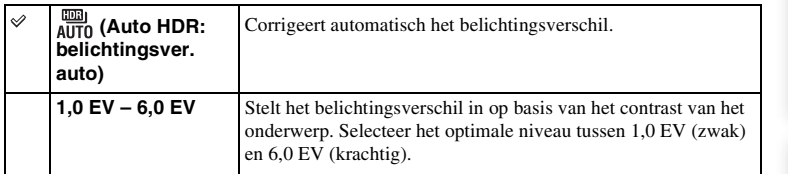

- U kunt pas beginnen met de volgende opname nadat het opnameproces helemaal is voltooid.
- U kunt deze functie niet gebruiken met [RAW en JPEG]-beelden.
- Aangezien de sluiter 3 keer wordt ontspannen voor een enkele opname, dient u op het volgende te letten:
	- Gebruik deze functie wanneer het onderwerp niet beweegt en niet knippert.
	- Verander de compositie niet voordat u opneemt.
- U krijgt misschien, afhankelijk van het luminantieverschil van een onderwerp en de opnameomstandigheden, niet het gewenste effect.
- Wanneer de flitser wordt gebruikt, heeft deze functie weinig effect.
- Als de scène weinig contrast heeft of als er aanzienlijke camerabewegingen of onderwerpbewegingen optreden, kunt u mogelijk geen goede HDR-beelden krijgen. Als de camera een dergelijke situatie vaststelt, wordt **EEI H** afgebeeld op het opgenomen beeld om u te informeren over deze situatie. Verander zo nodig de compositie of pas de instellingen op een andere manier aan, wees bedacht op wazige beelden en neem opnieuw op.

## **Foto-effect**

U kunt diverse patronen verkrijgen door opnamen te maken met een effectfilter.

1 MENU  $\rightarrow$  [Helderheid/ kleur]  $\rightarrow$  [Foto-effect]  $\rightarrow$  gewenste functie.

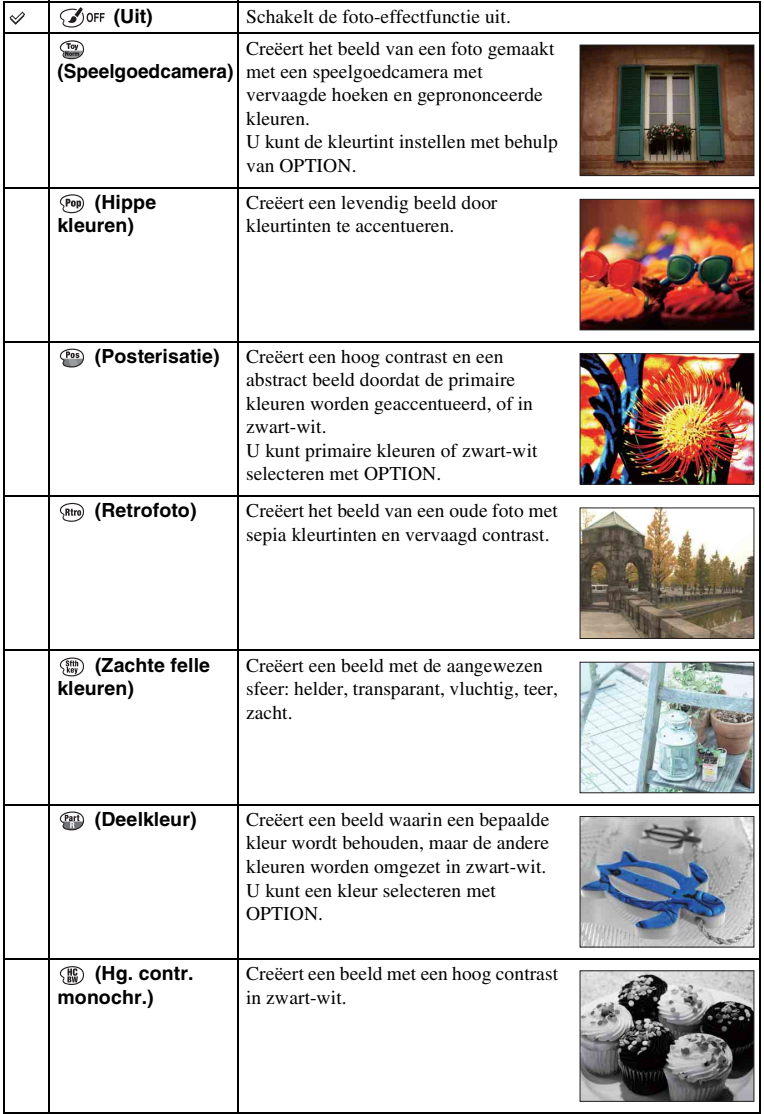

[Index](#page-195-0)

Vervolg  $\downarrow$ 

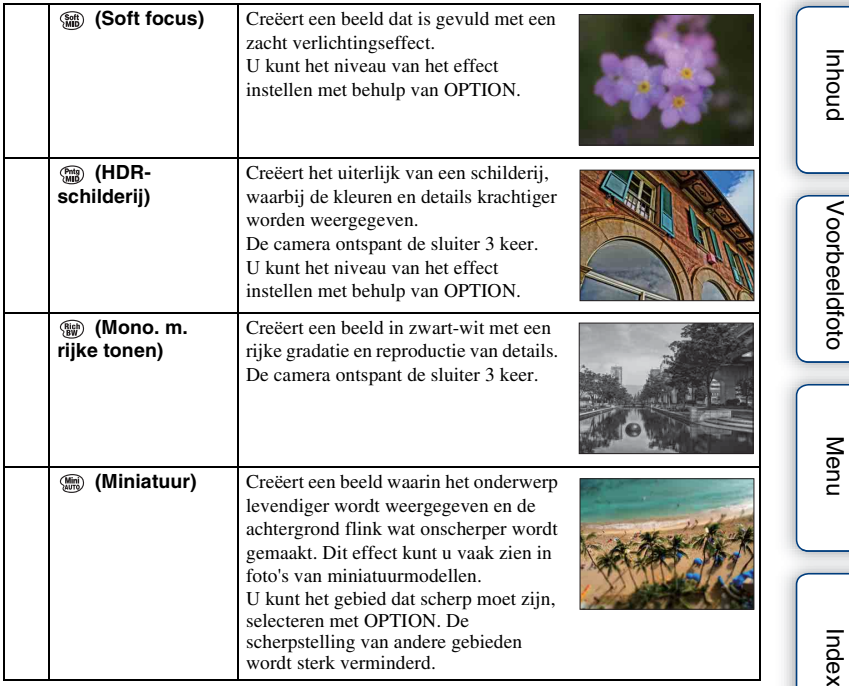

- U kunt [Foto-effect] alleen selecteren in de volgende standen:
	- [Handm. belichting]
	- [Sluitertijdvoorkeuze]
	- [Diafragmavoorkeuze]
	- [Autom. programma]
- U kunt [Foto-effect] niet gebruiken met [RAW en JPEG]-beelden.
- De effecten [Speelgoedcamera] en [Miniatuur] zijn mogelijk niet beschikbaar in de zoomfunctie van de camera.
- Wanneer [Deelkleur] is geselecteerd, zullen beelden afhankelijk van het onderwerp misschien niet de geselecteerde kleur behouden.
- U kunt de volgende effecten niet controleren op het opnamescherm, omdat de camera nog bezig is het beeld dat zojuist is opgenomen, te verwerken. Ook kunt u pas een ander beeld opnemen als de beeldverwerking is voltooid. U kunt deze effecten bij films niet gebruiken.
	- [Soft focus]
	- [HDR-schilderij]
	- [Mono. m. rijke tonen]
	- [Miniatuur]
- Gebruik deze functie wanneer het onderwerp niet beweegt en niet knippert.
- Verander de compositie niet voordat u opneemt.

Als de scène weinig contrast heeft of als er aanzienlijke camerabewegingen of onderwerpbewegingen optreden, kunt u mogelijk geen goede HDR-beelden krijgen. Als de camera een dergelijke situatie vaststelt, wordt  $\binom{m}{n}$  /  $\binom{m}{n}$  afgebeeld op het opgenomen beeld om u te informeren over deze situatie. Verander zo nodig de compositie of pas de instellingen op een andere manier aan, wees bedacht op wazige beelden en neem opnieuw op.

# hhoud

Menu

# **Creatieve stijl**

Biedt u de mogelijkheid de gewenste beeldverwerking te selecteren.

U kunt de belichting (sluitertijd en diafragma) naar wens instellen met [Creatieve stijl], anders dan met [Scènekeuze] waarbij de camera de belichting instelt.

- 1 MENU  $\rightarrow$  [Helderheid/ kleur]  $\rightarrow$  [Creatieve stijl]  $\rightarrow$  gewenste functie.
- 2 Wanneer u contrast, verzadiging of scherpte wilt aanpassen: OPTION  $\rightarrow$ gewenste instelling.

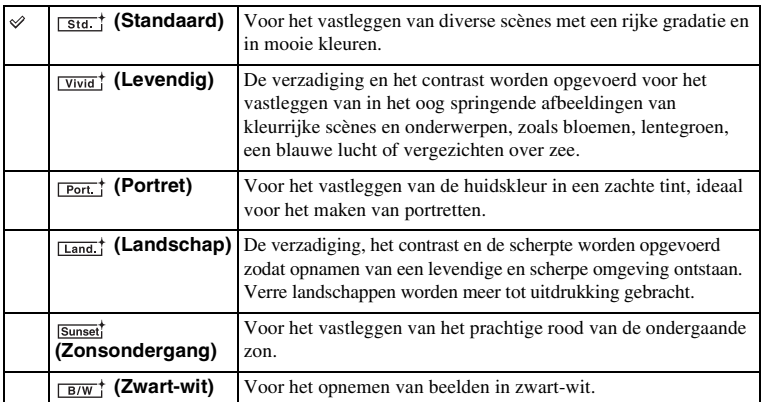

 (Contrast), (Verzadiging) en (Scherpte) kunnen worden ingesteld voor elk onderdeel van [Creatieve stijl].

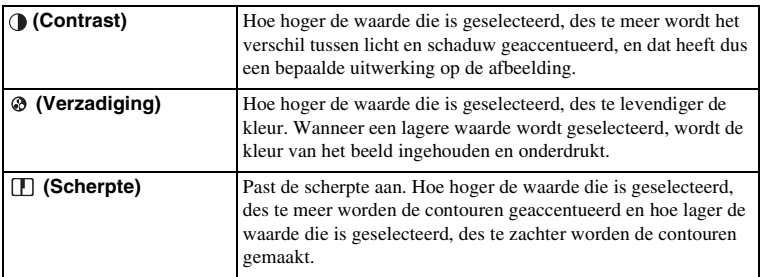

#### **Opmerkingen**

- Als [Zwart-wit] is geselecteerd, kunt u [Verzadiging] niet instellen.
- [Standaard] wordt geselecteerd bij gebruik van de volgende functies:
	- [Slim automatisch]
	- [Superieur automatisch]
	- [Scènekeuze]
	- [Foto-effect] (behalve [Uit])

Index

# **Wissen**

Biedt u de mogelijkheid beelden die u niet wilt bewaren, te wissen.

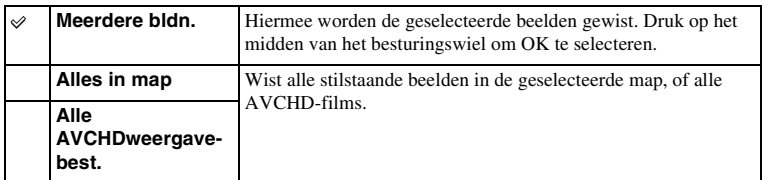

## **Opmerkingen**

• U kunt tot wel 100 beelden selecteren.

## $\ddot{\mathbf{y}}$  Een beeld wissen

Het is gemakkelijker om een beeld te wissen dat op het scherm wordt weergegeven door schermtoets  $\overline{m}$  (Wissen) te selecteren [\(pagina 31\)](#page-30-0).

Menu

Voorbeeldfoto

# **Stilst.b./film select.**

Selecteert de eenheid van beelden om af te spelen.

1 MENU  $\rightarrow$  [Afspelen]  $\rightarrow$  [Stilst.b./film select.]  $\rightarrow$  gewenste functie.

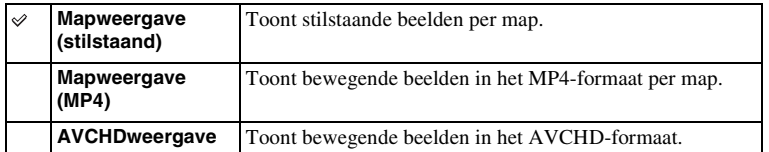

# **Diavoorstelling**

Geeft beelden automatisch weer.

## 1 MENU  $\rightarrow$  [Afspelen]  $\rightarrow$  [Diavoorstelling]  $\rightarrow$  stand van uw keuze  $\rightarrow$  OK.

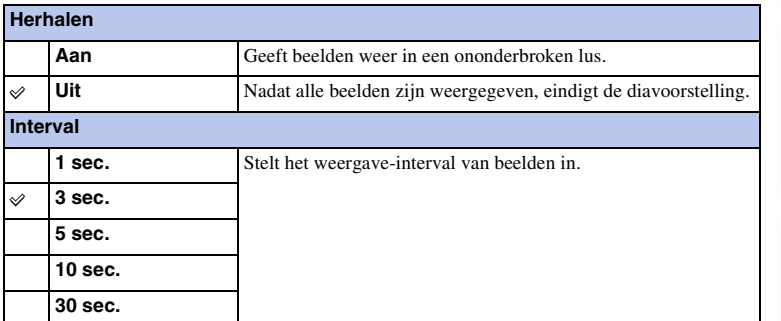

- U kunt de diavoorstelling niet onderbreken. U kunt de diavoorstelling stoppen door op het midden van het besturingswiel te drukken.
- U kunt alleen beelden weergeven in een diavoorstelling als [Stilst.b./film select.] is ingesteld op [Mapweergave (stilstaand)].
- Een panoramisch beeld wordt in z'n geheel getoond. Druk, als u een panoramisch beeld wilt scrollen, op het midden van het besturingswiel wanneer het beeld wordt weergegeven.

# **Printen opgeven**

U kunt opgeven welke van de stilstaande beelden die u op de geheugenkaart hebt vastgelegd, u later wilt afdrukken.

De DPOF -afdrukmarkering wordt afgebeeld op geregistreerde beelden (DPOF: Digital Print Order Format)

1 MENU  $\rightarrow$  [Afspelen]  $\rightarrow$  [Printen opgeven]  $\rightarrow$  gewenste instelling.

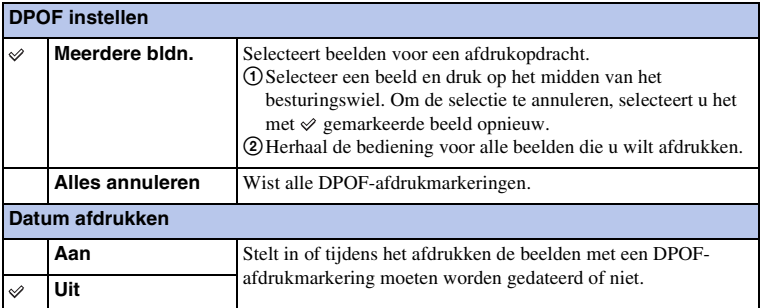

- U kunt de DPOF-afdrukmarkering niet toevoegen aan de volgende bestanden:
	- Bewegende beelden
	- RAW-beelden
- U kunt het DPOF-merkteken toevoegen aan wel 999 beelden.
- De DPOF-registratie wordt niet gewist na het afdrukken. Wij adviseren u de DPOF-afdrukmarkering te wissen nadat u de stilstaande beelden hebt afgedrukt.
- U kunt tot wel 100 beelden in één keer selecteren.

## **Beeldindex**

Selecteert het aantal beelden dat op de index moet worden getoond.

1 MENU  $\rightarrow$  [Afspelen]  $\rightarrow$  [Beeldindex]  $\rightarrow$  gewenste functie.

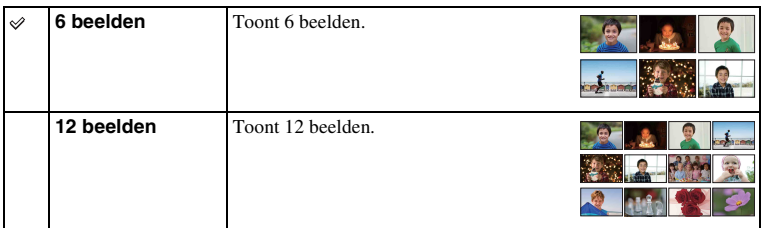

## ë Een map van uw keuze weergeven

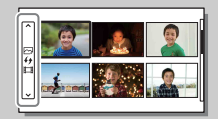

Om een gewenste map te selecteren, selecteert u de balk aan de linkerkant van het indexweergavescherm en drukt u daarna op de boven-/onderkant van het besturingswiel. U kunt omschakelen tussen het weergeven van stilstaande beelden en bewegende beelden door op het midden van het besturingswiel te drukken.

# **Vergroot**

U kunt controleren of een beeld scherp is door een deel van het weergegeven beeld te vergroten.

- 1 MENU  $\rightarrow$  [Afspelen]  $\rightarrow$  [ $\oplus$  Vergroot].
- 2 Pas de schaal aan door het besturingswiel te draaien.
- 3 Selecteer het deel dat u wilt zien door op de boven-/onder-/rechter-/ linkerkant van het besturingswiel te drukken.
- 4 U kunt de vergrote weergave annuleren door  $\mathsf{\textbf{X}}$  te selecteren.

## **Opmerkingen**

- U kunt de films niet vergroten.
- Onderbreek eerst de weergave van panoramische beelden en vergroot daarna het beeld.

## z Weergavezoombereik

Het weergavezoombereik hangt af van het beeldformaat.

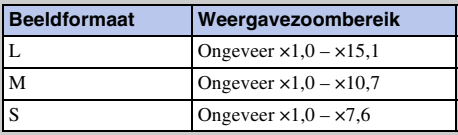

# **Roteren**

Draait een stilstaand beeld naar links. Gebruik dit als u een horizontaal beeld verticaal wilt weergeven. Wanneer u het beeld eenmaal hebt geroteerd, wordt het weergegeven in de geroteerde positie, zelfs wanneer u het toestel uitschakelt.

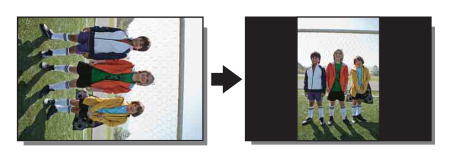

- 1 MENU  $\rightarrow$  [Afspelen]  $\rightarrow$  [Roteren].
- 2 Druk op het midden van het besturingswiel. Het beeld draait linksom. Het beeld draait wanneer u op het midden drukt.

- U kunt de volgende bestanden niet roteren:
	- Bewegende beelden
	- Beveiligde beelden
- Misschien zal het niet lukken beelden die met andere camera's zijn gemaakt, te roteren.
- Wanneer u de beelden weergeeft op een computer, zal de informatie over het roteren van het beeld, afhankelijk van de software, misschien niet worden aangeduid.

# **Beveiligen**

Beveiligt vastgelegde beelden tegen het per ongeluk wissen. De markering  $o_m$  wordt afgebeeld op beveiligde beelden.

1 MENU  $\rightarrow$  [Afspelen]  $\rightarrow$  [Beveiligen]  $\rightarrow$  gewenste functie.

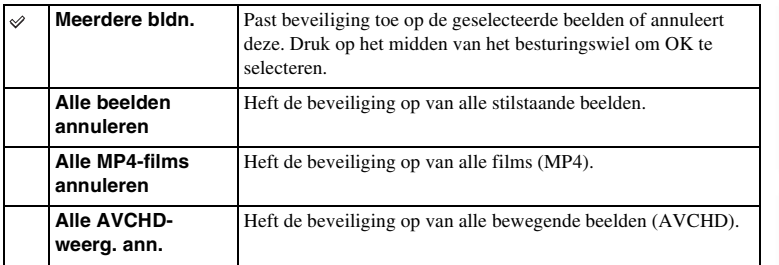

#### **Opmerkingen**

• U kunt tot wel 100 beelden in één keer beveiligen.

Voorbeeldfoto
# **Volume-instellingen**

Past het geluidsvolume van films in 8 stappen aan.

1 MENU  $\rightarrow$  [Afspelen]  $\rightarrow$  [Volume-instellingen]  $\rightarrow$  gewenste waarde.

## z Het volume aanpassen tijdens weergave

Het scherm [Volume-instellingen] wordt afgebeeld wanneer u op de onderkant van het besturingswiel drukt tijdens het weergeven van bewegende beelden. U kunt het volume aanpassen, terwijl u naar het weergegeven geluid luistert.

# **AEL met sluiter**

Stelt in of de belichting moet worden vergrendeld of niet wanneer u de ontspanknop tot halverwege indrukt.

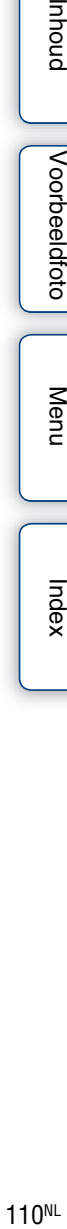

### 1 MENU  $\rightarrow$  [Instellingen]  $\rightarrow$  [AEL met sluiter]  $\rightarrow$  gewenste instelling.

**Aan** Vergrendelt de belichting wanneer u de ontspanknop tot

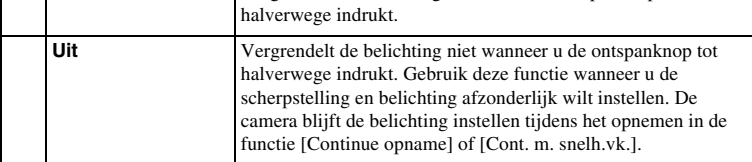

### **Opmerkingen**

 $\overline{\mathscr{D}}$ 

- Als [Autom. scherpst.] is ingesteld op [Continue AF], zijn de instellingen [Uit] van [AEL met sluiter] ongeldig, en legt de camera de belichting van het eerste beeld vast wanneer u de ontspanknop tot halverwege indrukt. In de functie [Continue opname] of [Cont. m. snelh.vk.] blijft de camera de belichting instellen voor de resterende beelden.
- Wanneer [AEL-wisselen] is toegewezen aan schermtoets B met [Eigen toetsinstellingen], krijgt de bediening van schermtoets B voorrang boven de instellingen van [AEL met sluiter].

# **AF-hulplicht**

Het AF-hulplicht geeft een invullicht zodat gemakkelijker op een onderwerp kan worden scherpgesteld in een donkere omgeving.

Met het rode AF-hulplicht kan de camera gemakkelijk scherpstellen wanneer u de ontspanknop half indrukt, totdat de scherpstelling wordt vergrendeld.

1 MENU  $\rightarrow$  [Instellingen]  $\rightarrow$  [AF-hulplicht]  $\rightarrow$  gewenste instelling.

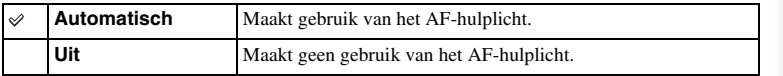

- U kunt de AF-verlichting niet gebruiken in de volgende situaties:
	- [Autom. scherpst.] is ingesteld op [Continue AF].
	- [Landschap], [Nachtscène], [Sportactie] in [Scènekeuze]
	- [Panorama d. beweg.]
	- Bewegende beelden opnemen
	- Gebruik een lens met montagestuk A (los verkrijgbaar).
- Wanneer het AF-hulplicht wordt gebruikt, is de instelling van [AF-gebied] ongeldig en wordt het AFgebied aangegeven met een stippellijn. AF werkt met als prioriteit het centrale gebied en daaromheen.

# **Rode ogen verm.**

Wanneer u de flitser gebruikt, geeft deze 2 keer of vaker een flits vóór opname om het rode-ogenfenomeen te verminderen.

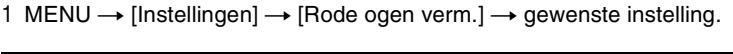

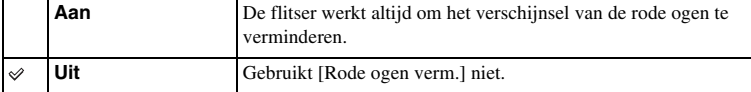

### **Opmerkingen**

- U kunt [Rode ogen verm.] niet gebruiken in de volgende situaties:
	- [Schemeropn. uit hand] of [Anti-bewegingswaas] in [Scènekeuze]
	- [Eindsynchron.] in [Flitsfunctie]
	- [Lach-sluiter]
	- [Panorama d. beweg.]
- Het is mogelijk dat [Rode ogen verm.] niet het gewenste resultaat oplevert. Dit is afhankelijk van individuele verschillen en omstandigheden, zoals de afstand tot het onderwerp, en of het onderwerp niet naar de voorflits keek.

# $\ddot{\mathbf{c}}$  Wat veroorzaakt het verschijnsel van de rode ogen?

Pupillen worden wijder in een donkere omgeving. Het flitslicht wordt weerkaatst door de bloedvaten aan de achterzijde van het oog (netvlies) waardoor het verschijnsel "rode-ogen" ontstaat.

Camera

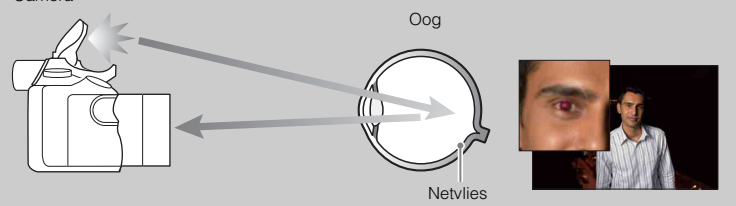

# **LiveView-weergave**

Stelt in of beelden waarop de effecten van belichtingscompensatie, witbalans, [Creatieve stijl] of [Foto-effect] zijn toegepast, moeten worden weergegeven op het LCD-scherm of niet.

1 MENU  $\rightarrow$  [Instellingen]  $\rightarrow$  [LiveView-weergave]  $\rightarrow$  gewenste instelling.

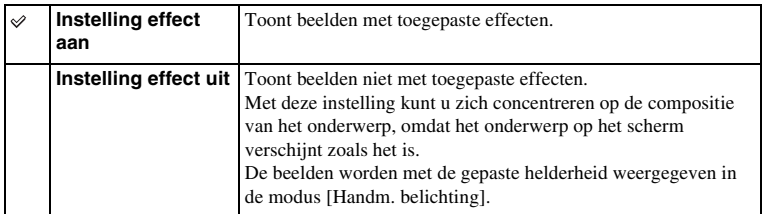

### **Opmerkingen**

- U kunt [Instelling effect uit] alleen selecteren in de volgende functies:
	- [Handm. belichting]
	- [Sluitertijdvoorkeuze]
	- [Diafragmavoorkeuze]
	- [Autom. programma]
- Als [LiveView-weergave] is ingesteld op [Instelling effect aan], kan het moeilijk zijn om de compositie te controleren omdat LiveView-weergave te donker of te licht kan lijken. Als dit zich voordoet, stelt u [LiveView-weergave] in op [Instelling effect uit].

hhoud

# **Autom.weergave**

U kunt het opgenomen beeld onmiddellijk na het opnemen op het LCD-scherm bekijken. U kunt de weergaveduur wijzigen.

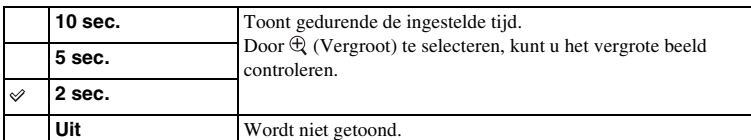

1 MENU  $\rightarrow$  [Instellingen]  $\rightarrow$  [Autom.weergave]  $\rightarrow$  gewenste instelling.

- In de automatische weergave wordt het beeld niet in de verticale stand weergegeven, zelfs niet als u [Afspeelweergave] instelt op [Autom.roteren].
- Zelfs als [Stramienlijn] is ingesteld op een andere instelling dan [Uit], worden de stramienlijn niet weergegeven tijdens automatische weergave.
- Voordat het beeld wordt weergegeven kan tijdelijk een onbewerkt beeld worden weergegeven, afhankelijk van de instellingen, zoals [DRO/Auto HDR], [Zachte-huideffect], [Lenscomp.: vervorming].

# hhoud

# 115NLINNING Vorbeeldfoto | [Menu](#page-21-0) [Index](#page-195-0)<br>Index | Menu Index Index Index<br>Index Index Index Voorbeeldfoto

# Menu

Index

# **Stramienlijn**

Stelt in of de stramienlijn wordt getoond of niet. De stramienlijn helpt u de beeldcompositie aan te passen.

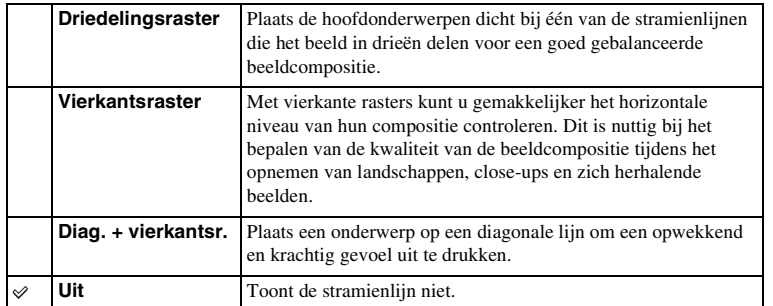

1 MENU  $\rightarrow$  [Instellingen]  $\rightarrow$  [Stramienlijn]  $\rightarrow$  gewenste instelling.

### z Het kader controleren voor het opnemen van film

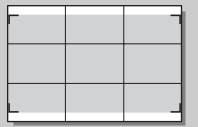

Kader voor film

Het kader dat wordt afgebeeld wanneer [Stramienlijn] is ingesteld op een andere instelling dan [Uit], geeft de grootte aan van het kader voor bewegende beelden. Hiermee kunt u de compositie aanpassen voordat u bewegende beelden opneemt.

# **Reliëfniveau**

Accentueert bij handmatig scherpstellen de contouren van scherpstelbereiken met een bepaalde kleur. Deze functie is handig voor macro- en portretopnamen waarbij een zeer nauwkeurige scherpstelling vereist is.

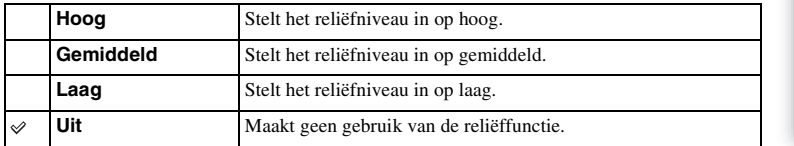

### 1 MENU  $\rightarrow$  [Instellingen]  $\rightarrow$  [Reliëfniveau]  $\rightarrow$  gewenste instelling.

### **Opmerkingen**

• Aangezien de camera oordeelt dat scherpe gebieden scherpgesteld zijn, verschilt het reliëfniveau afhankelijk van het onderwerp, de opnameomstandigheden en de lens die wordt gebruikt.

Voorbeeldfoto

Menu

# **Reliëfkleur**

Stelt de kleur in die bij handmatig scherpstellen wordt gebruikt voor de reliëffunctie.

1 MENU → [Instellingen] → [Reliëfkleur] → gewenste instelling.

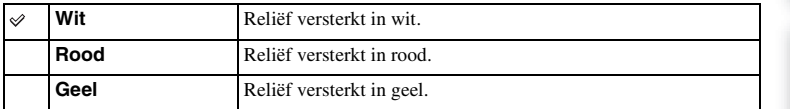

### **Opmerkingen**

• Deze functie kan niet worden ingesteld wanneer [Reliëfniveau] is ingesteld op [Uit].

# **Helder Beeld Zoom**

Stelt in of [Helder Beeld Zoom] moet worden gebruikt of niet wanneer de zoomfunctie van de camera wordt gebruikt [\(pagina 71\).](#page-70-0) Hiermee kunt u een gezoomd beeld van hogere kwaliteit krijgen dan met [Digitale zoom].

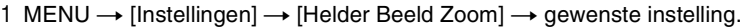

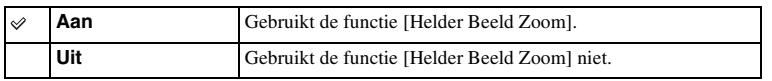

- U kunt [Helder Beeld Zoom] niet gebruiken in combinatie met de volgende functies:
	- [Panorama d. beweg.]
	- [Lach-sluiter]
	- [RAW en JPEG] in [Kwaliteit]
- Tijdens het opnemen van bewegende beelden is [Helder Beeld Zoom] niet beschikbaar.
- U kunt [Helder Beeld Zoom] niet gebruiken wanneer [Transportfunctie] is ingesteld op [Continue opname] of [Bracket: continu]. Zelfs als [Helder Beeld Zoom] is ingesteld op [Aan], schakelt de camera de zoomfunctie automatisch over naar [Digitale zoom].

# **Digitale zoom**

Stelt in of [Digitale zoom] moet worden gebruikt of niet wanneer de zoomfunctie van de camera wordt gebruikt [\(pagina 71\).](#page-70-0)

Hiermee kunt u gezoomde beelden krijgen met een hoger vergrotingsfactor dan met [Helder Beeld Zoom], maar de beeldkwaliteit verslechtert in vergelijking met [Helder Beeld Zoom]. Deze functie is tevens beschikbaar tijdens het opnemen van bewegende beelden.

1 MENU  $\rightarrow$  [Instellingen]  $\rightarrow$  [Digitale zoom]  $\rightarrow$  gewenste instelling.

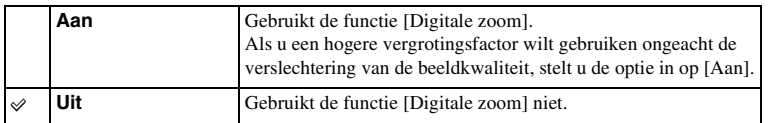

- U kunt [Digitale zoom] niet gebruiken in combinatie met de volgende functies:
	- [Panorama d. beweg.]
	- [Lach-sluiter]
	- [RAW en JPEG] in [Kwaliteit]

# **Sup. aut. Beeld extractie**

Stelt in of alle beelden die continu werden opgenomen in de functie [Superieur automatisch] moeten worden opgeslagen of niet.

1 MENU  $\rightarrow$  [Instellingen]  $\rightarrow$  [Sup. aut. Beeld extractie]  $\rightarrow$  gewenste instelling.

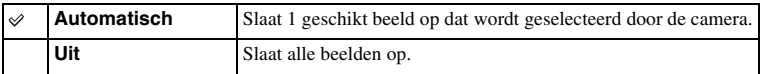

- Zelfs wanneer u [Sup. aut. Beeld extractie] instelt op [Uit] terwijl [Schemeropn. uit hand] wordt herkend door de scènekeuzefunctie, wordt 1 gecombineerd beeld opgeslagen.
- Wanneer de functie [Automat. kadreren] is ingeschakeld, worden 2 beelden opgeslagen, zelfs wanneer u [Sup. aut. Beeld extractie] hebt ingesteld op [Automatisch].

# **MF Assist**

Vergroot automatisch het beeld op het scherm zodat het handmatig scherpstellen gemakkelijker wordt. Dit werkt in de stand [H. scherpst.] of [D. handm. sch.].

1 MENU  $\rightarrow$  [Instellingen]  $\rightarrow$  [MF Assist]  $\rightarrow$  gewenste instelling.

### 2 Pas de scherpstelling aan door de scherpstelring te draaien.

Het beeld wordt 6,8 maal vergroot. U kunt het beeld ook 13,6 maal vergroten.

• In de functie [D. handm. sch.] (directe handmatige scherpstelling) stelt u scherp met de automatische scherpstelling en draait u daarna de scherpstelring terwijl de ontspanknop tot halverwege ingedrukt wordt gehouden.

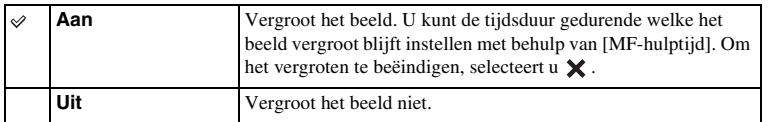

- U kunt [MF Assist] niet gebruiken tijdens het opnemen van bewegende beelden.
- Als een lens met montagestuk A (los verkrijgbaar) is bevestigd, kan het beeld worden vergroot door op (schermtoets) te drukken.

# **MF-hulptijd**

Stelt in hoe lang het beeld voor de functie [MF Assist] zal worden getoond in een uitgebreide vorm.

### 1 MENU  $\rightarrow$  [Instellingen]  $\rightarrow$  [MF-hulptijd]  $\rightarrow$  gewenste instelling.

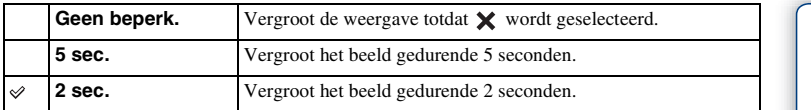

- Deze functie kan niet worden ingesteld wanneer [MF Assist] is ingesteld op [Uit].
- Deze instelling is alleen beschikbaar bij een lens met montagestuk E.

# **Kleurenruimte**

De wijze waarop kleuren worden voorgesteld met behulp van combinaties van nummers of het bereik van de kleurenreproductie wordt "kleurenruimte" genoemd. U kunt de kleurenruimte wijzigen, afhankelijk van uw doel.

1 MENU  $\rightarrow$  [Instellingen]  $\rightarrow$  [Kleurenruimte]  $\rightarrow$  gewenste instelling.

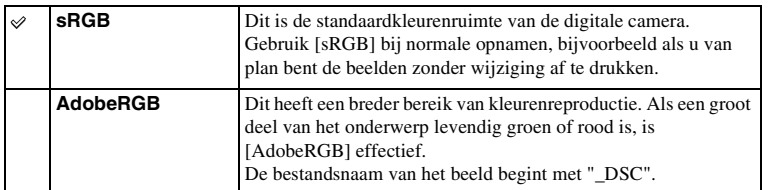

- Adobe RGB is voor toepassingen of printers die kleurbeheer en de DCF2.0-kleurenruimteoptie ondersteunen. Beelden worden mogelijk niet met de juiste kleuren afgedrukt of weergegeven als u een softwareprogramma of printer gebruikt dat/die geen ondersteuning biedt voor Adobe RGB.
- Als u beelden weergeeft die zijn opgenomen met Adobe RGB op de camera of op apparaten die niet compatibel zijn met Adobe RGB, worden de beelden weergegeven met een lage verzadiging.

# **SteadyShot**

Stelt in of de [SteadyShot]-functie van de lens wordt gebruikt of niet.

### 1 MENU  $\rightarrow$  [Instellingen]  $\rightarrow$  [SteadyShot]  $\rightarrow$  gewenste instelling.

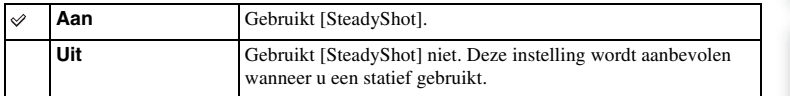

### **Opmerkingen**

- [Aan] wordt geselecteerd bij gebruik van de volgende functies:
	- [Schemeropn. uit hand], [Anti-bewegingswaas] in [Scènekeuze]
- U kunt [SteadyShot] niet instellen wanneer de naam van de bevestigde lens niet "OSS" bevat, zoals "E16 mm F2.8", of wanneer u een lens met montagestuk-A (los verkrijgbaar) hebt.

hhoud

# **Opn. zonder lens**

Stelt in of de sluiter kan worden ontspannen wanneer er geen lens is bevestigd.

1 MENU  $\rightarrow$  [Instellingen]  $\rightarrow$  [Opn. zonder lens]  $\rightarrow$  gewenste instelling.

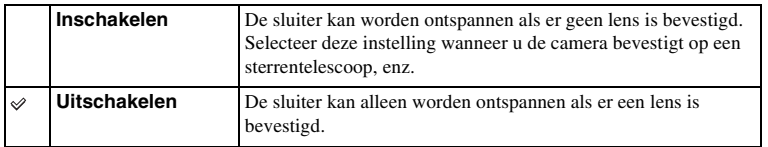

### **Opmerkingen**

• Een juiste lichtmeting is niet mogelijk wanneer u lenzen gebruikt die geen lenscontact hebben, zoals de lens van een astronomische telescoop. Pas in dergelijke gevallen de belichting handmatig aan door deze op het vastgelegde beeld te controleren.

# **NR bij hoge-ISO**

Tijdens opnemen met een hoge ISO-gevoeligheid vermindert de camera de ruis die meer opvalt als de gevoeligheid van de camera hoog is. Als de ruisonderdrukking wordt uitgevoerd, kan een mededeling worden afgebeeld en kunt u de volgende opname niet maken.

1 MENU  $\rightarrow$  [Instellingen]  $\rightarrow$  [NR bij hoge-ISO]  $\rightarrow$  gewenste instelling.

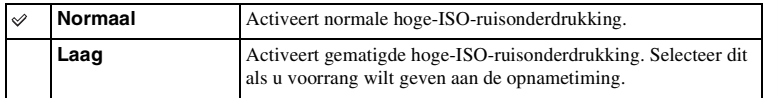

### **Opmerkingen**

- Ruisonderdrukking is niet beschikbaar in de volgende functies:
	- [Slim automatisch]
	- [Superieur automatisch]
	- [Scènekeuze]
	- [Panorama d. beweg.]
	- [RAW en JPEG] in [Kwaliteit]

buond

# **Lenscomp.: schaduw**

Corrigeert de donkere hoeken van het scherm, die worden veroorzaakt door bepaalde karakteristieken van de lens.

### 1 MENU  $\rightarrow$  [Instellingen]  $\rightarrow$  [Lenscomp.: schaduw]  $\rightarrow$  gewenste instelling.

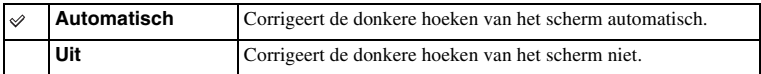

### **Opmerkingen**

• Deze instelling is alleen beschikbaar bij een lens met montagestuk E.

• De hoeveelheid licht rond de randen wordt mogelijk niet gecorrigeerd, afhankelijk van het type lens.

# **Lenscomp.: chrom. afw.**

Vermindert de kleurafwijking van de hoeken van het scherm, die wordt veroorzaakt door bepaalde karakteristieken van de lens.

1 MENU  $\rightarrow$  [Instellingen]  $\rightarrow$  [Lenscomp.: chrom. afw.]  $\rightarrow$  gewenste instelling.

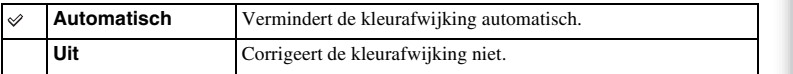

### **Opmerkingen**

• Deze instelling is alleen beschikbaar bij een lens met montagestuk E.

# **Lenscomp.: vervorming**

Corrigeert de vervorming van het scherm, die wordt veroorzaakt door bepaalde karakteristieken van de lens.

1 MENU  $\rightarrow$  [Instellingen]  $\rightarrow$  [Lenscomp.: vervorming]  $\rightarrow$  gewenste instelling.

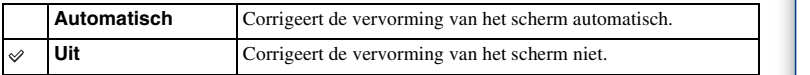

- Deze instelling is alleen beschikbaar bij een lens met montagestuk E.
- Bij sommige bevestigde lenzen ligt de instelling vast op [Automatisch], en kunt u [Uit] niet selecteren.

# **Gezichtsprioriteit volgen**

U kunt instellen of u voorrang wilt geven aan het volgen van een bepaald gezicht wanneer de camera dat gezicht herkent tijdens het scherpstellen-volgen.

1 MENU  $\rightarrow$  [Instellingen]  $\rightarrow$  [Gezichtsprioriteit volgen]  $\rightarrow$  gewenste instelling.

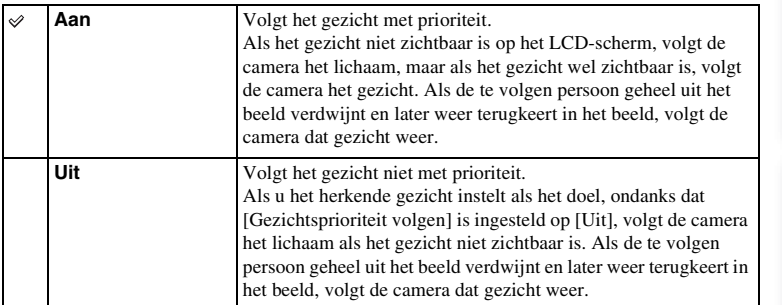

### **Opmerkingen**

• Als [Gezichtsherkenning] wordt ingesteld op [Uit], wordt ook [Gezichtsprioriteit volgen] ingesteld op [Uit] en kan niet worden veranderd.

# **Filmgeluid opnemen**

Stelt in of u geluid opneemt tijdens het vastleggen van film of niet.

### 1 MENU  $\rightarrow$  [Instellingen]  $\rightarrow$  [Filmgeluid opnemen]  $\rightarrow$  gewenste instelling.

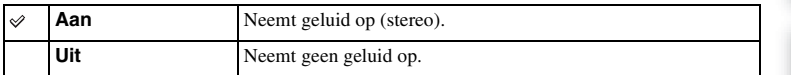

### **Opmerkingen**

• Het geluid van de lens en de camera in bedrijf zullen ook worden opgenomen wanneer u [Aan] hebt geselecteerd.

hhoud

# **Windruis reductie**

Stelt in of tijdens het vastleggen van film windgeruis wordt verminderd of niet.

### 1 MENU  $\rightarrow$  [Instellingen]  $\rightarrow$  [Windruis reductie]  $\rightarrow$  gewenste instelling.

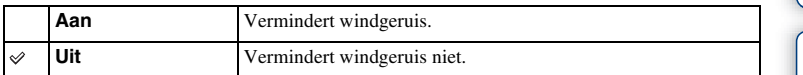

### **Opmerkingen**

• Stelt u dit in op [Aan] op een plaats waar de wind niet hard genoeg waait, dan kan dat ertoe leiden dat het normale geluid met te weinig volume wordt opgenomen.

# **AF-microafst.**

Stelt u in staat een automatisch scherpgestelde positie in te stellen en te registreren voor elke lens, bij gebruik van een lens met montagestuk A en de montage-adapter LA-EA2 (los verkrijgbaar).

- 1 MENU  $\rightarrow$  [Instellingen]  $\rightarrow$  [AF-microafst.].
- 2 [Inst. voor aanp.  $AF$ ]  $\rightarrow$  [Aan].
- 3 [hoeveelheid]  $\rightarrow$  gewenste waarde  $\rightarrow$  OK.

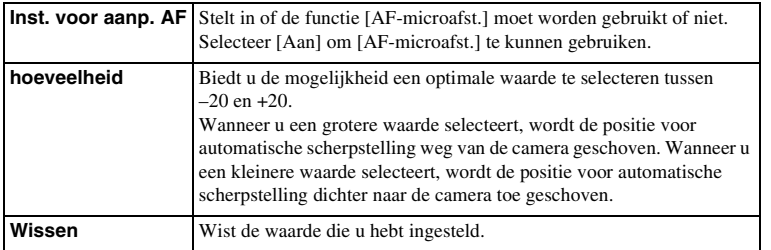

- Aanbevolen wordt de positie onder werkelijke opnameomstandigheden aan te passen.
- Wanneer u een lens op het toestel zet waarvoor u al een waarde hebt geregistreerd, verschijnt de geregistreerde waarde op het scherm. [±0] wordt afgebeeld voor lenzen waarvoor nog geen waarde is geregistreerd.
- Als [–] wordt afgebeeld als de waarde, is het maximumaantal van 30 lenzen reeds geregistreerd en kan geen nieuwe lens meer worden geregistreerd. Om een nieuwe lens te registreren, bevestigt u een lens waarvan de geregistreerde waarde kan worden gewist en stelt u de waarde ervan in op [±0], of stelt u de waarde van alle lenzen terug met behulp van [Wissen].
- Gebruik [AF-microafst.] alleen met lenzen van Sony, Minolta en Konika-Minolta. Als u [AF-microafst.] gebruikt met lenzen van andere fabrikanten, kan de geregistreerde waarde verkeerd zijn. Neem niet op met [AF-microafst.] terwijl een niet-ondersteunde lens is bevestigd.
- U kunt [AF-microafst.] niet afzonderlijk instellen voor een lens van Sony, Minolta of Konika-Minolta met dezelfde specificatie.

# **Menustartpositie**

Hiermee kunt u selecteren of u altijd het eerste scherm van het menu wilt weergeven of het scherm van het item dat u het laatst hebt ingesteld.

1 MENU  $\rightarrow$  [Instellingen]  $\rightarrow$  [Menustartpositie]  $\rightarrow$  gewenste instelling.

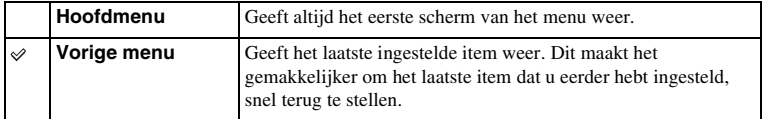

hhoud

# **Knop MOVIE**

U kunt instellen of de MOVIE-toets wordt geactiveerd of niet.

1 MENU  $\rightarrow$  [Instellingen]  $\rightarrow$  [Knop MOVIE]  $\rightarrow$  gewenste instelling.

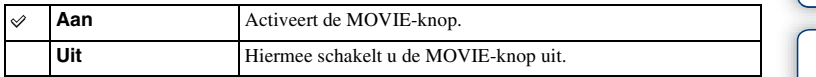

buond

# **Eigen toetsinstellingen**

Door functies toe te wijzen aan diverse toetsen kunt u de bediening versnellen door op een toegewezen toets op het opname-informatiescherm te drukken.

1 MENU  $\rightarrow$  [Instellingen]  $\rightarrow$  [Eigen toetsinstellingen]  $\rightarrow$  gewenste instelling.

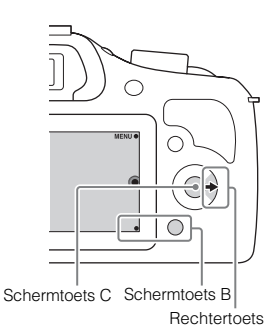

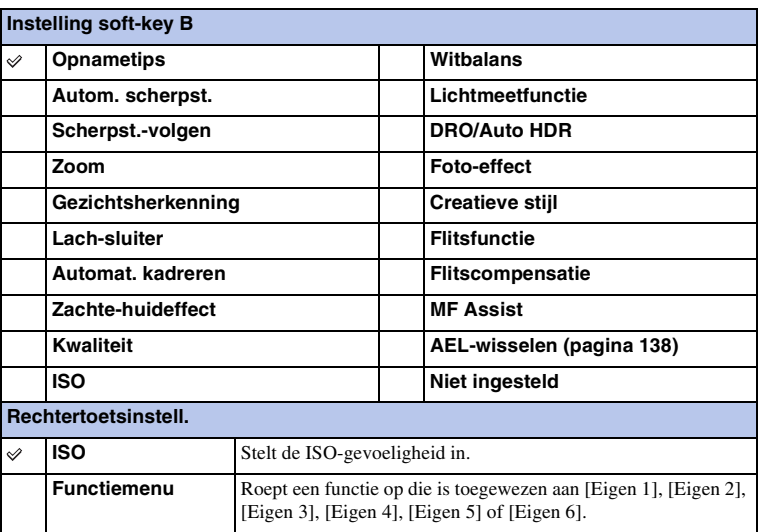

Vervolg  $\downarrow$ 

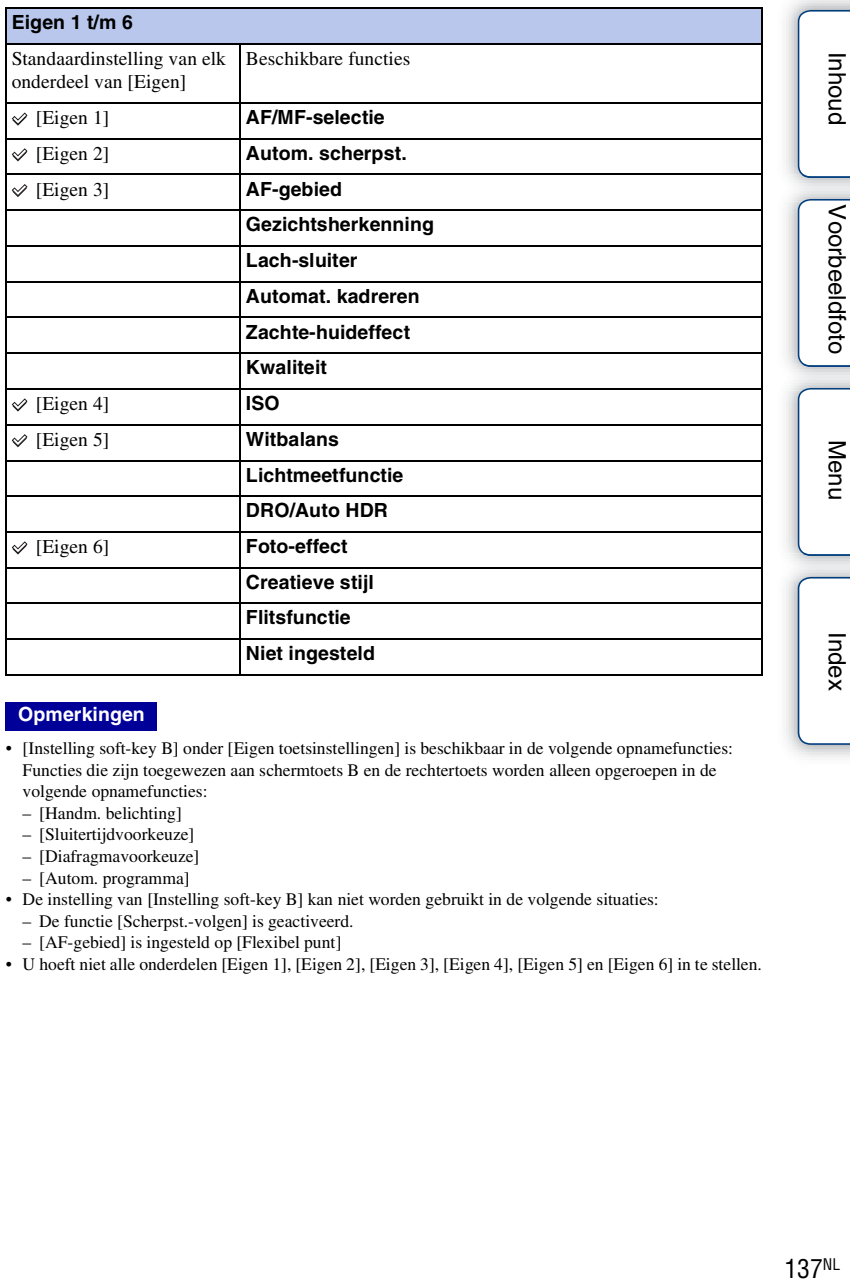

- [Instelling soft-key B] onder [Eigen toetsinstellingen] is beschikbaar in de volgende opnamefuncties: Functies die zijn toegewezen aan schermtoets B en de rechtertoets worden alleen opgeroepen in de volgende opnamefuncties:
	- [Handm. belichting]
	- [Sluitertijdvoorkeuze]
	- [Diafragmavoorkeuze]
	- [Autom. programma]
- De instelling van [Instelling soft-key B] kan niet worden gebruikt in de volgende situaties: – De functie [Scherpst.-volgen] is geactiveerd.
	- [AF-gebied] is ingesteld op [Flexibel punt]
- U hoeft niet alle onderdelen [Eigen 1], [Eigen 2], [Eigen 3], [Eigen 4], [Eigen 5] en [Eigen 6] in te stellen.

# <span id="page-137-0"></span>**AEL-wisselen**

Als het moeilijk is om een juiste belichting van het onderwerp te krijgen, kunt u met deze functie de belichting vergrendelen door scherp te stellen op een gebied met de gewenste helderheid en daarvan het licht te meten.

- 1 MENU  $\rightarrow$  [Instellingen]  $\rightarrow$  [Eigen toetsinstellingen]  $\rightarrow$  [Instelling soft-key B].
- 2 Selecteer [AEL-wisselen].

De schermtoets B wordt de AEL-knop.

3 Richt de camera op een gebied waarmee u wilt dat de belichting overeenkomt.

De belichting is ingesteld.

4 Druk op de AEL knop.

De belichting is vergrendeld en  $\bigstar$  (AE-vergrendeling) brandt.

- 5 Stel scherp op uw onderwerp en druk op de ontspanknop.
- 6 Om de belichtingsvergrendeling te annuleren, drukt u nogmaals op de AEL-knop.

- De instelling van [Instelling soft-key B] kan niet worden gebruikt in de volgende situaties:
	- De functie [Scherpst.-volgen] is geactiveerd.
	- [AF-gebied] is ingesteld op [Flexibel punt]
- U hoeft niet alle onderdelen [Eigen 1], [Eigen 2], [Eigen 3], [Eigen 4], [Eigen 5] en [Eigen 6] in te stellen.

# **Pieptoon**

Selecteert het geluid dat wordt geproduceerd wanneer u de camera bedient.

1 MENU  $\rightarrow$  [Instellingen]  $\rightarrow$  [Pieptoon]  $\rightarrow$  gewenste instelling.

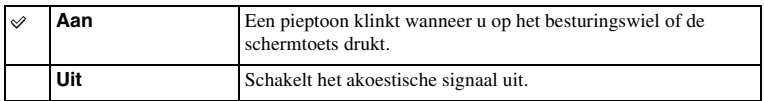

buond

# **Taal**

Selecteert de taal voor de menu-items, waarschuwingen en mededelingen.

1 MENU  $\rightarrow$  [Instellingen]  $\rightarrow$  [ Taal]  $\rightarrow$  taal van uw keuze.

# **Datum/tijd instellen**

Stelt de datum en tijd opnieuw in.

- 1 MENU  $\rightarrow$  [Instellingen]  $\rightarrow$  [Datum/tijd instellen].
- 2 Druk op de linker- of rechterkant van het besturingswiel om een onderdeel te selecteren, en druk op de onder- of bovenkant van het besturingswiel om de gewenste instelling te selecteren.

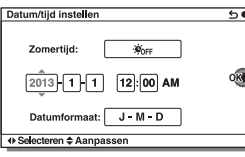

3 Selecteer OK.

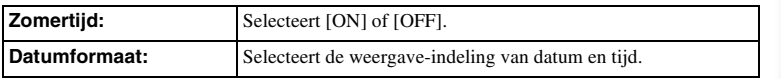

### **Opmerkingen**

• De camera heeft geen functie voor het plaatsen van datums op beelden. Door "PlayMemories Home" te gebruiken kunt u beelden met de datum erop geprojecteerd opslaan en afdrukken.

hhoud

Voorbeeldfoto

# **Tijdzone instellen**

Stelt het gebied in waar u de camera gebruikt. Hiermee kunt u de tijdzone instellen wanneer u de camera in het buitenland gebruikt.

- 1 MENU  $\rightarrow$  [Instellingen]  $\rightarrow$  [Tijdzone  $installen] \rightarrow$  gewenste instelling.
- 2 Selecteer een tijdzone door op de rechter- of linkerzijde van het besturingswiel te drukken.

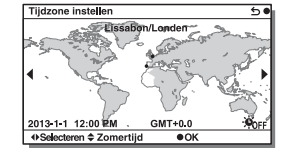

# **Help-scherm**

U kunt instellen of de functiegids moet worden afgebeeld of niet wanneer u de camera bedient.

1 MENU  $\rightarrow$  [Instellingen]  $\rightarrow$  [Help-scherm]  $\rightarrow$  gewenste instelling.

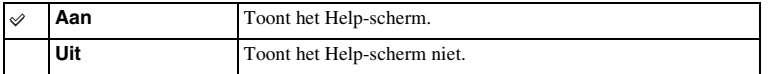

buond

# **Stroombesparing**

U kunt de wachttijd verkorten waarna de camera wordt uitgeschakeld als deze niet wordt bediend, om onnodig verbruik van acculading te voorkomen.

1 MENU  $\rightarrow$  [Instellingen]  $\rightarrow$  [Stroombesparing]  $\rightarrow$  gewenste instelling.

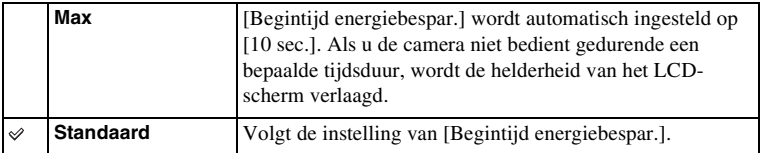

### **Opmerkingen**

• Als de netspanningsadapter AC-PW20 (los verkrijgbaar) wordt gebruikt, kan deze functie niet worden ingesteld op [Max].

hhoud
# <span id="page-144-0"></span>**Begintijd energiebespar.**

U kunt verschillende tijdsintervallen instellen voor het overschakelen naar de stroombesparingsfunctie. Om terug te keren naar de opnamefunctie, voert u een bediening uit, zoals de ontspanknop tot halverwege indrukken.

1 MENU  $\rightarrow$  [Instellingen]  $\rightarrow$  [Begintijd energiebespar.]  $\rightarrow$  gewenste instelling.

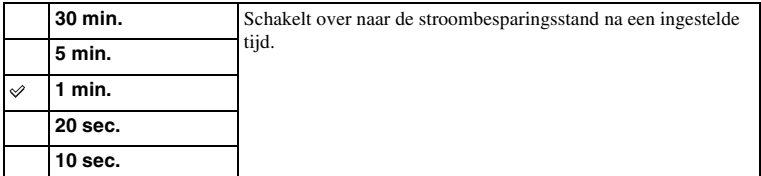

#### **Opmerkingen**

• Schakel de camera uit wanneer u het toestel lang niet gebruikt.

# **LCD-helderheid**

U kunt de helderheid van het LCD-scherm instellen.

1 MENU  $\rightarrow$  [Instellingen]  $\rightarrow$  [LCD-helderheid]  $\rightarrow$  gewenste instelling.

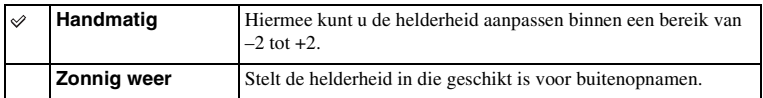

buodri

# **Helderheid zoeker**

Stelt de helderheid van de elektronische zoeker in. U kunt selecteren of de helderheid automatisch of handmatig moet worden ingesteld.

- 1 Druk op de FINDER/LCD-knop om de schermweergave om te schakelen naar de zoeker.
- 2 MENU  $\rightarrow$  [Instellingen]  $\rightarrow$  [Helderheid zoeker]
- 3 Kijk door de zoeker en selecteer de gewenste instelling.

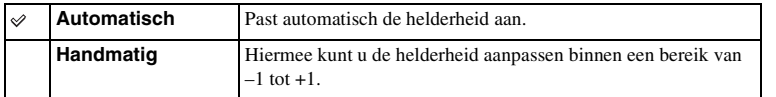

# **Kleur weergeven**

Selecteert de kleur van het LCD-scherm.

1 MENU  $\rightarrow$  [Instellingen]  $\rightarrow$  [Kleur weergeven]  $\rightarrow$  gewenste instelling.

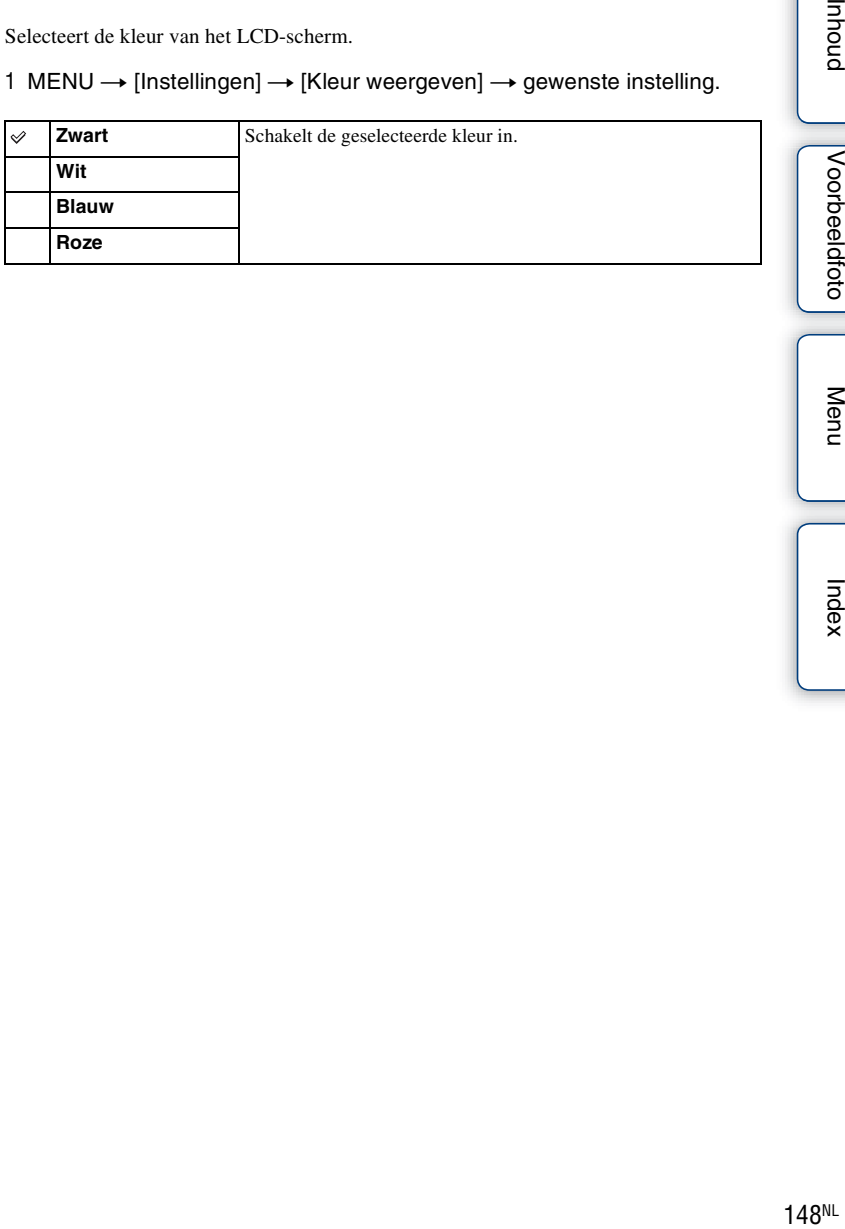

Voorbeeldfoto

buodnl

Menu

Index

# **Breedbeeld**

Selecteert de methode die wordt gebruikt voor het tonen van brede beelden.

1 MENU  $\rightarrow$  [Instellingen]  $\rightarrow$  [Breedbeeld]  $\rightarrow$  gewenste instelling.

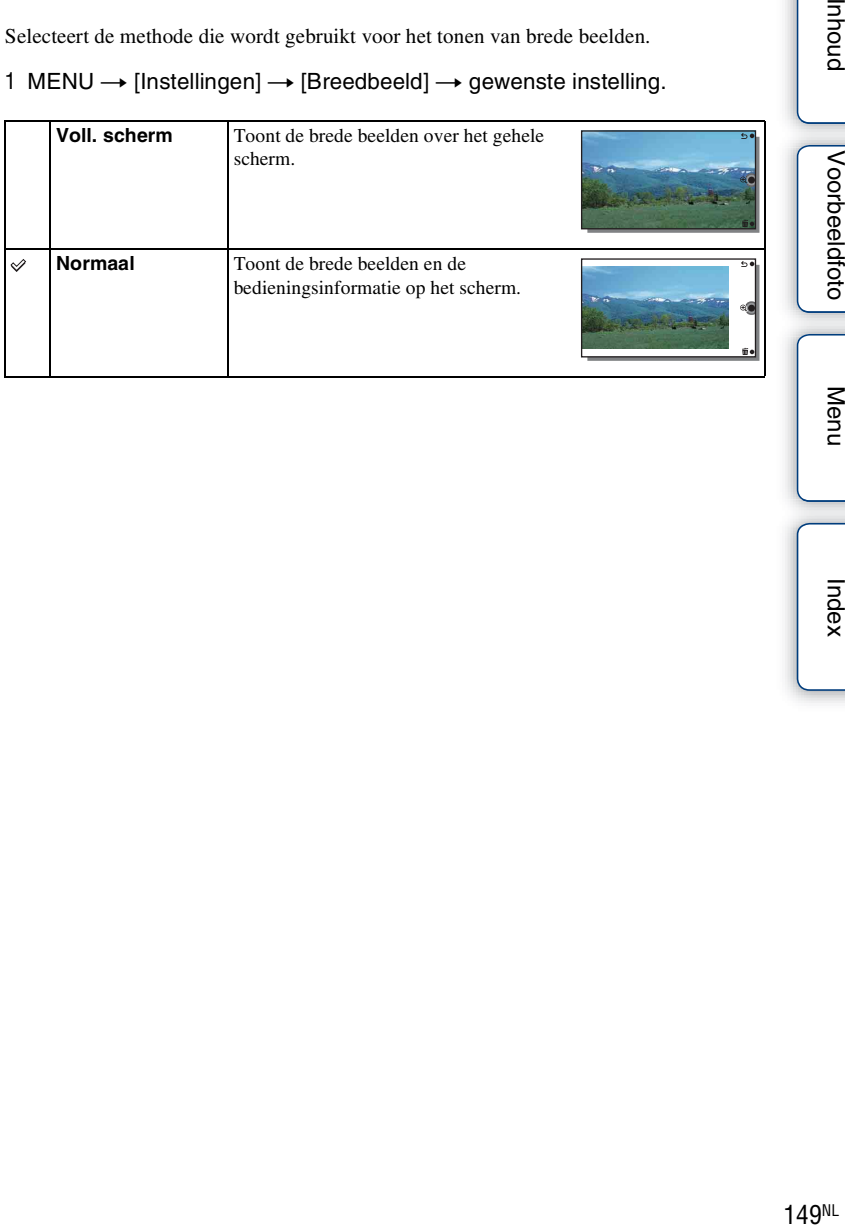

Menu

buond

Voorbeeldfoto

Index

# **Afspeelweergave**

Selecteert de beeldrichting bij de weergave van stilstaande beelden die zijn opgenomen in de staande positie.

1 MENU  $\rightarrow$  [Instellingen]  $\rightarrow$  [Afspeelweergave]  $\rightarrow$  gewenste instelling.

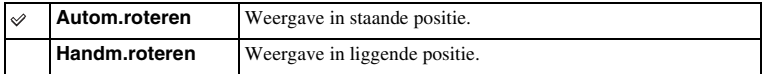

hhoud

# <span id="page-150-0"></span>**USB-verbinding**

Selecteert de toepasselijke USB-aansluitmethode voor elke computer en elk USBapparaat die zijn aangesloten op de camera.

1 MENU  $\rightarrow$  [Instellingen]  $\rightarrow$  [USB-verbinding]  $\rightarrow$  gewenste instelling.

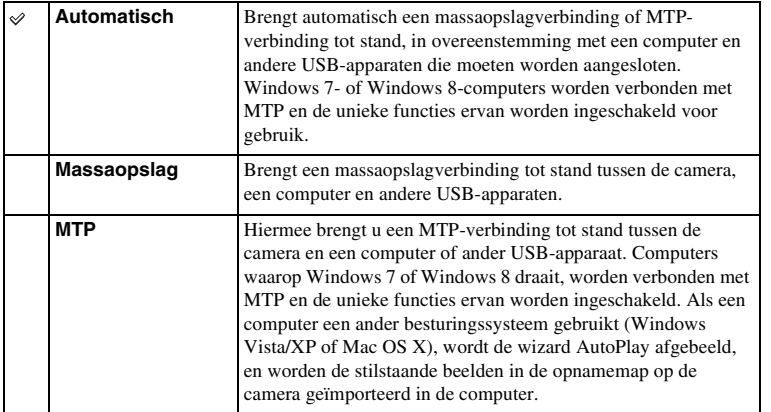

#### **Opmerkingen**

• Deze verbinding kan lange tijd in beslag nemen wanneer [Automatisch] is geselecteerd.

• Als de camera niet wordt herkend door de computer, stelt u [USB-verbinding] in op [Massaopslag].

Menu

# **USB LUN-instelling**

Verbetert de compatibiliteit door de USB-verbindingsfuncties te beperken.

## 1 MENU  $\rightarrow$  [Instellingen]  $\rightarrow$  [USB LUN-instelling]  $\rightarrow$  gewenste instelling.

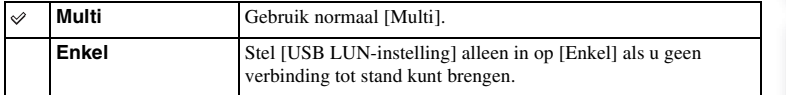

buond

# **Versie**

Toont de versie van uw camera en lens. Controleer de versie wanneer er een firmwareupdate uitkomt.

1 MENU  $\rightarrow$  [Instellingen]  $\rightarrow$  [Versie].

#### **Opmerkingen**

• Het reinigen kan alleen worden uitgevoerd wanneer het accuniveau (3 resterende accupictogrammen) of meer is. Wij adviseren u een voldoende opgeladen accu of de netspanningsadapter AC-PW20 (los verkrijgbaar) te gebruiken.

# **Demomodus**

De functie [Demomodus] toont automatisch de films op de geheugenkaart (demonstratie) wanneer de camera enige tijd niet heeft gewerkt. Selecteer normaal [Uit].

1 MENU  $\rightarrow$  [Instellingen]  $\rightarrow$  [Demomodus]  $\rightarrow$  gewenste instelling.

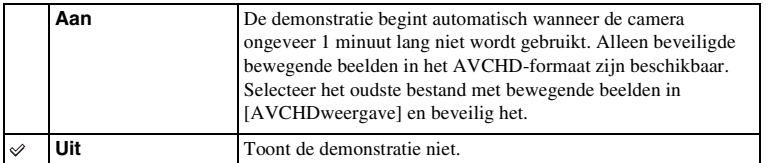

#### **Opmerkingen**

- U kunt dit item alleen instellen wanneer de camera wordt gevoed door middel van de AC-PW20 netspanningsadapter (los verkrijgbaar).
- Zelfs wanneer [Aan] is ingesteld zal de camera geen demonstratie starten als geen bestand met bewegende beelden is opgeslagen op de geheugenkaart.
- Wanneer [Aan] is geselecteerd, schakelt de camera niet over naar de stroombesparingsstand.

# <span id="page-154-0"></span>**Initialiseren**

Initialiseert de instelling van de standaardwaarden. Zelfs als u [Initialiseren] activeert, blijven de beelden behouden.

#### 1 MENU  $\rightarrow$  [Instellingen]  $\rightarrow$  [Initialiseren]  $\rightarrow$  gewenste instelling.

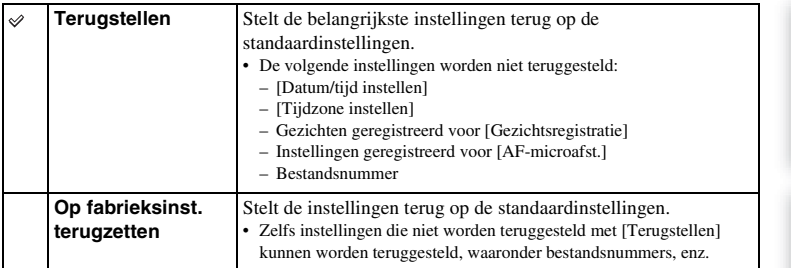

#### **Opmerkingen**

- Zet vooral de camera niet uit tijdens het terugstellen.
- In sommige gevallen wordt niets op het scherm afgebeeld gedurende ongeveer 10 seconden nadat u [Initialiseren] hebt uitgevoerd.

hhoud

# **Formatteren**

Formatteert de geheugenkaart. Wanneer u voor de eerste keer een geheugenkaart gebruikt in deze camera, kunt u de kaart voordat u opnamen maakt het beste met de camera formatteren, omdat de geheugenkaart dan stabieler presteert. Formatteren wist alle gegevens op de geheugenkaart permanent en is onherstelbaar. Sla kostbare gegevens op een computer of dergelijk apparaat op.

1 MENU  $\rightarrow$  [Instellingen]  $\rightarrow$  [Formatteren]  $\rightarrow$  OK.

#### **Opmerkingen**

- Permanent formatteren wist alle gegevens, ook de beveiligde beelden.
- Tijdens het formatteren brandt het toegangslampje. U mag de geheugenkaart niet uitnemen zolang het toegangslampje brandt.
- Formatteer de geheugenkaart in de camera. Als u de geheugenkaart op een computer formatteert, kan hij mogelijk niet in de camera worden gebruikt, afhankelijk van het type formattering dat is uitgevoerd.
- U kunt een geheugenkaart niet formatteren wanneer het resterende accuniveau minder 1% is.

# **Bestandsnummer**

Selecteert de methode die moet worden gebruikt voor het toewijzen van bestandsnummers aan stilstaande en bewegende beelden in het MP4-formaat.

### 1 MENU  $\rightarrow$  [Instellingen]  $\rightarrow$  [Bestandsnummer]  $\rightarrow$  gewenste instelling.

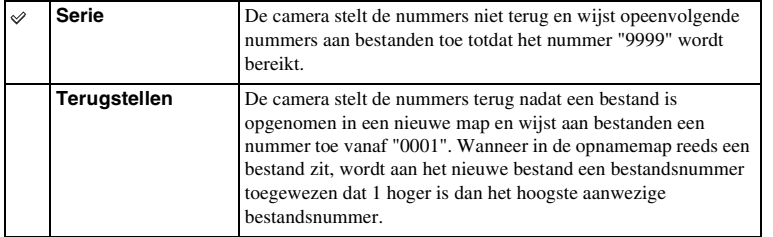

buond

# **Mapnaam**

Stilstaande beelden die u maakt, worden vastgelegd in een map die automatisch wordt aangemaakt in de DCIM-map op de geheugenkaart. U kunt de vorm van de mapnaam wijzigen.

```
1 MENU \rightarrow [Instellingen] \rightarrow [Mapnaam] \rightarrow gewenste instelling.
```
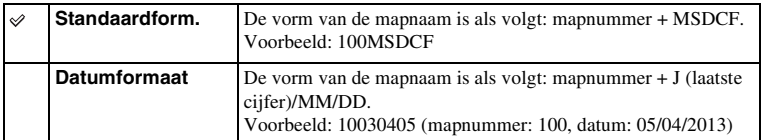

#### **Opmerkingen**

• De naam van de map voor bewegende beelden ligt vast als "mapnummer + ANV01". U kunt deze naam niet wijzigen.

# **Opnamemap kiezen**

Als een [Standaardform.]-map is geselecteerd onder [Mapnaam] en er 2 of meer mappen zijn, kunt u de opnamemap selecteren waarin stilstaande beelden en bewegende beelden in het MP4-formaat worden opgeslagen.

1 MENU  $\rightarrow$  [Instellingen]  $\rightarrow$  [Opnamemap kiezen]  $\rightarrow$  map van uw keuze.

#### **Opmerkingen**

- U kunt de map niet selecteren wanneer u de instelling [Datumformaat] selecteert.
- Filmbestanden (MP4) worden vastgelegd in een map voor films die hetzelfde nummer heeft als de geselecteerde map voor stilstaande beelden.

# Inhoud

Menu

# **Nieuwe map**

Maakt een nieuwe opnamemap op de geheugenkaart aan waarin de stilstaande beelden en de bewegende beelden in het MP4-formaat worden opgeslagen.

Beelden worden vastgelegd in de nieuwe map totdat u een andere map aanmaakt of een andere opnamemap selecteert.

#### 1 MENU  $\rightarrow$  [Instellingen]  $\rightarrow$  [Nieuwe map].

Een nieuwe map wordt aangemaakt met een mapnummer dat één hoger is dan het hoogste mapnummer dat aanwezig is.

#### **Opmerkingen**

- Een map voor stilstaande beelden en een map voor bewegende beelden in het MP4-formaat met hetzelfde mapnummer worden tegelijkertijd aangemaakt.
- Wanneer u een geheugenkaart in de camera zet die in andere apparatuur is gebruikt, en u maakt opnamen, dan zal misschien automatisch een nieuwe map worden aangemaakt.
- Er kunnen in totaal tot wel 4.000 beelden worden opgeslagen in de mappen voor stilstaande beelden of films met hetzelfde nummer. Wanneer de capaciteit van de map wordt overschreden, wordt automatisch een nieuwe map aangemaakt.

# **Beeld-DB herstellen**

Wanneer onregelmatigheden worden veroorzaakt in het beelddatabasebestand door bestanden te bewerken op computers, enz., kunnen de beelden op de geheugenkaart niet worden weergegeven op deze camera. Als dergelijke onregelmatigheden zich voordoen, repareert de camera het bestand.

#### 1 MENU  $\rightarrow$  [Instellingen]  $\rightarrow$  [Beeld-DB herstellen]  $\rightarrow$  OK.

Het scherm [Beeld-DB herstellen] wordt getoond en de camera repareert het bestand. Wacht totdat de reparatie uitgevoerd is.

#### **Opmerkingen**

• Gebruik een accu die voldoende is opgeladen. Als het vermogen van de accu te veel afneemt tijdens het repareren, kunnen de gegevens beschadigd raken.

# **Kaartruimte weerg.**

Toont de opnametijd op de geheugenkaart die nog resteert voor het opnemen van film. Het aantal stilstaande beelden dat nog kan worden vastgelegd wordt ook getoond.

1 MENU  $\rightarrow$  [Instellingen]  $\rightarrow$  [Kaartruimte weerg.].

# Inhoud

Menu

# 1 MENU  $\rightarrow$  [Instellingen]  $\rightarrow$  [Inst. uploaden]  $\rightarrow$  gewenste instelling.

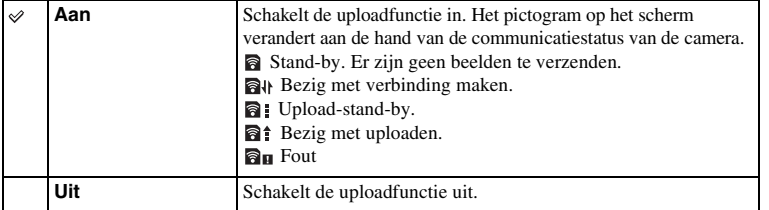

Stelt in of u de uploadfunctie gebruikt of niet wanneer u gebruik maakt van een Eye-Fikaart (verkrijgbaar in de winkel). Dit item verschijnt wanneer u een Eye-Fi-kaart in de

#### **Opmerkingen**

camera zet.

**Inst. uploaden**

- [Stroombesparing] werkt niet wanneer de camera bezig is met het uploaden van beelden.
- Eye-Fi-kaarten worden alleen verkocht in bepaalde landen/gebieden.
- Neem voor informatie rechtstreeks contact op met de fabrikant of de leverancier.
- Eye-Fi-kaarten kunnen alleen worden gebruikt in landen/regio's waar zij worden aangeschaft. Gebruik Eye-Fi-kaarten in overeenstemming met de wet van de landen/regio's waar u de kaart hebt aangeschaft.
- Gebruik een Eye-Fi-kaart die in de camera is gezet, niet in een vliegtuig. Als een Eye-Fi-kaart in de camera is geplaatst, stelt u [Inst. uploaden] in op [Uit]. **a**<sub>0FF</sub> wordt afgebeeld op het scherm wanneer [Inst. uploaden] is ingesteld op [Uit].

## **Beelden verzenden met behulp van een Eye-Fikaart**

- 1 Stel uw Wi-Fi-netwerk of bestemming in op de Eye-Fi-kaart. Raadpleeg voor nadere bijzonderheden de handleiding die bij de Eye-Fi-kaart wordt geleverd.
- 2 Plaats de Eye-Fi-kaart die u hebt ingesteld in de camera en neem stilstaande beelden op.

De beelden worden automatisch via het Wi-Fi-netwerk naar uw computer, enz., verzonden.

#### **Opmerkingen**

- Wanneer u een splinternieuwe Eye-Fi-kaart voor de eerste keer gebruikt, kopieert u het installatiebestand van Eye-Fi-manager dat op de kaart is opgenomen, naar uw computer voordat u de kaart formatteert.
- Gebruik een Eye-Fi-kaart wanneer u de firmware hebt geüpdate naar de laatste nieuwe versie. Raadpleeg voor meer informatie de bedieningsinstructies die bij de Eye-Fi-kaart werden geleverd.
- De functie voor stroombesparing van de camera werkt niet zolang beelden worden verplaatst.
- Als **a** (fout) wordt afgebeeld, haalt u de geheugenkaart eruit en plaatst u deze terug erin, of schakelt u de camera uit en daarna weer in. Als  $\mathbf{a}_\mathbf{u}$  opnieuw wordt afgebeeld, kan de Eye-Fi-kaart beschadigd zijn.
- Wi-Fi-netwerkcommunicatie kan worden beïnvloed door andere communicatieapparaten. Als de communicatiestatus slecht is, gaat u dichter naar het accesspoint van het Wi-Fi-netwerk toe.
- Raadpleeg voor nadere gegevens over de bestandstypen die kunnen worden geüpload, de gebruiksaanwijzing die bij de Eye-Fi-kaart wordt geleverd.
- Dit product ondersteunt de "Endless Memory Mode" van Eye-Fi niet. Zorg ervoor dat de "Endless Memory Mode" van de Eye-Fi-kaart is uitgeschakeld voordat u hem in de camera plaatst.

Index

# Inhoud

# Menu

Index

#### **Aansluiten op andere apparatuur Met uw computer**

Gebruik de volgende softwareprogramma's om een veelzijdiger gebruik mogelijk te maken van de beelden die met uw camera zijn opgenomen.

- "PlayMemories Home" (alleen Windows) U kunt stilstaande beelden of bewegende beelden die zijn opgenomen met de camera importeren in uw computer zodat u ze kunt bekijken en u kunt met diverse handige functies de beelden die u hebt opgenomen, verfraaien. "PlayMemories Home" is noodzakelijk voor het importeren van bewegende beelden in het AVCHD-formaat in uw computer.
- "Image Data Converter" U kunt beelden in het RAW-formaat bijwerken en ze omzetten naar het JPEG/TIFFformaat.

Voor gedetailleerde opmerkingen over de installatie raadpleegt u pagina [166.](#page-165-0)

#### **Opmerkingen**

- Een internetverbinding is noodzakelijk om de software te installeren.
- Gebruik "Image Data Converter" om RAW-beelden weer te geven.
- "PlayMemories Home" is niet compatibel met Mac-computers. Als u beelden weergeeft op een Maccomputer, gebruikt u een geschikt softwareprogramma op de Mac-computer.

## <span id="page-163-0"></span>**Aanbevolen computeromgeving (Windows)**

De volgende computeromgeving wordt aanbevolen wanneer u de software gebruikt en beelden importeert via een USB-verbinding.

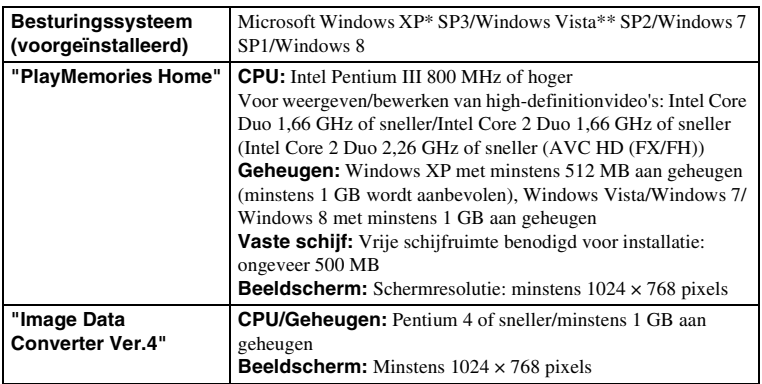

\* 64-Bit Editions en Starter (Edition) worden niet ondersteund. Windows Image Mastering API (IMAPI) Ver. 2.0 of later is vereist om de functie voor het maken van discs te kunnen gebruiken.

\*\* Starter (Edition) wordt niet ondersteund.

De volgende computeromgeving wordt aanbevolen wanneer u de software gebruikt en beelden importeert via een USB-verbinding.

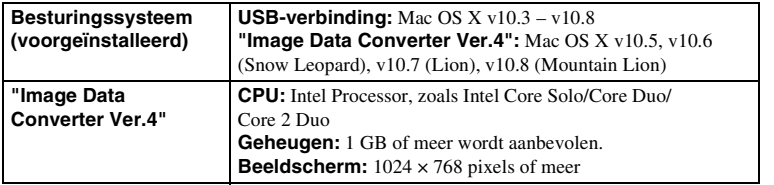

#### **Opmerkingen**

- De juiste werking kan niet worden gegarandeerd in een computeromgeving die is opgewaardeerd tot een van de bovenstaande besturingssystemen of in een computeromgeving met meerdere besturingssystemen (multi-boot).
- Als u 2 of meer USB-apparaten tegelijkertijd aansluit op één computer, is het mogelijk dat deze camera niet meer werkt afhankelijk van de typen USB-apparaten die u gebruikt.
- Wanneer u de camera aansluit met behulp van een USB-interface die geschikt is voor Hi-Speed USB (USB 2.0), is geavanceerde gegevensoverdracht (High Speed) mogelijk omdat de camera geschikt is voor Hi-Speed USB (USB 2.0).
- Wanneer de computer ontwaakt uit de waak- of slaapstand, is het mogelijk dat de communicatie tussen de camera en uw computer zich niet op hetzelfde moment herstelt.

# <span id="page-165-0"></span>**De software installeren**

## **"PlayMemories Home" installeren (Windows)**

Log in als beheerder.

- Als "PMB" (Picture Motion Browser) geleverd bij een camera die werd aangeschaft vóór 2011 reeds is geïnstalleerd op de computer, wordt "PMB" overschreven door "PlayMemories Home". Enkele functies van "PlayMemories Home" verschillen van die van "PMB", maar wij adviseren u toch om "PlayMemories Home" te gebruiken.
- 1 Gebruik de internetbrowser op uw computer en ga naar de volgende URL en klik daarna op [Installeren]  $\rightarrow$  [Uitvoeren]. <www.sony.net/pm>
- 2 Volg de aanwijzingen op het scherm en voltooi de installatie.
	- Wanneer de mededeling die u vraagt om de camera aan te sluiten op een computer wordt afgebeeld, sluit u de camera met behulp van de micro-USB-kabel (bijgeleverd) aan op een computer.

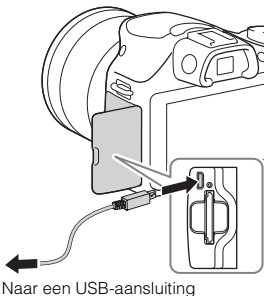

## **"Image Data Converter" installeren (Windows/ Mac)**

Log in als beheerder.

1 Gebruik de internetbrowser op uw computer en ga naar de volgende URL.

[Voor Windows: http://www.sony.co.jp/imsoft/Win/](http://www.sony.co.jp/imsoft/Win/) [Voor Macintosh: http://www.sony.co.jp/imsoft/Mac/](http://www.sony.co.jp/imsoft/Mac/)

2 Volg de aanwijzingen op het scherm en voltooi de installatie.

Menu

## **Gebruik van "PlayMemories Home"**

Door "PlayMemories Home" te gebruiken kunt u het volgende doen:

- U kunt beelden die zijn opgenomen met de camera importeren in uw computer en deze weergeven op het computerscherm.
- U kunt de beelden in de computer op een kalender op opnamedatum rangschikken en weergeven.
- U kunt beelden bijwerken (rode-ogeneffect verminderen, enz.), afdrukken en versturen van stilstaande beelden als e-mailbijlage, en de opnamedatum veranderen.
- U kunt stilstaande beelden met de datum erop afdrukken of opslaan.
- U kunt beelden bijsnijden en verkleinen.
- U kunt een Blu-ray-disc, AVCHD-disc of DVD disc maken van bewegende beelden in het AVCHD-formaat die in een computer zijn geïmporteerd. (Een internetverbinding is vereist wanneer een Blu-ray Disc/DVD-disc voor het eerst wordt gemaakt.)
- U kunt beelden uploaden naar een netwerkservice. (Een internetverbinding is vereist.)

#### **Opmerkingen**

- "PlayMemories Home" is niet compatibel met Mac-computers. Als u beelden weergeeft op een Maccomputer, gebruikt u een geschikt softwareprogramma op de Mac-computer.
- Bewegende beelden die zijn opgenomen terwijl [Opname-instelling] is ingesteld op [60i 24M(FX)/50i 24M(FX)]/[24p 24M(FX)/25p 24M(FX)], worden door "PlayMemories Home" omgezet om een AVCHD-opnamedisc te maken. Deze omzetting kan lang duren. Verder kunt u geen disc maken in de originele beeldkwaliteit. Als u de oorspronkelijke beeldkwaliteit wilt behouden, moet u uw films opslaan op een Blu-ray-disc.

## $\ddot{\mathbf{C}}$  Gebruik van "PlayMemories Home"

Raadpleeg "PlayMemories Home help-gids".

Dubbelklik op de snelkoppeling van (PlayMemories Home help-gids) op het bureaublad, of klik op [start]  $\rightarrow$  [Alle programma's]  $\rightarrow$  [PlayMemories Home]  $\rightarrow$ [PlayMemories Home help-gids].

• Onder Windows 8, selecteer het pictogram [PlayMemories Home] op het Startscherm, open daarna het softwareprogramma "PlayMemories Home" en selecteer [PlayMemories Home help-gids] in het menu [Help].

"PlayMemories Home"-ondersteuningspagina (alleen in het Engels) <http://www.sony.co.jp/pmh-se/>

Menu

Index

Inhouc

**Gebruik van "Image Data Converter"**

Door "Image Data Converter" te gebruiken kunt u het volgende doen:

- U kunt beelden die in het RAW-formaat zijn opgenomen weergeven en bewerken met diverse correcties, zoals tooncurve en scherpte.
- U kunt beelden aanpassen met witbalans, belichting, [Creatieve stijl], enz.
- U kunt de beelden die op een computer zijn weergegeven en bewerkt, opslaan. U kunt het beeld opslaan in het RAW-formaat of in het algemene bestandsformaat.
- U kunt de RAW-beelden en JPEG-beelden die door deze camera zijn opgenomen, weergeven en vergelijken.
- U kunt de beelden rangschikken in 5 klassen.
- U kunt kleurlabels toepassen, enz.

# $\ddot{\mathbf{C}}$  Gebruik van "Image Data Converter"

Onder Windows:

 $[start] \rightarrow [Alle programma's] \rightarrow [Image Data Converter] \rightarrow [Help] \rightarrow [Image Data]$ Converter Ver.4]

Onder Mac:

Finder  $\rightarrow$  [Toepassingen]  $\rightarrow$  [Image Data Converter]  $\rightarrow$  [Image Data Converter Ver.4]  $\rightarrow$ "Help" op de menubalk  $\rightarrow$  "Bedieningshandleiding Image Data Converter"

• Onder Windows 8, start "Image Data Converter Ver.4"  $\rightarrow$  "Help" op de menubalk  $\rightarrow$ "Bedieningshandleiding Image Data Converter".

"Image Data Converter"-ondersteuningspagina (alleen in het Engels) <http://www.sony.co.jp/ids-se/>

# <span id="page-168-0"></span>**De camera op de computer aansluiten**

- 1 Plaats een voldoende opgeladen accu in de camera of sluit de camera aan op een stopcontact met behulp van de netspanningsadapter AC-PW20 (los verkrijgbaar).
- 2 Zet de camera en de computer aan.
- 3 Sluit de camera op uw computer aan. Wanneer er voor de eerste keer een USB-verbinding tot stand wordt gebracht, start uw computer automatisch een programma om de camera te herkennen. Wacht even.

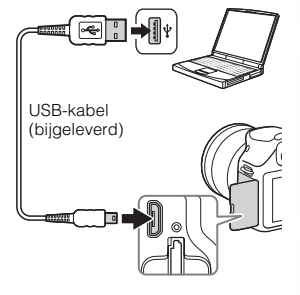

## **Beelden importeren op de computer (Windows)**

Met "PlayMemories Home" kunt u eenvoudig beelden importeren. Voor meer informatie over de functies van "PlayMemories Home", raadpleegt u de "PlayMemories Home help-gids".

#### **Beelden in een computer importeren zonder "PlayMemories Home"**

Wanneer de wizard Automatisch afspelen verschijnt nadat u een USB-verbinding tot stand hebt gebracht tussen de camera en een computer, klikt u op [Map openen en bestanden weergeven]  $\rightarrow$  [OK]  $\rightarrow$  [DCIM] of [MP\_ROOT]  $\rightarrow$  kopieert u de beelden van uw keuze naar de computer.

#### **Opmerkingen**

- Voor handelingen als het importeren van bewegende beelden in het AVCHD-formaat in een computer, gebruikt u "PlayMemories Home".
- Wanneer de camera op de computer is aangesloten, kunnen beelden beschadigd raken of mogelijk niet worden afgespeeld als u met AVCHD-films of mappen werkt vanaf de aangesloten computer. Wis of kopieer bewegende beelden in het AVCHD-formaat op de geheugenkaart niet vanaf de computer. Sony is niet aansprakelijk voor de gevolgen van deze handelingen via de computer.

Menu

Voorbeeldfoto

## **Beelden importeren op de computer (Mac)**

- 1 Sluit eerst de camera aan op de Mac-computer. Dubbelklik op het pas herkende pictogram op het bureaublad  $\rightarrow$  de map waarin de beelden die u wilt importeren, zijn opgeslagen.
- 2 Sleep de beeldbestanden naar het pictogram van de vaste schijf. De beeldbestanden worden naar de vaste schijf gekopieerd.
- 3 Dubbelklik op het pictogram van de vaste schijf  $\rightarrow$  het gewenste beeldbestand in de map waarin de gekopieerde bestanden zitten. Het beeld wordt weergegeven.

## $\ddot{\mathbf{C}}$  De software voor Mac-computers

Voor meer informatie over andere softwareprogramma's voor Mac-computers, gaat u naar de volgende URL:

<http://www.sony.co.jp/imsoft/Mac/>

## <span id="page-169-0"></span>**De camera loskoppelen van de computer**

Voer de onderstaande stappen 1 en 2 uit voordat u de volgende handelingen uitvoert:

- De USB-kabel loskoppelen.
- De geheugenkaart verwijderen.
- De camera uitzetten.
- 1 Dubbelklik op het verwijderingspictogram op de taakbalk.
	- In Windows 7 of Windows 8 klikt u op  $\blacksquare$  en daarna op  $\blacksquare$ .
- 2 Klik op  $\bigcirc$  (USB-apparaat voor massaopslag Ontkoppel-pictogram veilig verwijderen).

#### **Opmerkingen**

- Sleep het pictogram van de geheugenkaart of het stationspictogram van tevoren naar het pictogram "Prullenbak" wanneer u een Mac-computer gebruikt en de camera wordt losgekoppeld van de computer.
- In Windows 7 of Windows 8 wordt het verwijderingspictogram mogelijk niet afgebeeld. In dat geval kunt u loskoppelen zonder bovenstaande procedure te volgen.
- Koppel de USB-kabel niet los terwijl het toegangslampje aan is. De gegevens kunnen worden beschadigd.

Windows Vista

Menu

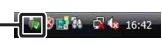

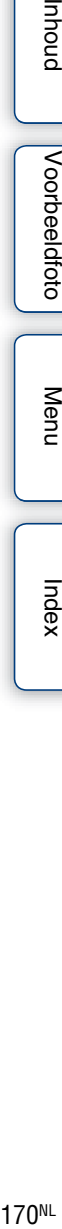

# **Een disc met bewegende beelden maken**

Afhankelijk van het type disc, kunnen de apparaten die kunnen worden weergegeven verschillen. Selecteer de methode die geschikt is voor uw discspeler.

U kunt op twee manieren een disc met bewegende beelden maken. Gebruik

"PlayMemories Home" op uw computer, of maak een disc aan op een ander apparaat dan een computer, zoals een recorder.

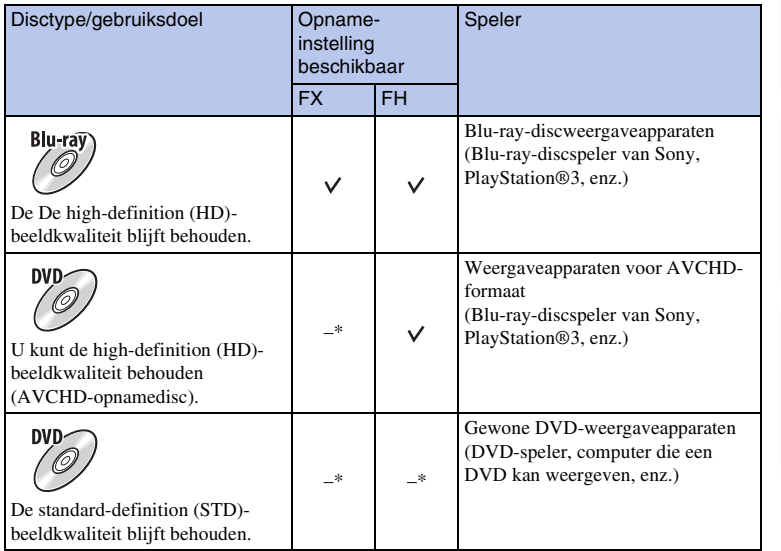

\* U kunt een disc aanmaken als u de beeldkwaliteit verlaagt met "PlayMemories Home".

Menu

### **Karakteristieken van de verschillende typen schijf**

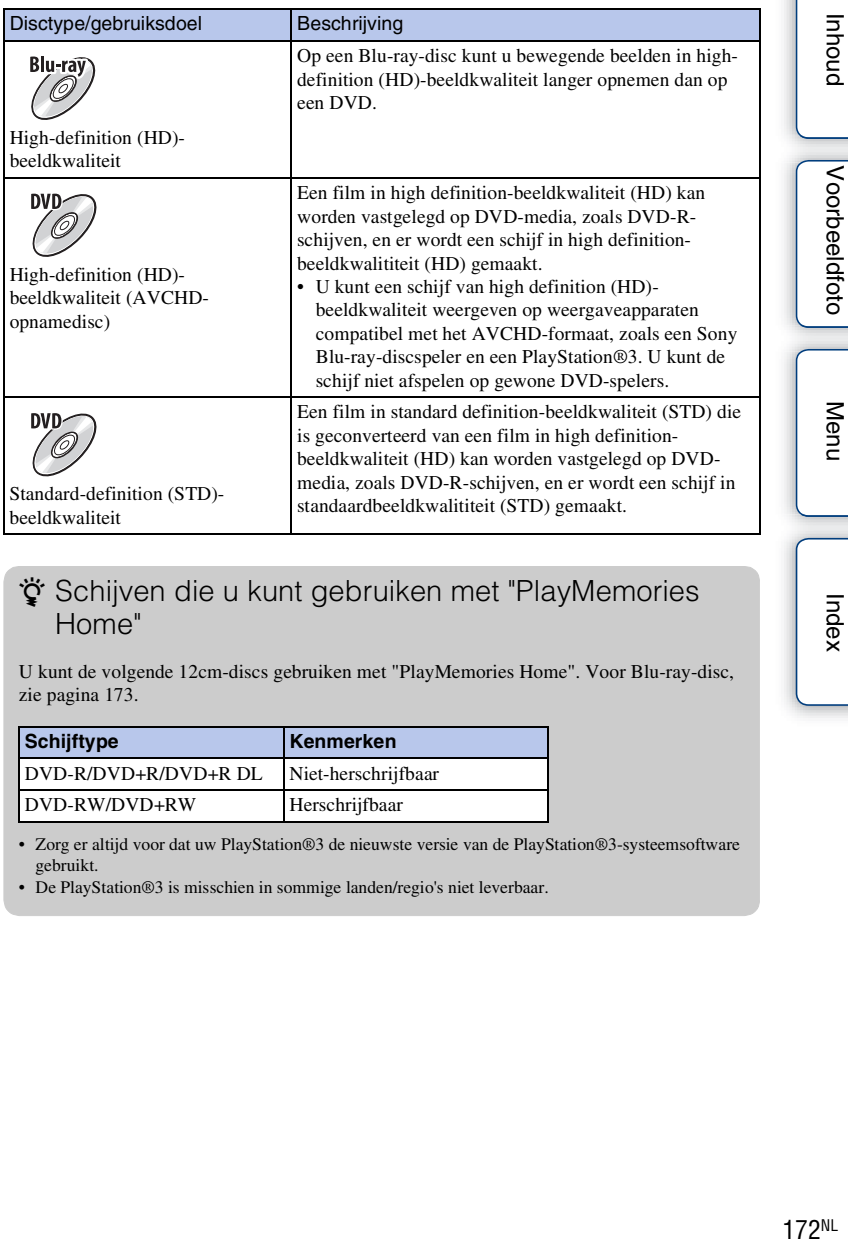

## z Schijven die u kunt gebruiken met "PlayMemories Home"

U kunt de volgende 12cm-discs gebruiken met "PlayMemories Home". Voor Blu-ray-disc, zie pagina [173](#page-172-0).

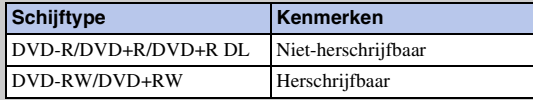

• Zorg er altijd voor dat uw PlayStation®3 de nieuwste versie van de PlayStation®3-systeemsoftware gebruikt.

• De PlayStation®3 is misschien in sommige landen/regio's niet leverbaar.

Vervolg 1

Menu

Index

Inhout

## **Een disc van high-definition (HD)-beeldkwaliteit maken (AVCHD-opnamedisc)**

U kunt een AVCHD-opnamedisc van high-definition (HD)-beeldkwaliteit maken van bewegende beelden in het AVCHD-formaat die zijn geïmporteerd in een computer met behulp van het softwareprogramma " PlayMemories Home".

- 1 Start [PlayMemories Home] en selecteer **Et** Extra rechtsboven op het scherm  $\rightarrow$  (Discs aanmaken)  $\rightarrow$  (AVCHD (HD)).
- 2 Selecteer de AVCHD-films die u wilt schrijven en sleep ze vervolgens naar de rechterkant van het scherm en zet ze daar neer.
- 3 Maak de disc aan de hand van de instructies op het scherm.

#### **Opmerkingen**

- Installeer "PlayMemories Home" van tevoren.
- Stilstaande beelden en bewegende beelden in het MP4-formaat kunnen niet worden opgenomen op een AVCHD-opnamedisc.
- Het maken van een schijf kan lange tijd in beslag nemen.
- Bewegende beelden die zijn opgenomen terwijl [Opname-instelling] is ingesteld op [60i 24M(FX)/50i 24M(FX)]/[24p 24M(FX)/25p 24M(FX)], worden door "PlayMemories Home" omgezet om een AVCHD-opnamedisc te maken. Deze omzetting kan lang duren. Verder kunt u geen disc maken in de originele beeldkwaliteit. Als u de oorspronkelijke beeldkwaliteit wilt behouden, slaat u uw films op op een Blu-ray-disc.

## $\ddot{\mathbf{C}}$  Een AVCHD-opnamedisc weergeven op een computer

U kunt de disc weergeven met behulp van "PlayMemories Home". Selecteer het DVDstation waarin de disc zit en klik in "PlayMemories Home" op [Player for AVCHD]. Zie "PlayMemories Home help-gids" voor informatie.

• Afhankelijk van de computeromgeving zullen films misschien niet gelijkmatig worden afgespeeld.

### <span id="page-172-0"></span>**Een Blu-ray-disc maken**

U kunt een Blu-ray-disc maken van bewegende beelden in het AVCHD-formaat die eerder in een computer zijn geïmporteerd. Uw computer moet het maken van een Bluray-disc ondersteunen.

BD-R (niet-herschrijfbaar) en BD-RE (herschrijfbaar) kunnen worden gebruikt voor het maken van een Blu-ray-disc. U kunt bij geen van beide typen discs materiaal toevoegen nadat de disc eenmaal is gemaakt.

Om een Blu-ray Disc te maken met behulp van "PlayMemories Home", moet u invoegtoepassingen installeren. Voor meer informatie, gaat u naar de volgende URL: http://support.d-imaging.sony.co.jp/BDUW/

Een internetverbinding is vereist om de invoegtoepassingen te installeren.

Zie "PlayMemories Home help-gids" voor informatie.

Menu

# **Een schijf van standard definition-beeldkwaliteit (STD) op een computer maken**

U kunt een schijf van standard definition-beeldkwaliteit (STD) maken van AVCHDfilms die zijn geïmporteerd naar een computer met de bijgeleverde software "PlayMemories Home".

- 1 Start [PlayMemories Home] en selecteer **E** Extra rechtsboven op het scherm  $\rightarrow$  (Discs aanmaken)  $\rightarrow$  (DVD-Video (STD)).
- 2 Selecteer de AVCHD-films die u wilt schrijven en sleep ze vervolgens naar de rechterkant van het scherm en zet ze daar neer.
- 3 Maak de disc aan de hand van de instructies op het scherm.

### **Opmerkingen**

- Installeer "PlayMemories Home" van tevoren.
- Bestanden van bewegende beelden in het MP4-formaat kunnen niet worden opgenomen op een disc.
- Het maken van een schijf neemt meer tijd in beslag omdat AVCHD-films worden geconverteerd naar films van standard definition-beeldkwaliteit (STD).
- Een internetverbinding is nodig wanneer u voor de eerste keer een DVD-Video (STD)-disc maakt.

## **Een filmschijf maken met een ander apparaat dan een computer**

U kunt een disc maken met een Blu-ray-discrecorder, enz.

Van het gebruikte apparaat hangt af welk schijftype u kunt gebruiken.

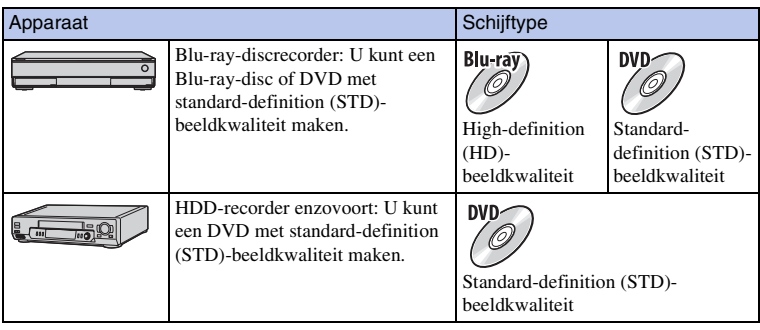

### **Opmerkingen**

• Raadpleeg voor meer informatie over het maken van een disc de gebruiksaanwijzing die bij het gebruikte apparaat wordt geleverd.

Index

# **Stilstaande beelden afdrukken**

U kunt stilstaande beelden afdrukken met de volgende methoden.

- Direct afdrukken met een printer die uw type geheugenkaart ondersteunt Raadpleeg de bij de printer geleverde gebruiksaanwijzing voor meer informatie.
- Afdrukken met behulp van een computer U kunt beelden importeren in een computer met behulp van het softwareprogramma "PlayMemories Home" en de beelden afdrukken. U kunt de datum op het beeld zetten en het beeld afdrukken. Zie de "PlayMemories Home help-gids" voor meer informatie.
- Afdrukken in een winkel U kunt een geheugenkaart met daarop de beelden die met de camera zijn geschoten, naar een winkel brengen die foto's afdrukt. Als de winkel het afdrukken van foto's volgens de DPOF-norm ondersteunt, kunt u van tevoren in de weergavefunctie een -afdrukmarkering aanbrengen op de beelden, zodat u deze niet opnieuw hoeft te selecteren wanneer u ze in de winkel afdrukt.

#### **Opmerkingen**

- U kunt geen RAW-beelden afdrukken.
- Wanneer u beelden die zijn opgenomen in de stand [16:9] afdrukt, worden de beide zijkanten misschien afgesneden.
- U kunt afhankelijk van de printer misschien panoramische beelden niet afdrukken.
- Wanneer u afdrukken maakt in de winkel, let dan op het volgende.
	- Vraag in de fotoafdrukservicewinkel met welke typen geheugenkaarten zij overweg kunnen.
	- Een geheugenkaart-adapter (los verkrijgbaar) zal misschien nodig zijn. Vraag advies in uw fotoafdrukservicewinkel.
	- Voordat u beeldgegevens meeneemt naar een winkel, maakt u altijd een (reserve)kopie van uw gegevens op een ander medium.
	- U kunt het aantal afdrukken niet instellen.
	- Als u data op beelden wilt afdrukken, vraag dan advies in uw fotoafdrukservicewinkel.
- De camera is niet compatibel met "PictBridge".

#### **Problemen oplossen Problemen oplossen**

Als u problemen ondervindt met de camera, probeer dan de volgende oplossingen.

## 1 **Controleer de punten op de pagina's [176](#page-175-0) tot [182.](#page-181-0)**

2 **Verwijder de accu, wacht ongeveer 1 minuut, plaats de accu weer en zet de camera aan.**

3 **Stel de instellingen terug [\(pagina 155\)](#page-154-0).**

4 **Neem contact op met uw Sony-dealer of de plaatselijke technische dienst van Sony.**

## <span id="page-175-0"></span>**Accu en voeding**

#### **Het lukt niet de accu te plaatsen.**

- Verschuif bij het plaatsen van de accu met de punt van de accu de vergrendelingshendel.
- U kunt uitsluitend een accu van het type NP-FW50 gebruiken. Controleer of uw accu een NP-FW50 accu is.

**De indicator van de resterende acculading geeft een verkeerde lading aan of de lading is snel op ondanks dat de indicator nog voldoende lading aangeeft.**

- Dit doet zich voor wanneer u de camera op een zeer warme of koude plaats gebruikt.
- De accu is leeg. Plaats een opgeladen accu.
- De accu is niet meer bruikbaar. Vervang de accu door een nieuwe.

#### **De camera kan niet worden ingeschakeld.**

- Plaats de accu op de juiste wijze.
- De accu is leeg. Plaats een opgeladen accu.
- De accu is niet meer bruikbaar. Vervang de accu door een nieuwe.
- Het scherm is ingesteld op de zoeker. Druk op de FINDER/LCD-knop om de schermweergave om te schakelen naar het LCD-scherm.

#### **De camera schakelt plotseling uit.**

- Wanneer de camera of de accu te heet is, toont de camera een waarschuwingsbericht en schakelt zichzelf uit om de camera te beschermen.
- Als de camera gedurende een bepaalde tijdsduur niet wordt bediend, wordt de camera in de stroombesparingsstand gezet. Om de stroombesparingsstand te annuleren, bedient u de camera, bijvoorbeeld door de ontspanknop tot halverwege in te drukken [\(pagina 145\).](#page-144-0)

176NLINHOUND Neur Neur Neur Neur Index<br>Divided [Voorbeeldfoto](#page-5-0) [Menu](#page-21-0) [Index](#page-195-0) Voorbeeldfoto

Vervolg 1

# Inbour

#### **Het oplaadlampje van de camera knippert tijdens het opladen van de accu.**

- U kunt uitsluitend een accu van het type NP-FW50 gebruiken. Controleer of uw accu een NP-FW50 accu is.
- Als u een accu oplaadt die lang niet is gebruikt, kan het oplaadlampje gaan knipperen.
- Het oplaadlampje kan op twee manieren knipperen: snel (met een interval van ongeveer 0,3 seconde) en langzaam (met een interval van ongeveer 1,3 seconden). Als het oplaadlampje snel knippert, verwijdert u de accu en plaatst u dezelfde accu weer stevig terug, of koppelt u de USB-kabel los en sluit u deze weer aan. Als het oplaadlampje weer snel knippert, duidt dit erop dat er iets mis is met de accu, de netspanningsadapter of de USB-kabel. Langzaam knipperen duidt erop dat het laden wordt opgeschort omdat de omgevingstemperatuur buiten het geschikte bereik ligt voor het opladen van de accu. Het opladen zal worden hervat en het oplaadlampje zal gaan branden nadat de omgevingstemperatuur is teruggekeerd binnen het geschikte temperatuurbereik. De optimale temperatuur voor het opladen van de accu ligt tussen 10 °C en 30 °C.

#### **De accu is niet opgeladen ondanks dat het oplaadlampje is uitgegaan.**

• Dit doet zich voor wanneer u de camera op een zeer warme of koude plaats gebruikt. De optimale temperatuur voor het opladen van de accu ligt tussen 10 °C en 30 °C.

#### **De accu wordt niet opgeladen.**

- Zet de Aan/Uit-schakelaar op OFF zolang de accu wordt opgeladen.
- Als de accu niet wordt opgeladen (het oplaadlampje brandt niet) ondanks dat u de juiste oplaadprocedure hebt gevolgd, verwijdert u de accu en plaatst u dezelfde accu weer stevig terug, of koppelt u de USB-kabel los en sluit u deze weer aan.

## **Beelden opnemen**

#### **Nadat de camera is ingeschakeld, wordt niets afgebeeld op het LCD-scherm.**

- Als de camera gedurende een bepaalde tijdsduur niet wordt bediend, wordt de camera in de stroombesparingsstand gezet. U kunt de stroombesparingsstand opheffen door de camera te bedienen, bijvoorbeeld door de ontspanknop tot halverwege in te drukken [\(pagina 145\).](#page-144-0)
- Het scherm is ingesteld op de zoeker. Druk op de FINDER/LCD-knop om de schermweergave om te schakelen naar het LCD-scherm.

#### **De sluiter wordt niet ontspannen.**

- U gebruikt een geheugenkaart met een schrijfbeveiligingsschakelaar en de schakelaar staat in de stand LOCK. Zet de schakelaar in de stand voor opnemen.
- Controleer de vrije opslagcapaciteit van de geheugenkaart.
- U kunt tijdens het opladen van de flitser geen beelden opnemen.
- De lens is niet goed op de camera bevestigd. Zet de lens goed op het toestel.
- U gebruikt de zelfontspanner.

#### **Het opnemen duurt erg lang.**

- De ruisonderdrukkingsfunctie wordt uitgevoerd op een beeld. Dit is geen storing.
- U neemt op in de RAW-functie [\(pagina 85\)](#page-84-0). Omdat een RAW-gegevensbestand groot is, zal het maken van opnamen in de RAW- functie misschien meer tijd in beslag nemen.
- De [Auto HDR] is bezig een beeld te verwerken [\(pagina 96\)](#page-95-0).

Menu

#### **Het beeld is onscherp.**

- Het onderwerp bevindt zich te dichtbij. Controleer de minimale afstand waarop de lens kan scherpstellen.
- U maakt opnamen in de handmatige-scherpstellingsfunctie. Stel [AF/MF-selectie] in op [Aut. scherpst.][.\(pagina 66\)](#page-65-0)
- Er is onvoldoende omgevingslicht.
- Gebruik de functie [Flexibel punt] [\(pagina 68\)](#page-67-0) of de handmatige-scherpstellingsfunctie [\(pagina 66\).](#page-65-0)

#### **De flitser werkt niet.**

- Druk op de knop  $\frac{1}{2}$ (flitser omhoog) om de flitser omhoog te laten springen.
- U kunt geen flitser gebruiken in de volgende opnamestand:
- [Bracket: continu]
- [Panorama d. beweg.]
- [Nachtscène], [Schemeropn. uit hand] en [Anti-bewegingswaas] in [Scènekeuze]
- Bewegende beelden opnemen

#### **Wazige ronde witte vlekken zijn te zien op beelden die met de flitser zijn gemaakt.**

• Het flitslicht is weerkaatst door deeltjes in de lucht (stof, pollen enzovoort) en dat is op het beeld te zien. Dit is geen storing.

#### **Het duurt te lang voordat de flitser opnieuw is opgeladen.**

• De flitser is binnen een korte tijd meerdere keren gebruikt. Als de flitser meerdere keren achter elkaar is gebruikt, kan het opladen langer duren dan gebruikelijk omdat moet worden voorkomen dat de camera te heet wordt.

#### **Een foto die met de flitser is gemaakt, is te donker.**

• Als het onderwerp zich buiten het flitserbereik (de afstand die door het flitslicht kan worden bereikt) bevindt, zullen de beelden donker zijn omdat het flitslicht het onderwerp niet bereikt. Als de ISOgevoeligheid wordt veranderd, verandert tevens het flitserbereik.

#### **De datum en tijd worden onjuist opgenomen.**

- Stel de juiste datum en tijd in [\(pagina 141\).](#page-140-0)
- Het gebied dat is geselecteerd met [Tijdzone instellen] verschilt van het werkelijke gebied. Stel het werkelijke gebied in door MENU  $\rightarrow$  [Instellingen]  $\rightarrow$  [Tijdzone instellen] te selecteren.

#### **De diafragmawaarde en/of de sluitertijd knipperen.**

• Het onderwerp is te helder of te donker, en het instelbare bereik van de camera voor de diafragmawaarde en/of de sluitertijd wordt overschreden. Pas de instellingen opnieuw aan.

#### **Het beeld is witachtig (schittering).**

#### **Er verschijnt een lichtwaas op het beeld (schaduwbeeld).**

• Het beeld is genomen bij tegenlicht, waarbij veel te veel licht op de lens is gevallen. Bevestig een lenskap wanneer u de zoomlens gebruikt.

#### **De hoeken van het beeld zijn te donker.**

• Als een filter of lenskap wordt gebruikt, neem deze dan van de lens en maak de opname opnieuw. Door de dikte van het filter en een onjuiste bevestiging van de lenskap kan het filter of de lenskap gedeeltelijk zichtbaar zijn in het beeld. De optische eigenschappen van bepaalde lenzen kunnen ertoe leiden dat de rand van het beeld te donker lijkt (onvoldoende licht). U kunt dit verschijnsel corrigeren met [Lenscomp.: schaduw] [\(pagina 127\)](#page-126-0).

#### **De ogen van het onderwerp zijn rood.**

- Schakel de functie [Rode ogen verm.] in [\(pagina 112\)](#page-111-0).
- Ga dicht naar het onderwerp toe en maak de opname binnen het flitserbereik met de flitser.

#### **Punten verschijnen en blijven op het LCD-scherm.**

• Dit is geen storing. Deze punten worden niet vastgelegd.

#### **Het beeld is wazig.**

• Het beeld werd opgenomen op een donkere locatie zonder gebruik te maken van de flitser, waardoor camerabewegingen werden veroorzaakt. Het gebruik van een statief of de flitser wordt aanbevolen [\(pagina 65\)](#page-64-0). [Schemeropn. uit hand] [\(pagina 56\)](#page-55-0) en [Anti-bewegingswaas] [\(pagina 56\)](#page-55-0) in [Scènekeuze] zijn ook effectief bij het verminderen van wazige beelden.

#### **De belichtingswaarde knippert op de LCD-scherm of in de zoeker.**

• Het onderwerp is te fel verlicht of te donker voor het lichtmeetbereik van de camera.

## **Beelden weergeven**

#### **Het lukt niet beelden weer te geven.**

- De map-/bestandsnaam is veranderd op de computer.
- Wanneer een beeldbestand is verwerkt door een computer of wanneer het beeldbestand is opgenomen op een ander model dan dat van uw camera, is niet gegarandeerd dat het beeldbestand op uw camera kan worden weergegeven.
- De camera staat in de USB-functie. De camera loskoppelen van de computer [\(pagina 170\).](#page-169-0)
- Gebruik "PlayMemories Home" om beelden die op een computer zijn opgeslagen te kopiëren naar de camera om ze weer te geven op de camera.

## **Beelden wissen/bewerken**

#### **Het lukt niet het beeld te wissen.**

• Annuleer de beveiliging [\(pagina 108\)](#page-107-0).

#### **Het beeld is per ongeluk gewist.**

• Wanneer u eenmaal een beeld hebt gewist, kunt u dit niet herstellen. We adviseren u de beelden die u niet wilt wissen, te beveiligen [\(pagina 108\)](#page-107-0).

#### **U kunt het DPOF-merkteken niet zetten.**

• U kunt geen DPOF-afdrukmarkering toevoegen aan een RAW-beeld.

## **Computers**

#### **Het is niet zeker of het besturingssysteem geschikt is voor de camera.**

• Zie "Aanbevolen computeromgeving" [\(pagina 164\)](#page-163-0).

#### **De computer herkent de camera niet.**

- Controleer of de camera aan staat.
- Wanneer de accu bijna leeg is, plaatst u een opgeladen accu of gebruikt u een netspanningsadapter AC-PW20 (los verkrijgbaar).
- Gebruik de USB-kabel (bijgeleverd) om aan te sluiten.
- Koppel de USB-kabel los en sluit deze daarna weer stevig aan.
- Stel [USB-verbinding] in op [Massaopslag][.\(pagina 151\)](#page-150-0)
- Koppel alle apparatuur behalve de camera, het toetsenbord en de muis los van de USB-aansluitingen van uw computer.
- Sluit de camera rechtstreeks aan op de computer en niet via een USB-hub of ander apparaat.
- Als uw computer meer dan één USB-aansluiting heeft, sluit u de USB-kabel aan op een andere USBaansluiting.
- Stel [USB LUN-instelling] in op [Enkel].

#### **Het lukt niet beelden te kopiëren.**

- Breng de USB-verbinding tot stand door de camera op de juiste wijze aan te sluiten op de computer [\(pagina 169\).](#page-168-0)
- Volg de aangeduide kopieerprocedure voor uw besturingssysteem.
- Het kan voorkomen dat u de beeldbestanden van een geheugenkaart die op een computer is geformatteerd, niet naar een computer kunt kopiëren. Maak een opname met een geheugenkaart die op uw camera is geformatteerd.

#### **Het lukt niet beelden weer te geven op een computer.**

- Als u "PlayMemories Home" gebruikt, raadpleeg dan de "PlayMemories Home help-gids".
- Vraag advies aan de fabrikant van de computer of de software.

#### **Het beeld en het geluid worden onderbroken door ruis wanneer u een film op een computer bekijkt.**

• U speelt de film rechtstreeks van de geheugenkaart af. Importeer de film op uw computer met "PlayMemories Home" en speel de film af.

#### **Nadat u een USB-verbinding tot stand hebt gebracht, wordt "PlayMemories Home" niet automatisch gestart.**

• Breng de USB-verbinding tot stand nadat de computer is opgestart [\(pagina 169\)](#page-168-0).

## **Geheugenkaart**

#### **Het lukt niet een geheugenkaart te plaatsen.**

• De richting waarin de geheugenkaart is geplaatst, is verkeerd. Plaats de geheugenkaart in de juiste richting.

#### **Het lukt niet een opname te maken op een geheugenkaart.**

- De geheugenkaart is vol. Wis overbodige beelden (pagina [31](#page-30-0) en [101\)](#page-100-0).
- Er is een niet-compatibele geheugenkaart geplaatst.

#### **De geheugenkaart is per ongeluk geformatteerd.**

• Alle gegevens op de geheugenkaart zijn door het formatteren gewist. U kunt de gegevens niet herstellen.
#### **Het lukt niet beelden af te drukken.**

• RAW-beelden kunnen niet worden afgedrukt. Om RAW-beelden af te drukken, zet u ze eerst om in JPEG-beelden met behulp van "Image Data Converter".

#### **Het beeld heeft een vreemde kleur.**

• Bij het afdrukken van beelden die opgenomen zijn in de stand [AdobeRGB] op sRGB-printers die niet compatibel zijn met Adobe RGB (DCF2.0/Exif2.21 of later), worden de beelden met een lagere verzadiging afgedrukt.

#### **Bij de afdruk van de beelden worden beide randen afgesneden.**

- Afhankelijk van uw printer, kunnen de randen links, rechts, boven of onder van het beeld worden afgesneden. Vooral wanneer u een beeld afdrukt dat werd opgenomen met de beeldverhouding [16:9], kunnen de zijkanten van het beeld worden afgesneden.
- Wanneer u beelden afdrukt op uw printer, annuleert u op de printer de instellingen voor bijsnijden en afdrukken zonder randen. Vraag de fabrikant van de printer of de printer deze functies heeft.
- Als u de beelden afdrukt in een winkel, vraagt u aan het winkelpersoneel of ze de beelden kunnen afdrukken zonder dat de randen worden afgesneden.

#### **Het lukt niet de beelden af te drukken met de datum.**

- Met "PlayMemories Home" kunt u beelden afdrukken met een datum.
- De camera heeft geen functie voor het plaatsen van datums op beelden. Maar omdat de beelden die met de camera zijn opgenomen, informatie over de opnamedatum bevatten, kunt u beelden afdrukken met de datum op het beeld als de printer of de software Exif-informatie kan herkennen. Vraag aan de fabrikant van de printer of van de software advies over compatibiliteit met Exif-informatie.
- Wanneer u beelden laat afdrukken in een winkel, kunnen de beelden op verzoek ook worden afgedrukt met de datum.

## **Overige**

#### **De lens raakt beslagen.**

• Er is condensvorming opgetreden. Zet de camera uit en laat het toestel ongeveer een uur liggen voordat u het weer gebruikt.

#### **Het bericht "Gebied/datum/tijd instellen" verschijnt wanneer u de camera aanzet.**

• De camera is enige tijd niet gebruikt terwijl er een zwakke accu of geen accu in zat. Laad de accu op en stel de datum opnieuw in [\(pagina 141\)](#page-140-0). Als het bericht steeds verschijnt wanneer u de accu oplaadt, is de interne oplaadbare accu misschien niet meer goed. Neem contact op met uw Sony-dealer of de plaatselijke technische dienst van Sony.

#### **De datum en tijd worden onjuist opgenomen.**

• Corrigeer of controleer de instelling van de datum en tijd door MENU  $\rightarrow$  [Instellingen]  $\rightarrow$  [Datum/ tijd instellen] te selecteren.

#### **Het aantal op te nemen beelden neemt niet af of neemt met 2 beelden tegelijk af.**

• Dit komt doordat de compressieverhouding en het beeldformaat na compressie veranderen afhankelijk van het beeld, wanneer u een JPEG-beeld opneemt.

**181NL** 

#### **De instelling wordt teruggesteld zonder de terugstelbewerking.**

• De accu werd verwijderd terwijl de ON/OFF (Aan/Uit)-schakelaar in de stand ON stond. Zorg er bij het verwijderen van de accu voor dat de camera is uitgeschakeld en het toegangslampje niet brandt.

#### **De camera werk niet goed.**

- Zet de camera uit. Haal de accu uit de camera en plaats hem weer terug. Als de camera heet is, haalt u de accu uit het toestel en laat u deze afkoelen voordat u deze corrigerende handeling uitvoert.
- Als de netspanningsadapter AC-PW20 (los verkrijgbaar) wordt gebruikt, koppelt u het netsnoer los. Sluit de voedingskabel aan en zet de camera weer aan. Als de camera niet naar behoren functioneert nadat u deze oplossingen hebt toegepast, neemt u contact op met uw Sony-dealer of de plaatselijke, erkende technische dienst van Sony.

#### **De "--E-" indicator wordt op het scherm afgebeeld.**

• Verwijder de geheugenkaart en plaats deze terug. Als het probleem aanhoudt, ook nadat u deze procedure hebt gevolgd, formatteert u de geheugenkaart [\(pagina 156\)](#page-155-0).

# <span id="page-182-0"></span>**Waarschuwingsberichten**

Als een van de onderstaande mededelingen wordt afgebeeld, voert u de overeenkomstige instructies uit.

#### **Accu is ongeschikt. Gebruik het juiste type.**

• U gebruikt een accu die niet geschikt is voor het toestel.

#### **Gebied/datum/tijd instellen**

• Stel de datum en tijd in. Laad de interne oplaadbare accu op, als u de camera lange tijd niet hebt gebruikt.

#### **Geheugenkaart onbruikbaar. Formatteren?**

• De geheugenkaart is geformatteerd op een computer en de bestandsindeling is gewijzigd. Selecteer OK en formatteer daarna de geheugenkaart. U kunt de geheugenkaart daarna opnieuw gebruiken, maar alle eerder opgenomen gegevens op de geheugenkaart zijn gewist. Het formatteren kan enige tijd in beslag nemen. Vervang de geheugenkaart als het bericht toch nog wordt weergegeven.

#### **Geheugenkaartfout**

• Er is een ongeschikte geheugenkaart geplaatst of het formatteren is mislukt.

#### **Plaats geheugenkaart opnieuw.**

- De geplaatste geheugenkaart kan niet worden gebruikt in uw camera.
- De geheugenkaart is beschadigd.
- Het contactgedeelte van de geheugenkaart is vuil.

#### **Op deze geheugenkaart kunt u mogelijk niet normaal opnemen en afspelen.**

• De geplaatste geheugenkaart kan niet worden gebruikt in de camera.

#### **Verwerkt...**

• Ruisonderdrukking wordt uitgevoerd. Tijdens de ruisonderdrukking kunt u verder geen opnamen maken.

#### **Beeldweergave onmogelijk.**

• Beelden die zijn opgenomen met een andere camera of beelden die zijn gewijzigd op een computer, kunnen mogelijk niet worden weergegeven.

#### **Lens niet herkend. Goed aanbrengen.**

- De lens is niet of niet goed op het toestel gezet. Als het bericht verschijnt terwijl er een lens op het toestel zit, zet de lens dan opnieuw op het toestel. Als het bericht vaak verschijnt, controleer dan of de contacten van de lens en de camera wel schoon zijn.
- Als u de camera op een sterrentelescoop of iets dergelijks bevestigt, stelt u [Opn. zonder lens] in op [Inschakelen] [\(pagina 125\)](#page-124-0).
- De SteadyShot-functie werkt niet. U kunt doorgaan met opnemen, maar de SteadyShot-functie zal niet werken. Schakel de camera uit en weer in. Als dit pictogram niet verdwijnt, neem dan contact op met uw Sony-dealer of met de erkende technische dienst van Sony bij u in de buurt.
- De elektrisch inschuifbare zoomlens is ingeschoven. Schakel de camera uit, verwijder de accu uit de camera en plaats de accu er weer in.

#### **Geen beelden beschikbaar.**

• Er staat geen beeld op de geheugenkaart.

#### **Beeld is beveiligd.**

• U hebt geprobeerd beveiligde beelden te wissen.

#### **Afdrukken onmogelijk.**

• U hebt geprobeerd RAW-beelden te markeren met een DPOF-merkteken.

#### **Camera te warm. Laat camera afkoelen.**

• De camera is heet geworden omdat u zonder onderbreking opnamen hebt gemaakt. Zet de camera uit. Laat de camera afkoelen en wacht totdat het toestel weer klaar is voor gebruik.

#### $\mathbf{I}$

• U hebt lang achtereen films opgenomen, waardoor de temperatuur van de camera is opgelopen. Stop met het maken van opnamen totdat de camera is afgekoeld.

## **SPULL**

• Er zijn meer beelden dan het databeheer van de camera aan kan in een databasebestand.

#### $\frac{1}{\sqrt{100}}$

• Het lukt niet het databasebestand te registreren. Importeer alle beelden op een computer met "PlayMemories Home" en herstel de geheugenkaart.

#### **Camerafout. Schakel uit en in.**

• Schakel de camera uit, verwijder de accu en plaats de accu weer terug in de camera. Als deze mededeling veelvuldig wordt afgebeeld, neemt u contact op met uw Sony-dealer of de plaatselijke, erkende technische dienst van Sony.

#### **Fout van beelddatabasebestand**

• Er is iets niet goed gegaan in het Beelddatabasebestand. Selecteer [Instellingen]  $\rightarrow$  [Beeld-DB herstellen].

#### **Fout van beelddatabasebestand. Herstellen?**

• U kunt geen AVCHD-films opnemen of afspelen omdat het Beelddatabasebestand is beschadigd. Volg de aanwijzingen op het scherm die u helpen de gegevens te herstellen.

#### **Opnemen niet beschikbaar in dit filmformaat.**

• Stel [Bestandsindeling] in op [MP4].

#### **Beeldvergroting onmogelijk.**

#### **Beeldrotatie onmogelijk.**

• Beelden die met andere camera's zijn opgenomen, zullen mogelijk niet kunnen worden vergroot of geroteerd.

#### **Geen beelden geselecteerd.**

• U hebt geprobeerd beelden te wissen zonder dat u beelden hebt opgegeven.

houu

Voorbeeldfoto

Menu

Index

#### **Geen beelden gewijzigd.**

• U hebt geprobeerd DPOF uit te voeren zonder dat u beelden hebt opgegeven.

#### **Kan geen mappen meer maken.**

• Er staat een map met een naam die begint met "999" op de geheugenkaart. Als dat het geval is, kunt u geen mappen maken.

buond

# De camera in het buitenland **gebruiken**

U kunt de netspanningsadapter gebruiken in elk land of gebied met een netvoeding van 100 V tot 240 V wisselstroom van 50 Hz/60 Hz.

#### **Opmerkingen**

• Een elektronische spanningsomvormer is niet nodig en gebruik ervan kan een storing veroorzaken.

# **Over tv-kleursystemen**

Om bewegende beelden die met deze camera zijn opgenomen te bekijken op een televisie, moeten de camera en de televisie hetzelfde kleursysteem gebruiken. Controleer het kleursysteem van de televisie in het land of gebied waarin u de camera gebruikt.

#### **NTSC-systeem**

Bahamas, Bolivia, Canada, Chili, Colombia, Ecuador, Filippijnen, Jamaica, Japan, Korea, Mexico, Midden-Amerika, Peru, Suriname, Taiwan, Venezuela, Verenigde Staten, enzovoort.

#### **PAL-systeem**

Australië, België, China, Denemarken, Duitsland, Finland, Hongarije, Hongkong, Italië, Indonesië, Koeweit, Kroatië, Maleisië, Nederland, Nieuw-Zeeland, Noorwegen, Oostenrijk, Polen, Portugal, Roemenië, Singapore, Slowakije, Spanje, Thailand, Tsjechië, Turkije, Verenigd Koninkrijk, Vietnam, Zweden, Zwitserland, enzovoort.

#### **PAL-M-systeem**

Brazilië

#### **PAL-N-systeem**

Argentinië, Paraguay, Uruguay

#### **SECAM-systeem**

Bulgarije, Frankrijk, Griekenland, Guyana, Irak, Iran, Monaco, Oekraïne, Rusland, enzovoort.

Index

# <span id="page-186-0"></span>**Geheugenkaart**

U kunt de volgende geheugenkaarten in deze camera gebruiken: "Memory Stick PRO Duo", "Memory Stick PRO-HG Duo", "Memory Stick XC-HG Duo", SDgeheugenkaart, SDHC-geheugenkaart en SDXC-geheugenkaart.

#### **Opmerkingen**

- De juiste werking in deze camera van een geheugenkaart die op een computer is geformatteerd, kan niet worden gegarandeerd.
- De lees-/schrijfsnelheid van gegevens verschilt afhankelijk van de combinatie van de geheugenkaart en de apparatuur die wordt gebruikt.
- Verwijder de geheugenkaart niet terwijl gegevens worden gelezen of weggeschreven.
- Gegevens kunnen beschadigd raken in de volgende gevallen:
	- Wanneer de geheugenkaart uit de camera wordt verwijderd of het toestel wordt uitgezet tijdens het lezen of wegschrijven van gegevens
	- Wanneer de geheugenkaart wordt gebruikt op locaties waar veel statische elektriciteit of elektrische ruis is
- We raden u aan belangrijke gegevens op te slaan op bijvoorbeeld de harde schijf van een computer.
- Plak geen etiket op de geheugenkaart zelf en ook niet op de geheugenkaartadapter.
- Raak de contactpunten van de geheugenkaart niet aan met uw hand of met een metalen voorwerp.
- Zorg dat u de geheugenkaart nergens tegenaan stoot, niet verbuigt en niet laat vallen.
- Demonteer de geheugenkaart niet en breng er geen wijzigingen in aan.
- Stel de geheugenkaart niet bloot aan water.
- Laat de geheugenkaart niet liggen binnen het bereik van kleine kinderen. Zij zouden deze per ongeluk kunnen inslikken.
- De geheugenkaart kan als deze pas lang is gebruikt, heet zijn. Wees voorzichtig als u de kaart vastpakt.
- Gebruik of bewaar de geheugenkaart niet in de volgende omstandigheden:
	- Plaatsen met een hoge temperatuur, zoals een auto die in de zon geparkeerd staat
	- Plaatsen die zijn blootgesteld aan direct zonlicht
	- Op vochtige plaatsen of plaatsen waar zich bijtende stoffen bevinden
- Beelden die zijn vastgelegd op een "Memory Stick XC-HG Duo" of op een SDXC-geheugenkaart kunnen niet worden geïmporteerd of weergegeven op computers of AV-apparaten die niet compatibel zijn met exFAT. Controleer of het apparaat compatibel is met exFAT voordat u het op de camera aansluit. Als u uw camera op een incompatibel apparaat aansluit, zult u misschien worden gevraagd de kaart te formatteren. Formatteer de kaart nooit als reactie op deze melding, omdat alle gegevens op de kaart zullen worden gewist, als u dat doet. (exFAT is het bestandssysteem dat wordt gebruikt op "Memory Stick XC-HG Duo" en op SDXC-geheugenkaarten.)

# **"Memory Stick"**

De typen "Memory Stick" die met deze camera kunnen worden gebruikt, worden in de onderstaande tabel vermeld. Er kan echter niet worden gegarandeerd dat alle functies van de "Memory Stick" naar behoren werken.

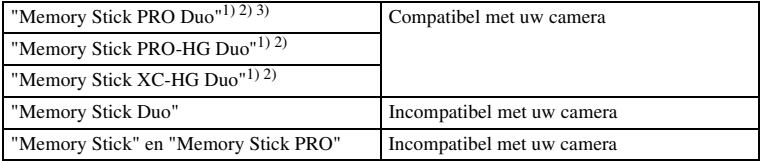

Voorbeeldfoto

- <sup>1)</sup> Dit is uitgerust met de MagicGate-functie. MagicGate is een technologie voor auteursrechtelijke bescherming die gebruikmaakt van versleutelingstechnologie. Het opnemen/afspelen van gegevens
- 
- waarvoor functies van MagicGate zijn vereist, is met deze camera niet mogelijk.<br><sup>2)</sup> Ondersteunt zeer snelle gegevensoverdracht door middel van een parallelle interface.<br><sup>3)</sup> Wanneer u "Memory Stick PRO Duo" gebruikt voor alleen die met het merkteken Mark2 worden gebruikt.

#### **Opmerkingen over het gebruik van de "Memory Stick Micro" (los verkrijgbaar)**

- Deze camera is compatibel met "Memory Stick Micro" ("M2"). "M2" is een afkorting van "Memory Stick Micro".
- Om in de camera een "Memory Stick Micro" te kunnen gebruiken, moet u de "Memory Stick Micro" in een "M2"-adapter ter grootte van een Duo steken. Als u een "Memory Stick Micro" in de camera plaatst zonder een "M2"-adapter ter grootte van een Duo te gebruiken, kan het gebeuren dat u hem niet meer uit de camera kunt verwijderen.
- Laat de "Memory Stick Micro" niet liggen binnen het bereik van kleine kinderen. Zij zouden deze per ongeluk kunnen inslikken.

# <span id="page-188-0"></span>**"InfoLITHIUM"-accu's**

Uw camera werkt alleen met een "InfoLITHIUM"-accu NP-FW50. U kunt geen andere accu's gebruiken. De "InfoLITHIUM"-accu's uit de W-serie zijn gemarkeerd met  $\mathbf 0$  infourthing  $\mathbf 0$ .

Een "InfoLITHIUM"-accu is een lithiumionaccu die functies bevat voor het communiceren van informatie met betrekking tot de gebruiksomstandigheden van de camera.

De "InfoLITHIUM"-accu berekent het stroomverbruik uitgaande van de omstandigheden waaronder uw camera wordt gebruikt en toont de resterende gebruiksduur van de accu als percentage.

#### **Over het opladen van de accu**

Wij adviseren u de accu op te laden bij een omgevingstemperatuur tussen 10 °C en 30 °C. De accu zal misschien niet goed worden opgeladen bij temperaturen buiten dit bereik.

#### **Effectief gebruik van de accu**

- Bij lage temperaturen presteert de accu minder goed. Dus in de kou is de bedrijfstijd van de accu korter. U kunt ervoor zorgen dat de accu langer zijn werk doet, door deze in een zak van uw kleding dicht op uw lichaam op te warmen en in de camera te plaatsen kort voordat u opnamen gaat maken.
- De accu zal snel leeg raken als u de flitser vaak gebruikt of vaak films opneemt.
- Wij adviseren u reserveaccu's voor te bereiden en proefopnamen te maken voordat u de werkelijke opnamen maakt.
- Laat de accu niet nat worden. De accu is niet bestand tegen water.
- Laat de accu niet liggen op zeer warme plaatsen, zoals in een voertuig of in direct zonlicht.

#### **Over de indicator van resterend vermogen van de accu**

• U kunt het niveau controleren met de volgende indicatoren en percentages die worden weergegeven op het LCD-scherm.

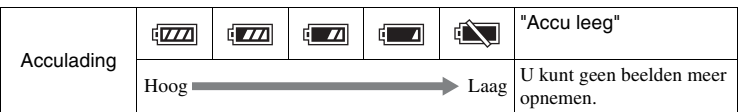

• Als de camera zichzelf uitschakelt ondanks dat de indicator van de resterende gebruiksduur van de accu aangeeft dat de accu volledig opgeladen is, ontlaadt u de accu volledig in de camera en laadt u de accu daarna volledig op. Het resterend vermogen van de accu zal nu goed worden aangeduid. Bedenk echter wel dat de accuindicatie niet zal worden hersteld als de accu lange tijd bij hoge temperaturen is gebruikt, als u de accu nadat u die volledig hebt opgeladen, opbergt of wanneer de accu vaak wordt gebruikt. Gebruik de aanduiding van het resterend vermogen van de accu alleen als een ruwe richtlijn.

Vervolg  $\perp$ 

# Inhoud

### **Zo bewaart u de accu**

- Om de werking van de accu te behouden, laadt u de accu minstens eenmaal per jaar op en verbruikt daarna u de lading volledig in de camera alvorens de accu op te bergen. Bewaar de accu op een koele, droge plaats.
- U kunt het vermogen van de accu opgebruiken door de camera in de stand voor de diavoorstelling te laten staan totdat het toestel zichzelf uitschakelt.
- Voorkom dat de contactpunten vuil worden, worden kortgesloten enzovoort en gebruik daarom een plastic zakje om contact met metalen materialen te vermijden wanneer u de accu bij u draagt of opbergt.

#### **Over de levensduur van de accu**

- De levensduur van de accu is beperkt. De capaciteit van de accu neemt na verloop van tijd en door herhaald gebruik af. Als de gebruiksduur van de accu aanzienlijk achteruitgaat, is het waarschijnlijk tijd om de accu te vervangen door een nieuwe.
- De levensduur van de accu wordt bepaald door de manier waarop de accu wordt bewaard en door de omstandigheden en omgeving waarin elke accu wordt gebruikt.

# **De accu opladen**

- Alleen accu's NP-FW50 (en geen andere typen) kunnen worden opgeladen. Als u andere accu's dan de bijgeleverde accu probeert op te laden, kunnen deze gaan lekken, oververhit raken of exploderen, met het risico van brandwonden en/of letsel als gevolg van een elektrische schok.
- Koppel de USB-kabel los van de camera. De levensduur van de accu kan afnemen als u de accu opgeladen in de camera laat zitten.
- Het oplaadlampje op de zijkant van de camera knippert als volgt: Snel: Het lampje gaat herhaaldelijk aan en uit met tussenpozen van ongeveer 0,3 seconde. Langzaam: Het lampje gaat herhaaldelijk aan en uit met tussenpozen van ongeveer
- 1,3 seconden. • Als het oplaadlampje snel knippert, verwijdert u de accu die wordt opgeladen uit de camera en plaatst u dezelfde accu stevig terug in de camera, of koppelt u de USB-kabel los en sluit u deze weer aan. Als het oplaadlampje opnieuw snel knippert, kan dit duiden op een storing in de accu of kan dit betekenen dat een andere accu dan het opgegeven type is geplaatst, of dat er een probleem is met de netspanningsadapter of de USB-kabel. Controleer of de accu van het correcte type is, en of de netspanningsadapter of USB-kabel niet beschadigd is. Als de accu van het opgegeven type is, verwijdert u de accu, vervangt u deze door een nieuwe of een andere en controleert u of de accu goed wordt opgeladen. Als de accu goed wordt opgeladen, is mogelijk een storing in de accu opgetreden. Als ook een andere accu niet goed kan worden opgeladen, kan de netspanningsadapter of de USB-kabel beschadigd zijn. Vervang de netspanningsadapter of de USB-kabel door een andere en controleer of de accu nu wel goed wordt opgeladen.
- Als het oplaadlampje langzaam knippert, geeft dit aan dat de camera tijdelijk is gestopt met opladen en standby staat. De camera stopt met opladen en wordt automatisch in de standby-stand gezet wanneer de temperatuur buiten het aanbevolen bedrijfstemperatuurbereik komt. Nadat de temperatuur weer binnen het geschikte bedrijfstemperatuurbereik ligt, hervat de camera het opladen en gaat het oplaadlampje weer aan. Wij adviseren u de accu op te laden bij een omgevingstemperatuur tussen 10 °C en 30 °C.

# **Montage-adapter**

Met gebruikmaking van een montage-adapter (los verkrijgbaar), kunt u een lens met montagestuk A (los verkrijgbaar) op uw camera bevestigen. Voor meer informatie raadpleegt u de gebruiksaanwijzing van de montage-adapter.

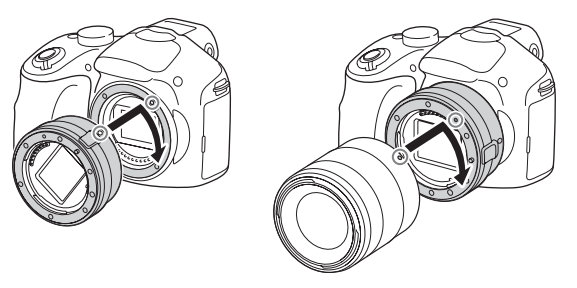

De beschikbare functies verschillen afhankelijk van het type montage-adapter.

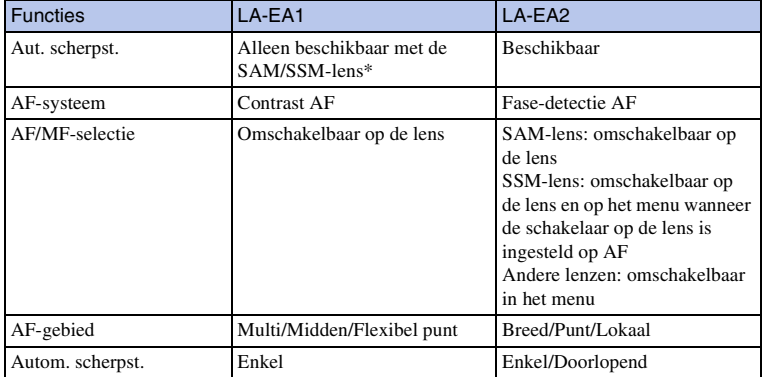

\* De snelheid van de automatische scherpstelling zal lager zijn dan wanneer een lens met montagestuk E is bevestigd. (Wanneer een lens met montagestuk A is bevestigd, zal de snelheid van de automatische scherpstelling ongeveer 2 seconden tot 7 seconden zijn tijdens opnemen onder de meetomstandigheden van Sony. De snelheid kan variëren afhankelijk van het onderwerp, omgevingslicht, enz.)

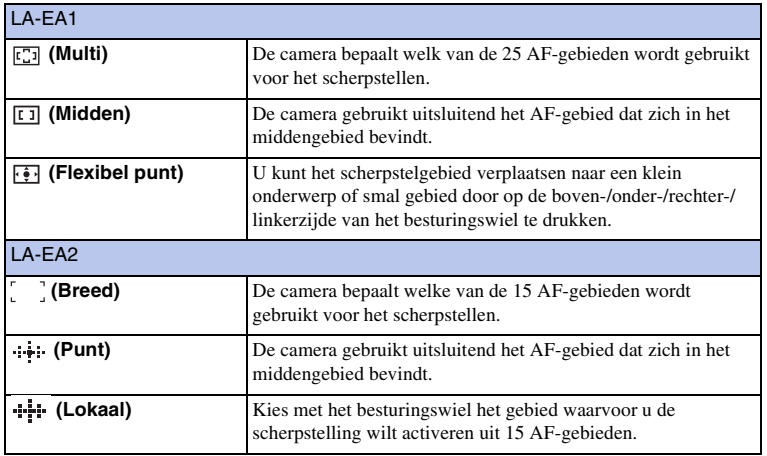

#### **Opmerkingen**

- Mogelijk kan de montage-adapter niet worden gebruikt bij bepaalde lenzen. Neem contact op met uw Sony-dealer of de plaatselijke technische dienst van Sony en vraag informatie over de lenzen die geschikt zijn.
- Als u de montage-adapter gebruikt en bewegende beelden opneemt, drukt u de ontspanknop tot halverwege in om automatisch scherp te stellen.
- U kunt het AF-hulplicht niet gebruiken wanneer een lens met montagestuk A is bevestigd.
- Het geluid van de lens en de camera in bedrijf kan worden opgenomen tijdens het maken van films. U kunt het geluid uitschakelen door MENU  $\rightarrow$  [Instellingen]  $\rightarrow$  [Filmgeluid opnemen]  $\rightarrow$  [Uit] te selecteren.
- Het kan lang duren voordat de camera scherpstelt of het scherpstellen kan moeilijk verlopen, afhankelijk van de lens die wordt gebruikt of het onderwerp.
- Het licht van de flitser kan worden geblokkeerd door de bevestigde lens.

Inhouc

# <span id="page-193-0"></span>**AVCHD-indeling**

Het AVCHD-formaat is een high definition-formaat voor de digitale videocamera die met behulp van efficiënte coderingstechnologie voor gegevenscompressie wordt gebruikt voor het vastleggen van een HD-signaal (high definition) van de 1080ispecificatie<sup>1)</sup> of de 720p-specificatie<sup>2)</sup>. Het MPEG-4 AVC/H.264-formaat wordt gebruikt om de gegevens van bewegende beelden te comprimeren, en het Dolby Digitalof Linear PCM-systeem wordt gebruikt om de audiogegevens te comprimeren. Het MPEG-4 AVC/H.264-formaat is in staat beelden efficiënter te comprimeren dan de conventionele beeldcompressieformaten. Met de MPEG-4 AVC/H.264-indeling kan een high definition-videosignaal dat is opgenomen met een digitale videocamera, op 8-cm DVD-schijven, een vaste schijf, flashgeheugen, geheugenkaart enzovoort worden vastgelegd.

Discs die zijn opgenomen met HD-beeldkwaliteit (high definition), kunnen alleen worden weergegeven op apparaten die compatibel zijn met het AVCHD-formaat. DVDspelers en -recorders kunnen geen discs opgenomen in HD (high-definition) beeldkwaliteit weergeven omdat ze niet compatibel zijn met het AVCHD-formaat. Het is bovendien mogelijk dat DVD-spelers of -recorders discs van HD-beeldkwaliteit niet kunnen uitwerpen.

#### **Vastleggen op en afspelen met uw camera**

Op basis van het AVCHD-formaat neemt de camera beelden op in de high-definition (HD)-beeldkwaliteit, zoals hieronder beschreven.

Videosignaal3): **1080 60i-compatibel apparaat**

MPEG-4 AVC/H.264 1920 × 1080/60i, 1920 × 1080/24p

**1080 50i-compatibel apparaat**

MPEG-4 AVC/H.264 1920 × 1080/50i, 1920 × 1080/25p

Audiosignaal: Dolby Digital, 2 kanaals Opnamemedia: Geheugenkaart

<sup>1)</sup> 1080i-specificatie Een high definition-specificatie die gebruik maakt van 1.080 effectieve scanlijnen en het interlace-

systeem. 2) 720p-specificatie

Een high definition-specificatie die gebruik maakt van 720 effectieve scanlijnen en het progressivesysteem. 3) Gegevens opgenomen in een ander AVCHD-formaat dan hierboven beschreven, kunnen niet worden

weergegeven op deze camera.

# **Reiniging**

# **De camera reinigen**

Maak de buitenkant van de camera schoon met een zachte doek bevochtigd met water en veeg het oppervlak daarna droog met een droge doek. Om beschadiging van de afwerking of behuizing te voorkomen, volgt u de onderstaande instructies.

- Gebruik geen chemische stoffen, zoals thinner, wasbenzine, alcohol, wegwerpreinigingsdoeken, insectenspray, zonnebrandcrème, insecticiden, enz.
- Raak de camera niet aan als de bovenstaande chemische stoffen op uw handen zitten.
- Laat de camera niet langdurig in contact met rubber of vinyl.

# **De beeldsensor reinigen**

Nadat de camera is uitgeschakeld, verwijdert u de lens en blaast u het stof op en rondom de beeldsensoroppervlak weg met behulp van een blaasborsteltje.

#### **Opmerkingen**

- Een blaasbalg wordt niet bij de camera geleverd. Gebruik een in de winkel verkrijgbare blaasbalg.
- Gebruik geen spuitbusluchtblazer omdat hierdoor waterdruppels in de behuizing van de camera terecht kunnen komen.
- Steek de punt van het blaasborsteltje niet in de opening voorbij de lensvatting, om er zeker van te zijn dat de punt van het blaasborsteltje de beeldsensor niet raakt.
- Houd de camera omlaag gericht om te voorkomen dat stof binnendringt in de camera.
- Stel de camera tijdens het reinigen niet bloot aan schokken.
- Blaas niet te hard wanneer u de beeldsensor schoonmaakt met een blaaskwastje.

# **Reiniging van de lens**

- Gebruik geen reinigingsvloeistof die organische oplosmiddelen bevat, zoals thinner of benzine.
- Reinig het lensoppervlak met een in de winkel verkrijgbaar blaasbalg. Als het vuil vastzit op het oppervlak, veegt u dit eraf met een zachte doek of tissue die licht bevochtigd is met lensreinigingsvloeistof. Veeg met spiraalbewegingen vanuit het midden naar de rand. Spuit de lensreinigingsvloeistof niet rechtstreeks op het lensoppervlak.

# <span id="page-195-1"></span><span id="page-195-0"></span>**Index**

# $\mathbf{A}$

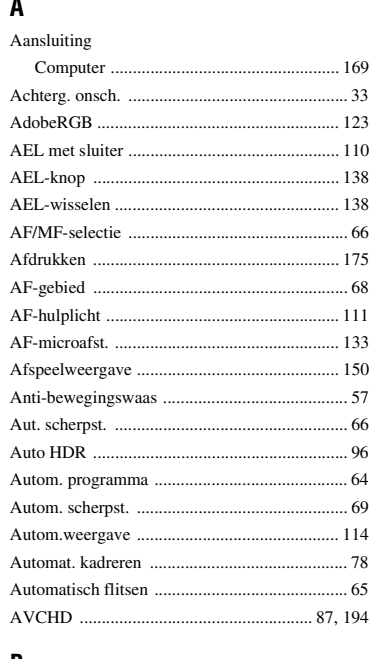

## B

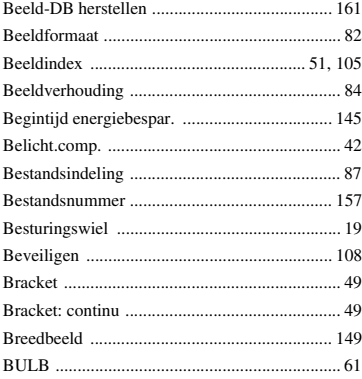

## C

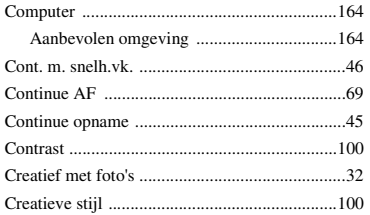

## D

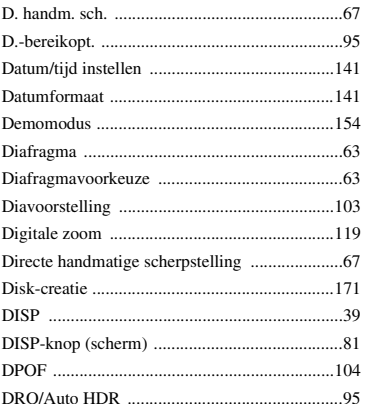

# $\mathsf E$

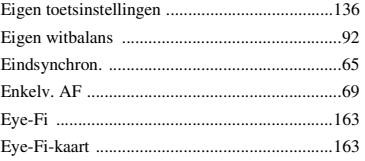

# $\overline{F}$

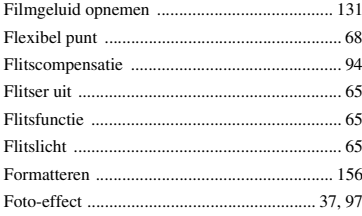

# G

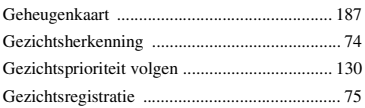

# $\overline{\mathbf{H}}$

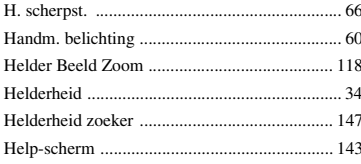

# $\mathbf{I}$

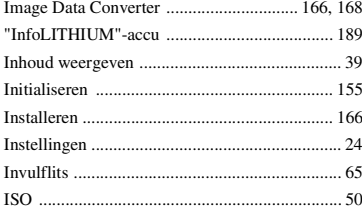

# $\mathsf{J}$

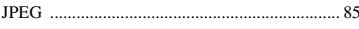

# $\mathbf K$

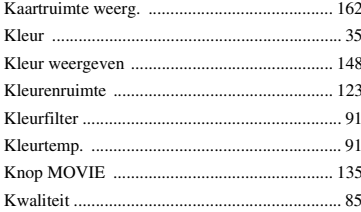

## Ĺ

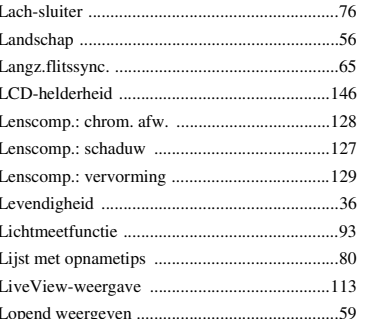

## M

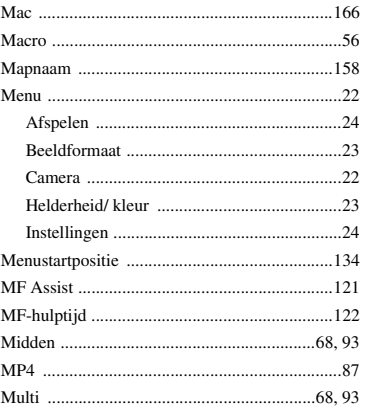

# $\pmb{\mathsf{N}}$

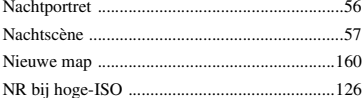

# $\mathbf 0$

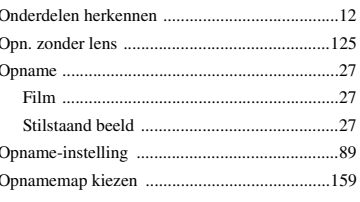

# buodni

## Vervolg Į

# $\pmb{\mathsf{P}}$

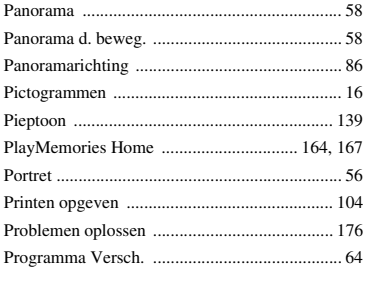

# $\overline{\mathsf{R}}$

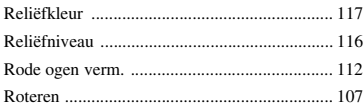

# S

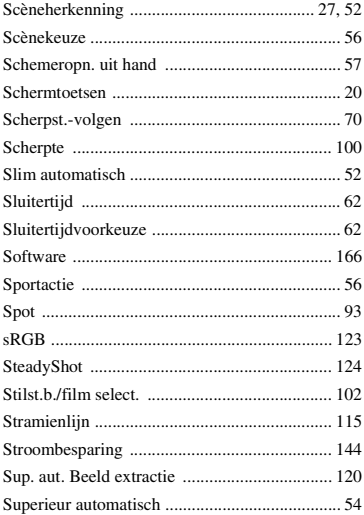

# T

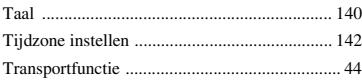

# U

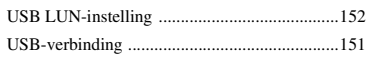

# $\mathbf{V}$

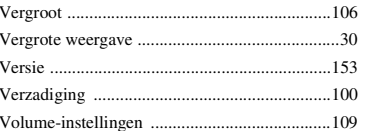

# W

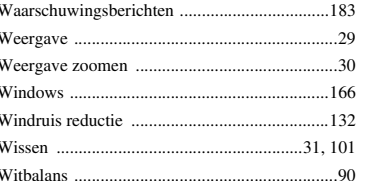

# $\mathbf{Z}$

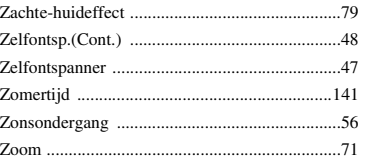

#### **Opmerkingen over de licentie**

De software die bij deze camera wordt geleverd, wordt ter beschikking gesteld onder licentieovereenkomsten met elke auteursrechtenhouder. Op basis van verzoeken van de eigenaren van het auteursrecht van deze softwareapplicaties, hebben wij de verplichting u van het volgende in kennis te stellen. Wij verzoeken u de volgende gedeelten te lezen. U vindt de licenties (in het Engels) in het interne geheugen van de camera. Door een massaopslagverbinding tot stand te brengen tussen de camera en uw computer, kunt u het bestand lezen in [PMHOME]–[LICENSE].

#### DIT PRODUCT IS GEDEPONEERD ONDER DE AVC-

PATENTENPORTFOLIOLICENTIE VOOR HET PERSOONLIJKE GEBRUIK VAN EEN CONSUMENT OF VOOR ANDERE GEBRUIKEN WAARBIJ HIJ/ZIJ GEEN BELONING ONTVANGT VOOR

(i) CODEREN VAN VIDEO IN OVEREENSTEMMING MET DE AVC-NORM ("AVC-VIDEO")

EN/OF

(ii) HET DECODEREN VAN AVC-VIDEO DIE IS GECODEERD DOOR EEN CONSUMENT IN HET KADER VAN EEN PERSOONLIJKE ACTIVITEIT EN/OF DIE IS VERKREGEN VAN EEN VIDEO-PROVIDER DIE EEN LICENTIE HEEFT OM AVC-VIDEO AAN TE BIEDEN.

ER WORDT GEEN LICENTIE VERLEEND OF GEÏMPLICEERD VOOR ENIG ANDER GEBRUIK.

AANVULLENDE INFORMATIE KAN WORDEN VERKREGEN VAN MPEG LA, L.L.C.

ZIE

<HTTP://WWW.MPEGLA.COM>

#### **Over toegepaste GNU GPL/LGPL-software**

De software die in aanmerking komt voor de volgende GNU General Public License (hierna te noemen "GPL") of GNU Lesser General Public License (hierna te noemen "LGPL"), is in de camera opgenomen.

Dit brengt u ervan op de hoogte dat u het recht hebt broncode te openen, te wijzigen en opnieuw te distribueren voor deze softwareprogramma's krachtens de condities van de geleverde GPL/LGPL (Algemene Openbare Licentie/Mindere Algemene Openbare Licentie).

Broncode wordt aangeboden op het internet. U kunt deze downloaden met behulp van de volgende URL.

<http://www.sony.net/Products/Linux/>

Wij willen liever niet dat u contact met ons opneemt over de inhoud van de broncode.

U vindt de licenties (in het Engels) in het interne geheugen van de camera. Door een massaopslagverbinding tot stand te brengen tussen de camera en uw computer, kunt u het bestand lezen in [PMHOME]–[LICENSE].